<span id="page-0-0"></span>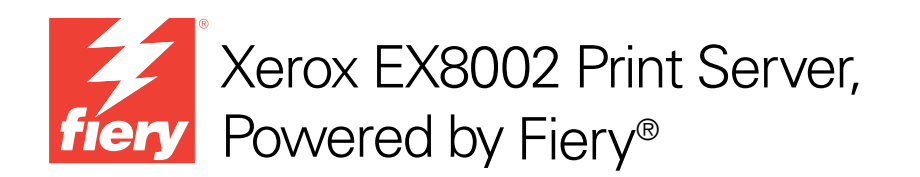

# Stampa

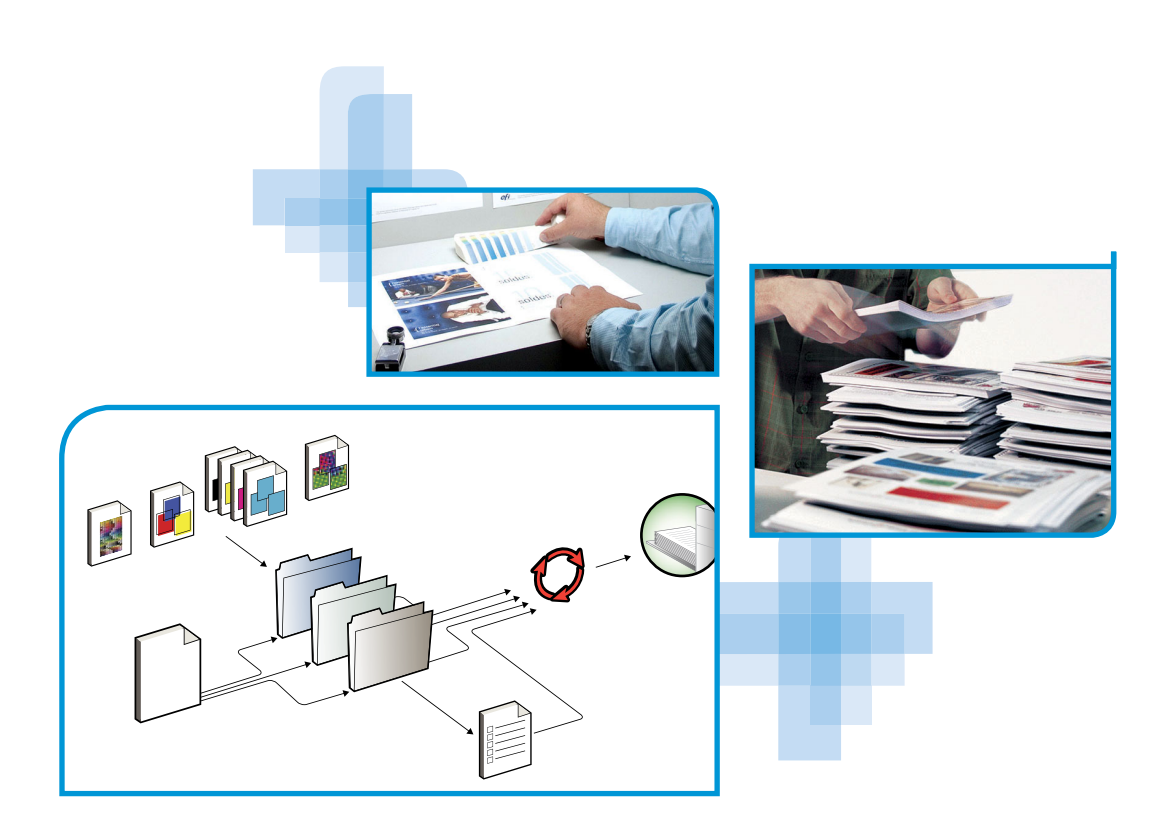

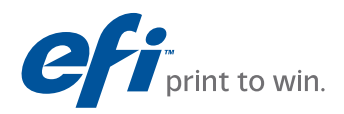

© 2009 Electronics for Imaging, Inc. Per questo prodotto, il trattamento delle informazioni contenute nella presente pubblicazione è regolato da quanto previsto in *Avvisi legali*.

45086059 14 agosto 2009

#### **INDICE 3**

# **INDICE**

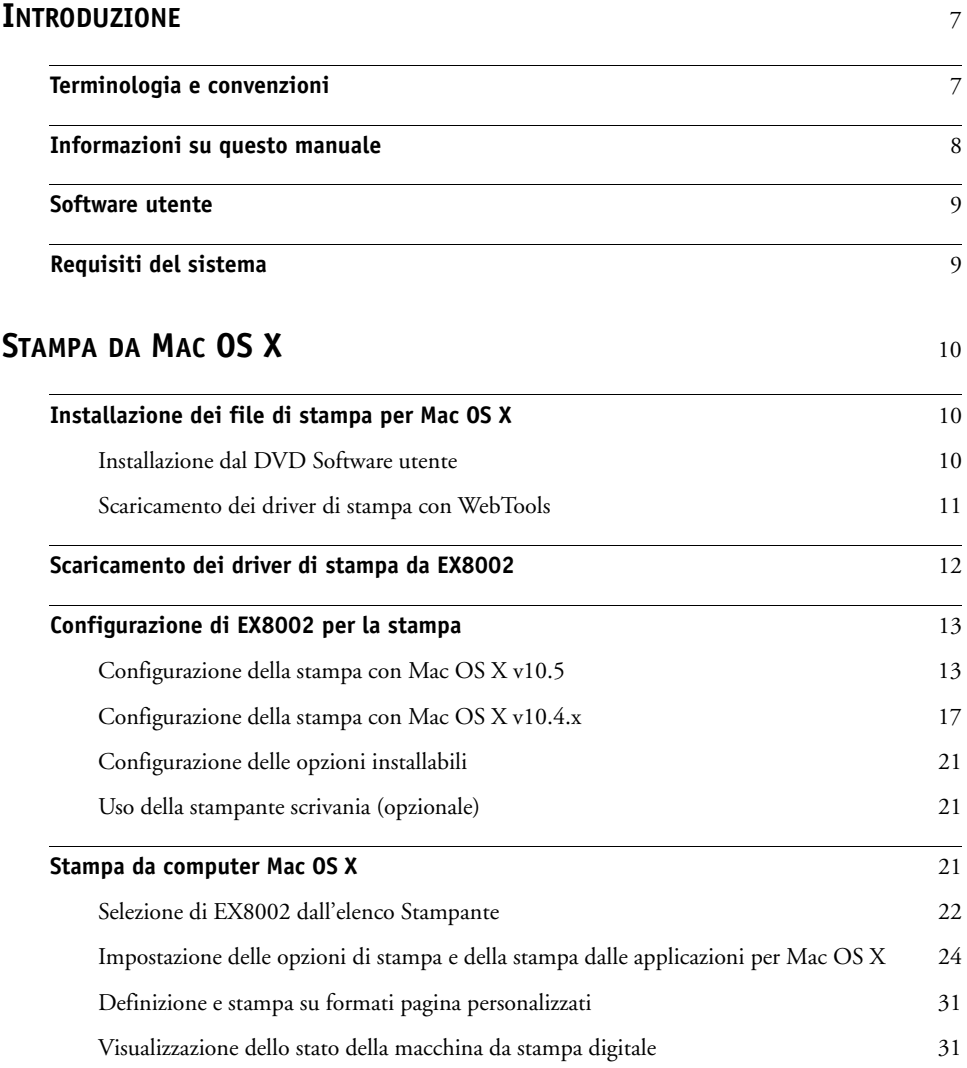

## **STAMPA [DA WINDOWS](#page-31-0)** 32

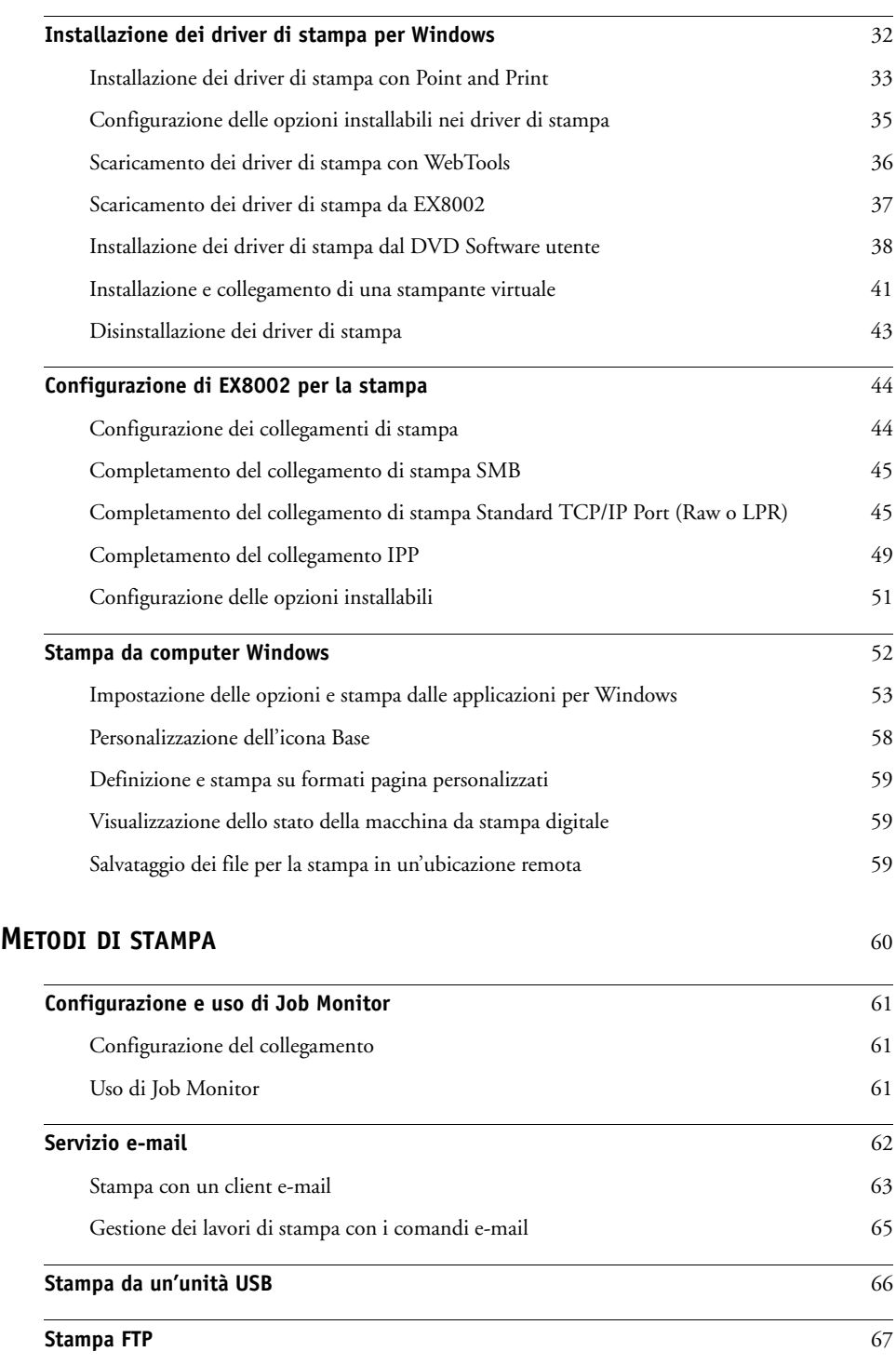

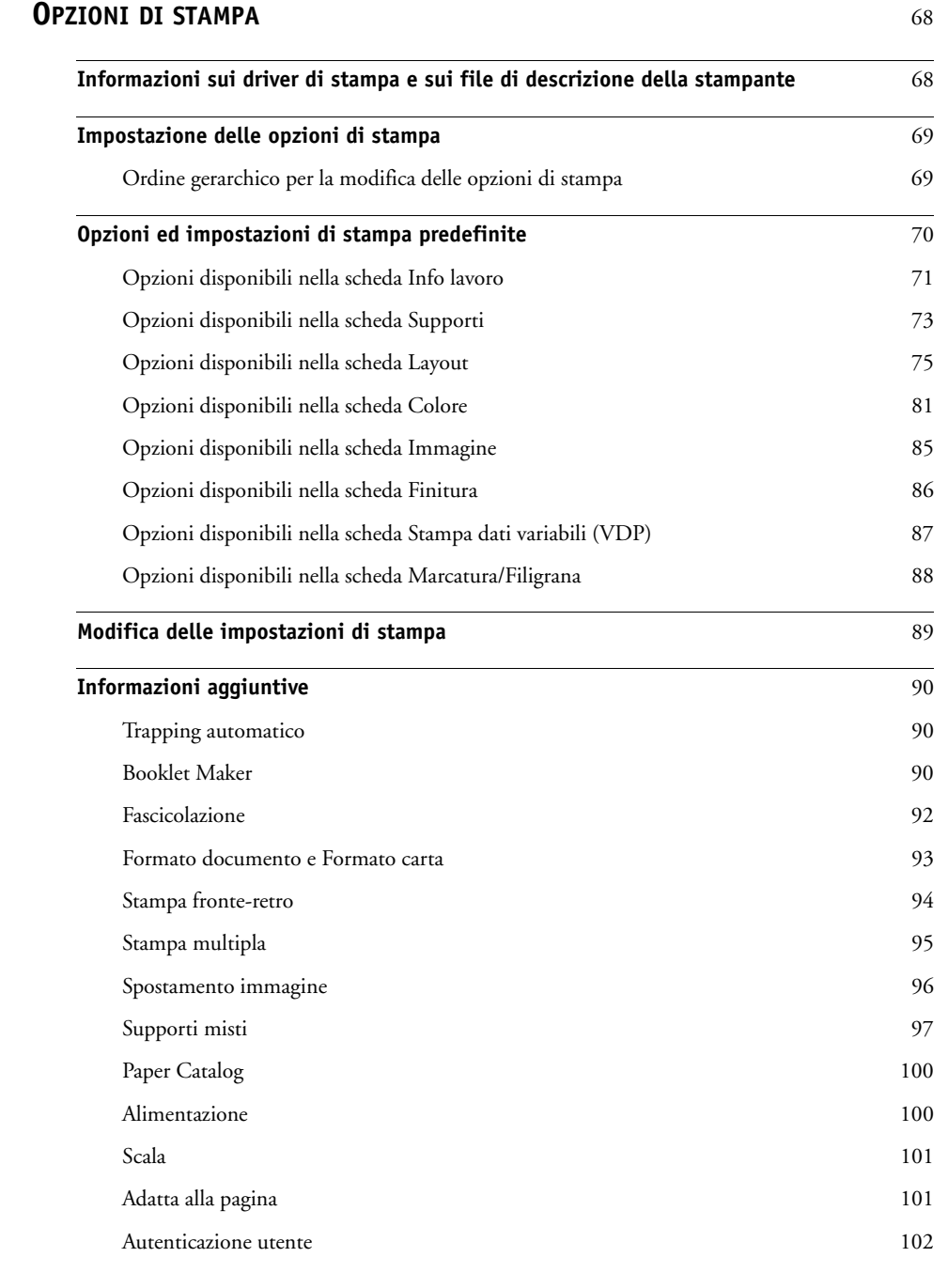

## **INDICE [ANALITICO](#page-102-0)** 103

## <span id="page-6-0"></span>**INTRODUZIONE**

Questo manuale descrive come installare i driver di stampa ed i file di descrizione della stampante per Xerox EX8002 Print Server, Powered by Fiery, come configurare EX8002 per la stampa e come stampare da computer Apple Mac OS e Microsoft Windows. Fornisce informazioni sulle opzioni di stampa di EX8002 e descrive inoltre i diversi metodi di stampa che possono essere utilizzati per stampare su EX8002.

Per informazioni sulla configurazione dei server e dei client di rete per l'uso di EX8002, vedere il manuale *[Configurazione e impostazione](#page-0-0)*. Per informazioni generali sull'uso della macchina da stampa digitale a colori, del computer, del software applicativo o della rete, fare riferimento alla documentazione fornita con i rispettivi prodotti.

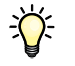

Per informazioni sui sistemi operativi supportati e sui requisiti del sistema, vedere la *Guida introduttiva.*

## <span id="page-6-1"></span>**Terminologia e convenzioni**

In questo manuale vengono utilizzate la terminologia e le convenzioni riportate di seguito.

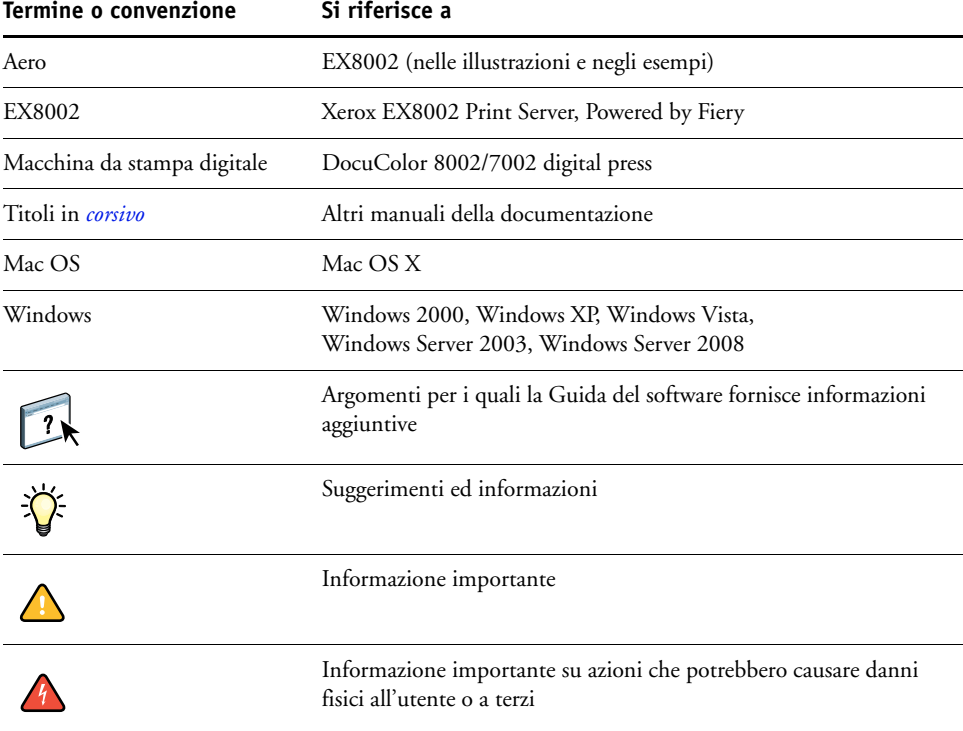

## <span id="page-7-0"></span>**Informazioni su questo manuale**

Questo manuale comprende i seguenti argomenti:

- Installazione dei file di stampa su computer Mac OS
- Configurazione di EX8002 per la stampa da computer Mac OS
- Stampa da computer Mac OS
- Installazione dei file di stampa su computer Windows
- Configurazione dei collegamenti di stampa su computer Windows
- Stampa da computer Windows
- Opzioni di stampa di EX8002
- Uso di altri metodi di stampa per stampare su EX8002

## <span id="page-8-0"></span>**Software utente**

La seguente tabella elenca i componenti del software utente descritti in questo manuale. Questo è il software utente necessario per configurare la stampa di base su EX8002. Negli altri manuali potrebbero essere descritti altri componenti del software utente, in base alle operazioni che si desidera eseguire.

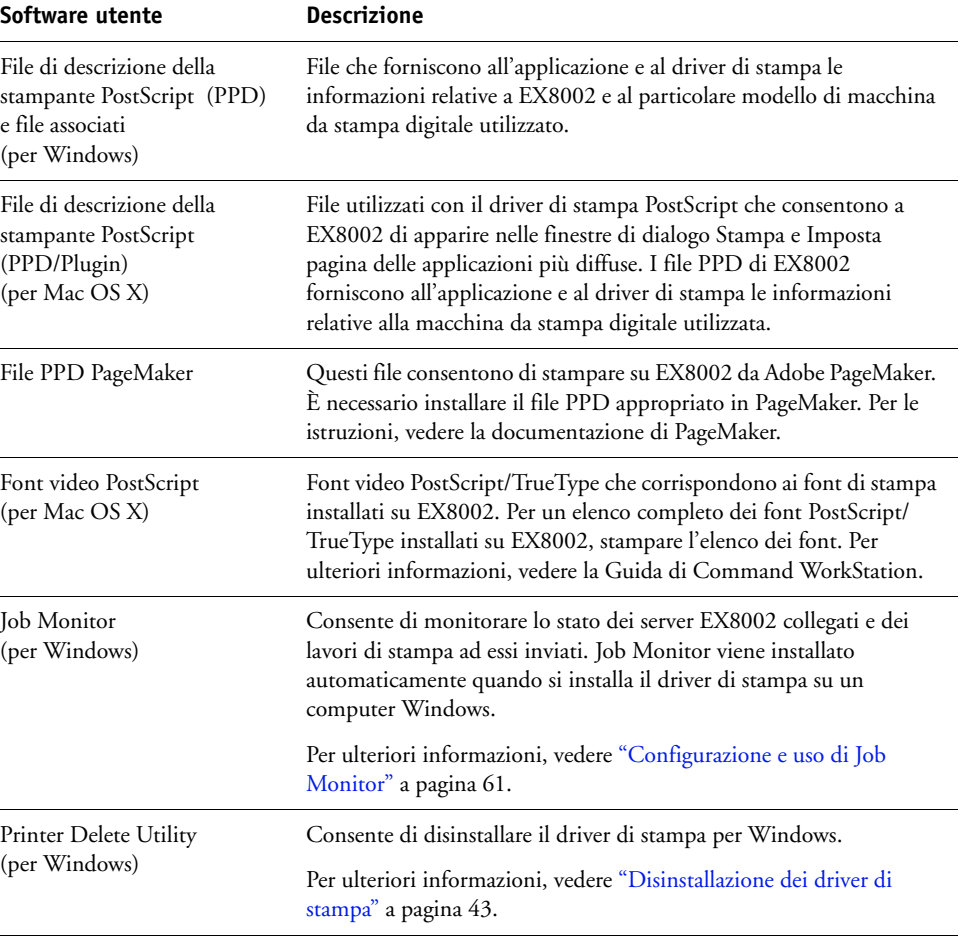

Tutte le installazioni del software utente su un computer Windows vengono eseguite con il programma di installazione del software utente Fiery.

## <span id="page-8-1"></span>**Requisiti del sistema**

Per informazioni dettagliate sui requisiti del sistema, vedere la *[Guida introduttiva](#page-0-0)* fornita con il pacchetto software.

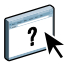

## <span id="page-9-0"></span>**STAMPA DA MAC OS X**

Per configurare EX8002 come stampante PostScript su un computer Mac OS X, installare i file del driver di stampa corrispondenti alla macchina da stampa digitale utilizzata e configurare EX8002 per la stampa. I driver di stampa consentono la comunicazione delle informazioni relative ai lavori di stampa tra le applicazioni, EX8002 e la macchina da stampa digitale.

Per sapere il numero di pagina di ciascuna procedura, vedere la seguente tabella.

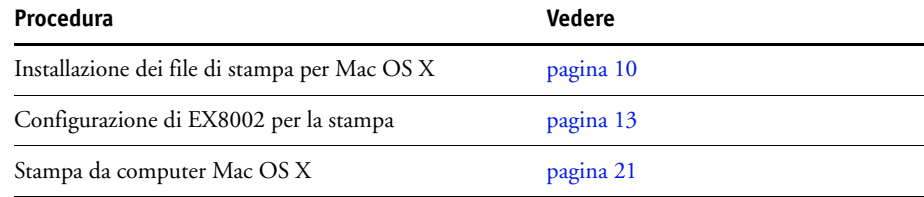

## <span id="page-9-1"></span>**Installazione dei file di stampa per Mac OS X**

I file del driver di stampa Mac OS X sono forniti sul DVD Software utente oppure possono essere scaricati da EX8002 sulla rete o da WebTools. Le seguenti sezioni descrivono come installare i file di stampa per EX8002.

#### <span id="page-9-2"></span>**Installazione dal DVD Software utente**

Il DVD Software utente fornisce il seguente software per Mac OS X (vedere la cartella OSX:Printer Driver):

- **OSX installer:** Installa i file del driver di stampa necessari per stampare da Mac OS X.
- **Cartelle delle diverse lingue:** File di descrizione della stampante che vengono installati da OSX installer. Non è necessario aprire queste cartelle o installare manualmente i file sul computer. I file appropriati vengono installati da OSX installer.

**NOTA:** La seguente procedura è per Mac OS X v10.5 e Mac OS X v10.4.x.

#### <span id="page-10-1"></span>**PER INSTALLARE I FILE DEL DRIVER DI STAMPA PER MAC OS X**

- **1 Chiudere tutte le applicazioni aperte.**
- **2 Mac OS X v10.4.x: verificare che Utility Configurazione Stampante non sia in funzione sul computer.**

Utility Configurazione Stampante aggiorna l'elenco delle stampanti disponibili quando viene avviato. Se un file di descrizione della stampante viene aggiunto mentre Utility Configurazione Stampante è attivo, finché quest'ultimo non viene riavviato non è possibile selezionare il modello della stampante associata.

- **3 Inserire il DVD Software utente nell'unità DVD.**
- **4 Aprire la cartella OSX : Printer Driver sul DVD Software utente.**

Se si esegue l'installazione da una cartella scaricata da WebTools o da EX8002, accedere alla cartella Printer Driver sulla Scrivania.

- **5 Fare doppio clic su OSX installer per avviare l'installazione del driver di stampa.**
- **6 Seguire le istruzioni riportate sullo schermo.**

OSX installer installa i file di descrizione della stampante che corrispondono a EX8002.

**7 Al termine di tale operazione, fare clic su Esci.**

#### <span id="page-10-0"></span>**Scaricamento dei driver di stampa con WebTools**

WebTools consente di scaricare sul computer i programmi di installazione per i driver di stampa direttamente da EX8002.

Prima di scaricare i file del driver di stampa, l'amministratore deve abilitare l'accesso a Internet da EX8002.

Per ulteriori informazioni sulla configurazione e sull'avvio di WebTools, vedere il manuale *Programmi di utilità*.

**PER SCARICARE I DRIVER DI STAMPA CON WEBTOOLS**

- **1 Avviare il browser per Internet o Intranet ed immettere il nome DNS o l'indirizzo IP di EX8002.**
- **2 Fare clic sulla scheda Scaricamenti.**
- **3 Fare clic sul collegamento relativo ai driver di stampa che si desidera installare (File di stampa per Mac OS X).**

Un file denominato OSX.dmg viene trasferito sulla Scrivania. Il file contiene una cartella denominata Printer Driver in formato compresso. Se il browser per Internet utilizzato è dotato di un programma per l'espansione dei file (ad esempio, StuffIt Expander), la cartella verrà decodificata e decompressa automaticamente.

Se la cartella Printer Driver non viene automaticamente decodificata e decompressa, fare doppio clic sul file per avviare un programma di utilità che possa svolgere tale funzione.

- **4 Aprire la cartella OSX : Printer Driver.**
- **5 Fare doppio clic sull'icona OSX installer per avviare l'installazione del driver di stampa.**

Seguire le istruzioni visualizzate sullo schermo.

Per le istruzioni sull'installazione del driver di stampa per Mac OS X, vedere [pagina 11.](#page-10-1)

### <span id="page-11-0"></span>**Scaricamento dei driver di stampa da EX8002**

È possibile trasferire i file del driver di stampa direttamente sul computer da EX8002 sulla rete.

#### **PER SCARICARE I FILE DEL DRIVER DI STAMPA DA EX8002**

- **1 Nel Finder, selezionare Connessione al server dal menu Vai.**
- **2 Digitare SMB:// seguito dal nome o dall'indirizzo IP di EX8002 e fare clic su Connetti.**

Se non si riesce a individuare EX8002, contattare l'amministratore.

**3 Digitare il nome utente e la password nella finestra di dialogo SMB/CIFS File System Authentication.**

L'account "Guest" può essere utilizzato come impostazione predefinita. Per l'account Guest non è necessaria alcuna password. Se non è possibile utilizzare l'account Guest, richiedere all'amministratore della rete un account.

- **4 Selezionare la cartella Mac\_User\_SW dall'elenco dei volumi condivisi e fare clic su OK.**
- **5 Aprire la cartella OSX : Printer Driver.**
- **6 Fare doppio clic sull'icona OSX installer per avviare l'installazione del driver di stampa.**

Seguire le istruzioni visualizzate sullo schermo.

Per le istruzioni sull'installazione del driver di stampa per Mac OS X, vedere [pagina 11.](#page-10-1)

## <span id="page-12-0"></span>**Configurazione di EX8002 per la stampa**

La seguente sezione descrive come configurare EX8002 su un computer Mac OS X.

**NOTA:** I passi per la configurazione di EX8002 su un computer Mac OS X v10.5 e Mac OS X v10.4.x sono differenti. Eventuali differenze verranno evidenziate nelle sezioni seguenti.

#### <span id="page-12-1"></span>**Configurazione della stampa con Mac OS X v10.5**

Utilizzare le seguenti procedure per configurare EX8002 su un computer con Mac OS X v10.5.

#### **PER CONFIGURARE EX8002 DALLA FINESTRA DI DIALOGO STAMPA**

- **1 Aprire un file nell'applicazione desiderata.**
- **2 Selezionare Stampa dal menu File (o Archivio).**

Viene visualizzata la finestra di dialogo Stampa.

**3 Selezionare Aggiungi stampante dall'elenco Stampante.**

Nella finestra di dialogo che viene visualizzata, selezionare un collegamento alla stampante. Utilizzare uno dei collegamenti riportati nella tabella seguente per aggiungere una stampante.

#### **PER CONFIGURARE EX8002 UTILIZZANDO STAMPA E FAX**

**1 Selezionare Preferenze di Sistema dal menu Apple e quindi selezionare Stampa e Fax.**

Viene visualizzata la finestra di dialogo Stampa e Fax.

**2 Fare clic sul pulsante "+" per aggiungere una stampante.**

Nella finestra di dialogo che viene visualizzata, selezionare un collegamento alla stampante. Utilizzare uno dei seguenti collegamenti per aggiungere una stampante.

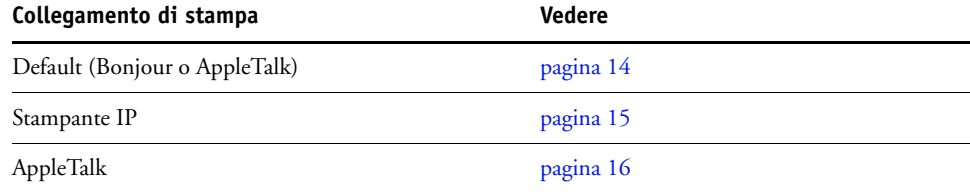

<span id="page-13-0"></span>**PER AGGIUNGERE UNA STAMPANTE CON IL COLLEGAMENTO DEFAULT (BONJOUR O APPLETALK)**

**1 Fare clic sull'icona Default nella finestra di dialogo.**

Viene visualizzata l'area Default.

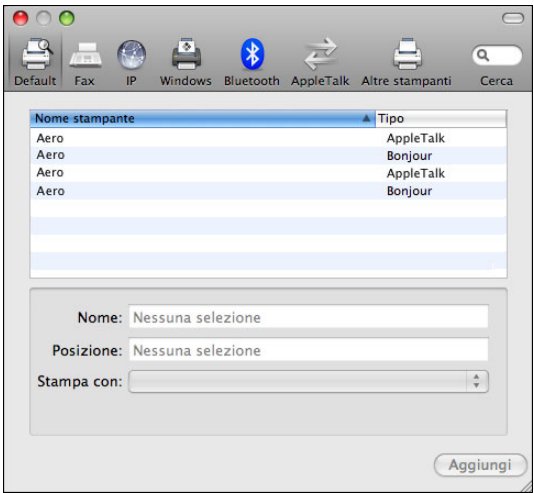

Nell'elenco appaiono i nomi delle stampanti con il collegamento predefinito e anche le Stampanti virtuali configurate da EX8002.

**NOTA:** I nomi delle Stampanti virtuali appaiono come <nome stampante:nome Stampante virtuale> nell'elenco Nome stampante.

#### **2 Selezionare EX8002 dall'elenco.**

Le informazioni sulla stampante selezionata appaiono in basso nell'area Default. Il file PPD appropriato per EX8002 viene selezionato automaticamente. Se l'amministratore ha configurato la stampa con Accesso protetto da EX8002, è selezionato il file PPD per la stampa con Accesso protetto.

#### **3 Fare clic su Aggiungi.**

**AppleTalk:** il nome EX8002 appare nell'elenco Stampante della finestra di dialogo Stampa e Fax.

**Bonjour:** viene visualizzata l'area Opzioni installabili nella finestra di dialogo Stampa e Fax. Fare clic su Continua per tornare alla finestra di dialogo Stampa e Fax. Il nome EX8002 appare nell'elenco Stampante.

- **4 Selezionare EX8002 dall'elenco Stampante.**
- **5 Fare clic su Opzioni e forniture, quindi selezionare la scheda Driver.**
- **6 Specificare le impostazioni delle opzioni installabili e fare clic su OK.**

<span id="page-14-0"></span>**PER AGGIUNGERE UNA STAMPANTE CON IL COLLEGAMENTO IP**

**1 Fare clic sull'icona IP nella finestra di dialogo.**

Viene visualizzata l'area IP.

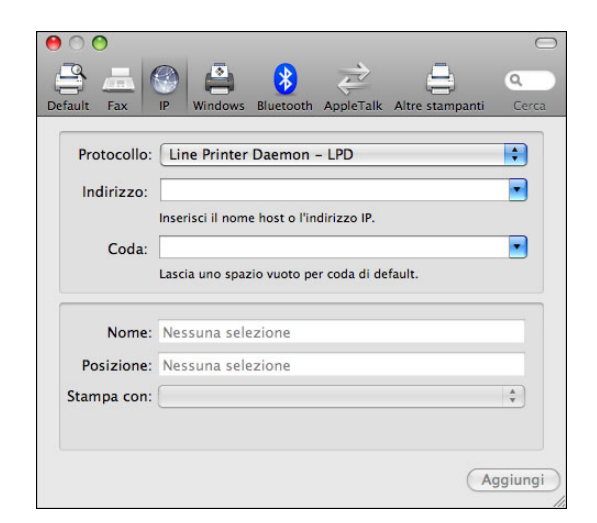

**2 Stampa LPD: selezionare Line Printer Daemon - LPD dall'elenco Protocollo e digitare l'indirizzo IP o il nome DNS di EX8002 nel campo Indirizzo, quindi digitare il collegamento di stampa (print, hold o direct) nel campo Coda. proseguire con il [passo 6.](#page-14-1)**

**Stampa IP: selezionare Protocollo di stampa Internet - IPP dall'elenco Protocollo e digitare l'indirizzo IP o il nome DNS di EX8002 nel campo Indirizzo. proseguire con il [passo 3](#page-14-2).**

L'indirizzo IP o il nome DNS vengono visualizzati nel campo Nome.

<span id="page-14-2"></span>**3 Digitare "ipp/" seguito dal collegamento di stampa (print, hold, direct o il nome della stampante virtuale) in minuscolo nel campo Coda.**

**NOTA:** Per EX8002, è obbligatoria l'immissione di un nome per la coda. Non lasciare in bianco il campo Coda.

- **4 Selezionare "Selezionare un driver da usare" dall'elenco Stampa con.**
- **5 Digitare EX8002 nel filtro di ricerca per restringere la ricerca, quindi selezionare il file PPD dall'elenco.**
- <span id="page-14-1"></span>**6 Fare clic su Aggiungi.**

Viene visualizzata l'area Opzioni installabili nella finestra di dialogo Stampa e Fax.

**7 Fare clic su Continua.** 

Nell'elenco Stampante appare EX8002 con l'indirizzo IP.

- **8 Selezionare EX8002 dall'elenco Stampante.**
- **9 Fare clic su Opzioni e forniture, quindi selezionare la scheda Driver.**
- **10 Specificare le impostazioni delle opzioni installabili e fare clic su OK.**

<span id="page-15-0"></span>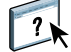

Per informazioni sulla configurazione delle opzioni installabili, vedere la Guida del driver di stampa.

#### **PER AGGIUNGERE UNA STAMPANTE CON IL COLLEGAMENTO APPLETALK**

**NOTA:** Utilizzare questa procedura se EX8002 si trova in una zona AppleTalk diversa da quella del computer. Se EX8002 si trova nella stessa zona, appare come predefinito in base alla procedura a [pagina 14.](#page-13-0)

**1 Fare clic sull'icona AppleTalk nella finestra di dialogo.**

Viene visualizzata l'area AppleTalk.

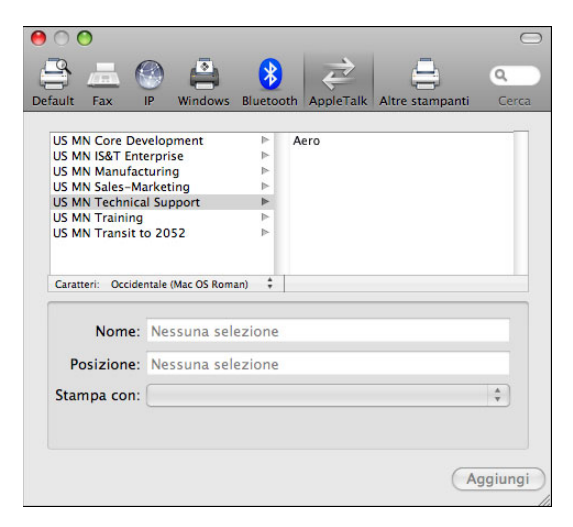

**2 Selezionare la zona AppleTalk per EX8002 dall'elenco.**

Nell'elenco appaiono le stampanti AppleTalk nella zona specificata e anche le Stampanti virtuali configurate da EX8002.

**NOTA:** I nomi delle Stampanti virtuali appaiono come <nome stampante:nome Stampante virtuale> nell'elenco Nome.

**3 Selezionare il nome EX8002 nell'elenco Stampante e fare clic su Aggiungi.**

Il nome EX8002 appare nell'elenco Stampante della finestra di dialogo Stampa e Fax.

- **4 Selezionare EX8002 dall'elenco Stampante.**
- **5 Fare clic su Opzioni e forniture, quindi selezionare la scheda Driver.**
- **6 Specificare le impostazioni delle opzioni installabili e fare clic su OK.**

#### <span id="page-16-0"></span>**Configurazione della stampa con Mac OS X v10.4.x**

Utilizzare le seguenti procedure per configurare EX8002 su un computer con Mac OS X v10.4.x.

#### **PER CONFIGURARE EX8002 DALLA FINESTRA DI DIALOGO STAMPA**

- **1 Aprire un file nell'applicazione desiderata.**
- **2 Selezionare Stampa dal menu File (o Archivio).**

Viene visualizzata la finestra di dialogo Stampa.

**3 Selezionare Aggiungi stampante dall'elenco Stampante.**

Nella finestra di dialogo che viene visualizzata, selezionare un collegamento alla stampante. Utilizzare uno dei collegamenti riportati nella tabella seguente per aggiungere una stampante.

#### **PER CONFIGURARE EX8002 UTILIZZANDO UTILITY CONFIGURAZIONE STAMPANTE**

- **1 Nel Finder, selezionare Utility dal menu Vai.**
- **2 Avviare Utility Configurazione Stampante.**

Viene visualizzata la finestra di dialogo Elenco stampanti.

**3 Fare clic su Aggiungi.**

Nella finestra di dialogo che viene visualizzata, selezionare un collegamento alla stampante. Utilizzare uno dei collegamenti riportati nella tabella seguente per aggiungere una stampante.

#### **PER CONFIGURARE EX8002 UTILIZZANDO STAMPA E FAX**

#### **1 Selezionare Preferenze di Sistema dal menu Apple e quindi selezionare Stampa e Fax.**

Viene visualizzata la finestra di dialogo Stampa e Fax.

**2 Fare clic sul pulsante "+" per aggiungere una stampante.**

Nella finestra di dialogo che viene visualizzata, selezionare un collegamento alla stampante. Utilizzare uno dei seguenti collegamenti per aggiungere una stampante.

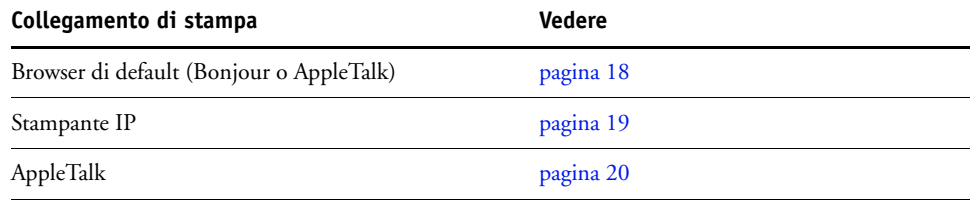

#### <span id="page-17-0"></span>**PER AGGIUNGERE UNA STAMPANTE CON IL COLLEGAMENTO BROWSER DI DEFAULT (BONJOUR O APPLETALK)**

**NOTA:** Le stampanti Bonjour sono disponibili sui computer Mac OS X v10.4.x solo se Bonjour è abilitato su EX8002.

#### **1 Fare clic su Browser di default nella finestra di dialogo Browser stampante.**

Viene visualizzata l'area Browser di default.

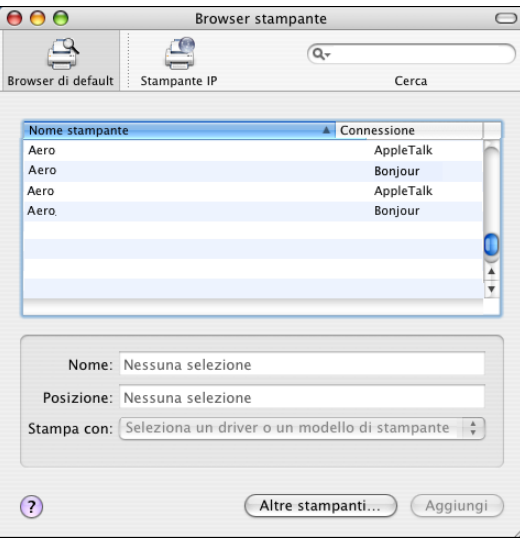

Nell'elenco appaiono i nomi delle stampanti con il collegamento predefinito e anche le Stampanti virtuali configurate da EX8002.

Se la stampante non compare nell'elenco Nome stampante, fare clic su Altre stampanti.

NOTA: I nomi delle Stampanti virtuali appaiono come <nome stampante:nome Stampante virtuale> nell'elenco Nome.

#### **2 Selezionare EX8002 dall'elenco.**

Le informazioni sulla stampante selezionata appaiono in basso nell'area Browser di default. Il file PPD appropriato per EX8002 viene selezionato automaticamente.

#### **3 Fare clic su Aggiungi.**

**AppleTalk:** il nome EX8002 appare nell'elenco Stampante della finestra di dialogo Stampa e Fax.

**Bonjour:** viene visualizzata l'area Opzioni installabili nella finestra di dialogo Browser stampante. Fare clic su Continua per tornare alla finestra di dialogo Stampa e Fax. Il nome EX8002 appare nell'elenco Stampante.

- **4 Selezionare EX8002 dall'elenco Stampante e fare clic su Informazioni.**
- **5 Nella finestra di dialogo Informazioni sulla stampante, selezionare Opzioni installabili, specificare le impostazioni, quindi fare clic su Applica modifiche.**
- **6 Chiudere la finestra di dialogo Informazioni sulla stampante.**

#### <span id="page-18-0"></span>**PER AGGIUNGERE UNA STAMPANTE CON IL COLLEGAMENTO IP**

**1 Fare clic su Stampante IP nella finestra di dialogo Browser stampante.**

Viene visualizzata l'area Stampante IP.

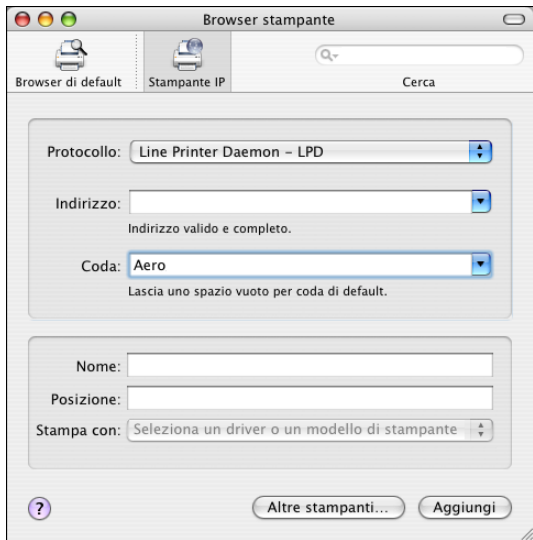

**2 Stampa LPD: selezionare Line Printer Daemon - LPD dall'elenco Protocollo e digitare l'indirizzo IP o il nome DNS di EX8002 nel campo Indirizzo, quindi digitare il collegamento di stampa (print, hold o direct) nel campo Coda. proseguire con il [passo 6.](#page-14-1)**

**Stampa IP: selezionare Protocollo di stampa Internet - IPP dall'elenco Protocollo e digitare l'indirizzo IP o il nome DNS di EX8002 nel campo Indirizzo. proseguire con il [passo 3](#page-18-1).**

L'indirizzo IP o il nome DNS vengono visualizzati nel campo Nome.

<span id="page-18-1"></span>**3 Digitare "ipp/" seguito dal collegamento di stampa (print, hold, direct o il nome della stampante virtuale) in minuscolo nel campo Coda.**

**NOTA:** Per EX8002, è obbligatoria l'immissione di un nome per la coda. Non lasciare in bianco il campo Coda.

- **4 Stampa con: Selezionare il nome del produttore o il modello appropriati e selezionare il file PPD per EX8002.**
- **5 Fare clic su Aggiungi.**

Viene visualizzata l'area Opzioni installabili nella finestra di dialogo Browser stampante.

**6 Fare clic su Continua per tornare alla finestra di dialogo Stampa e Fax.** 

Nell'elenco Stampante appare EX8002 con l'indirizzo IP.

**7 Selezionare EX8002 dall'elenco Stampante e fare clic su Informazioni.**

**8 Nella finestra di dialogo Informazioni sulla stampante, selezionare Opzioni installabili, specificare le impostazioni, quindi fare clic su Applica modifiche.** 

<span id="page-19-0"></span> $\overline{?}$ 

Per informazioni sulla configurazione delle opzioni installabili, vedere la Guida del driver di stampa.

**9 Chiudere la finestra di dialogo Informazioni sulla stampante.**

#### **PER AGGIUNGERE UNA STAMPANTE CON IL COLLEGAMENTO APPLETALK**

**NOTA:** Utilizzare questa procedura se EX8002 si trova in una zona AppleTalk diversa da quella del computer. Se EX8002 si trova nella stessa zona, appare come predefinito in base alla procedura a [pagina 18.](#page-17-0)

**1 Fare clic su Browser di default o su Stampante IP nella finestra di dialogo Browser stampante.**

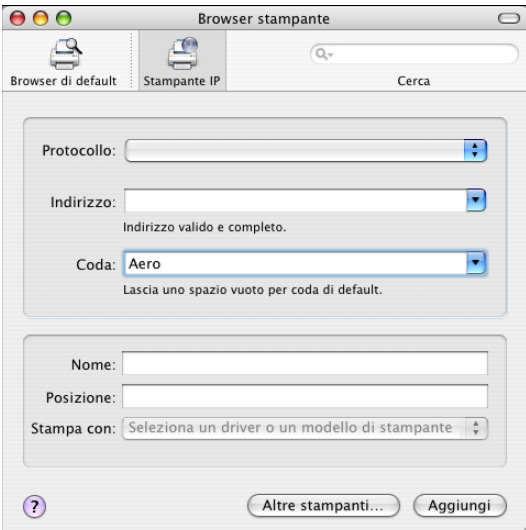

#### **2 Fare clic su Altre stampanti.**

Viene visualizzata la finestra di dialogo con l'elenco di altri collegamenti.

**3 Selezionare AppleTalk dall'elenco dei collegamenti.**

Viene visualizzata l'area AppleTalk.

**4 Selezionare la zona AppleTalk per EX8002 dall'elenco.**

Nell'elenco appaiono le stampanti AppleTalk nella zona specificata e anche le Stampanti virtuali configurate da EX8002.

**NOTA:** I nomi delle Stampanti virtuali appaiono come <nome stampante:nome Stampante virtuale> nell'elenco Nome.

**5 Selezionare il nome EX8002 nell'elenco Nome e fare clic su Aggiungi.**

Il nome EX8002 appare nell'elenco Stampante della finestra di dialogo Stampa e Fax.

- **6 Selezionare EX8002 dall'elenco Stampante e fare clic su Informazioni.**
- **7 Nella finestra di dialogo Informazioni sulla stampante, selezionare Opzioni installabili, specificare le impostazioni, quindi fare clic su Applica modifiche.**
- **8 Chiudere la finestra di dialogo Informazioni sulla stampante.**

#### <span id="page-20-0"></span>**Configurazione delle opzioni installabili**

Per utilizzare le opzioni di stampa appropriate per la macchina da stampa digitale e EX8002, è necessario configurare EX8002 dal computer in base alle opzioni installate sulla macchina da stampa digitale. Configurare le opzioni manualmente.

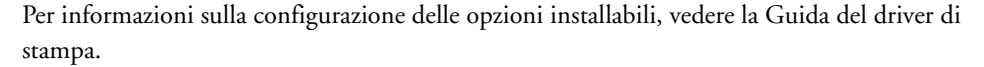

#### <span id="page-20-1"></span>**Uso della stampante scrivania (opzionale)**

Dopo aver aggiunto EX8002 all'Elenco stampanti da Stampa e Fax o da Utility Configurazione Stampante, è possibile creare e utilizzare la funzione Stampante Scrivania.

Per informazioni sulla funzione Stampante Scrivania, vedere la Guida del driver di stampa.

### <span id="page-20-2"></span>**Stampa da computer Mac OS X**

È possibile stampare su EX8002 così come si stampa su una qualsiasi altra stampante da un'applicazione Mac OS X. Selezionare EX8002 come stampante corrente dall'elenco Stampante e stampare il file dall'applicazione. Oltre a questo metodo, è possibile trasferire i file su EX8002 mediante Hot Folders o il WebTool Documenti e stampare i documenti mediante Command WorkStation (vedere il manuale *[Programmi di utilità](#page-0-0)*).

Una volta installati i file del driver di stampa di EX8002 con OSX installer e dopo aver configurato EX8002 per la stampa, è possibile stampare dalla maggior parte delle applicazioni di Mac OS X. Con il file PPD appropriato, è possibile controllare le funzioni di stampa di EX8002 specificando le opzioni di stampa dalle finestre di dialogo Stampa. Per ulteriori informazioni sulle opzioni di stampa di EX8002, vedere [pagina 70.](#page-69-1)

Per ottenere i migliori risultati di stampa da applicazioni specifiche, vedere i manuali *[Stampa a](#page-0-0)  [colori](#page-0-0)* e *[Riferimento per il colore Fiery](#page-0-0)* e la Guida di Command WorkStation.

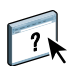

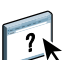

 $\sqrt{2}$ 

#### <span id="page-21-0"></span>**Selezione di EX8002 dall'elenco Stampante**

Prima di stampare un lavoro, è necessario selezionare EX8002 dall'elenco Stampante. Usare la seguente procedura per selezionare EX8002 come stampante predefinita.

#### **PER SELEZIONARE EX8002 COME STAMPANTE PREDEFINITA CON MAC OS X V10.5**

- **1 Accertarsi che EX8002 sia collegato alla rete e acceso.**
- **2 Selezionare Preferenze di Sistema dal menu Apple e quindi selezionare Stampa e Fax.**

Viene visualizzata la finestra di dialogo Stampa e Fax.

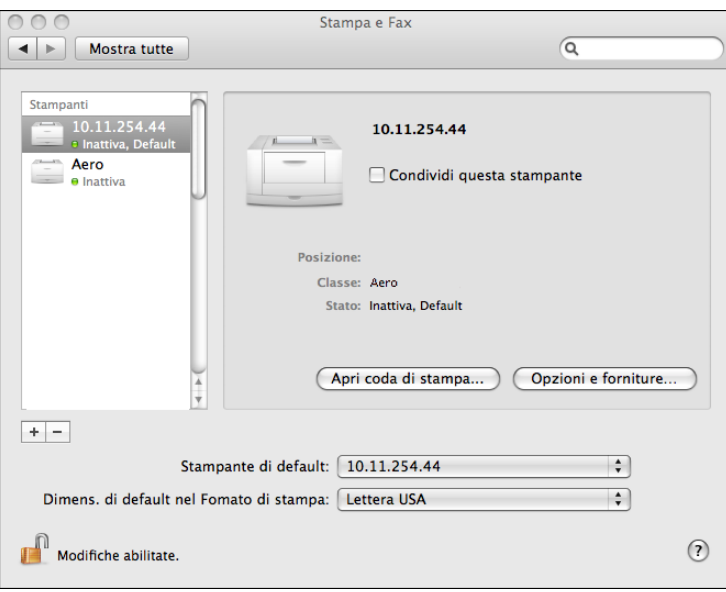

Nell'elenco sono riportate le stampanti configurate per la stampa e anche le Stampanti virtuali configurate da EX8002.

- **3 Per impostare EX8002 come stampante predefinita, selezionarlo dal menu Stampante predefinita.**
- **4 Chiudere la finestra di dialogo.**

**PER SELEZIONARE EX8002 COME STAMPANTE PREDEFINITA CON MAC OS X V10.4.X**

- **1 Accertarsi che EX8002 sia collegato alla rete e acceso.**
- **2 Nel Finder, selezionare Utility dal menu Vai.**
- **3 Avviare Utility Configurazione Stampante.**

Viene visualizzata la finestra di dialogo Elenco stampanti.

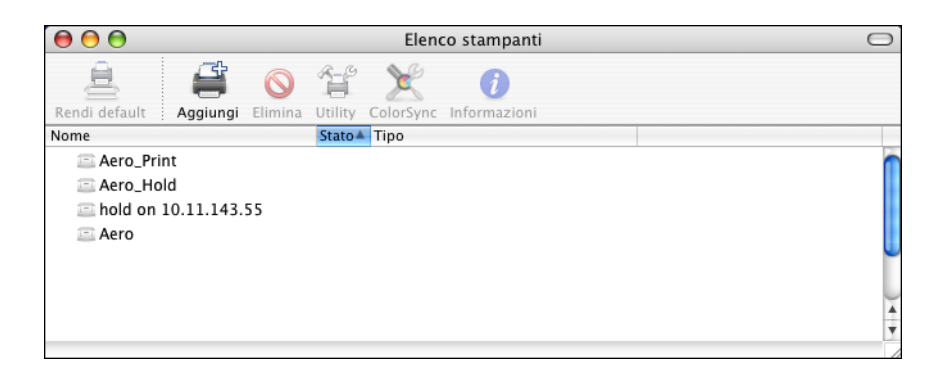

Nell'elenco sono riportate le stampanti configurate per la stampa e anche le Stampanti virtuali configurate da EX8002.

- **4 Selezionare EX8002 da Elenco stampanti per impostarlo come stampante corrente.**
- **5 Fare clic sull'icona Default nella finestra di dialogo.**

EX8002 è ora la stampante predefinita.

#### <span id="page-23-0"></span>**Impostazione delle opzioni di stampa e della stampa dalle applicazioni per Mac OS X**

Con le applicazioni Mac OS X, le opzioni di stampa vengono impostate sia dalla finestra di dialogo Formato di stampa (o Imposta pagina) che dalla finestra di dialogo Stampa. Per informazioni sulle opzioni di stampa specifiche, vedere [Opzioni di stampa.](#page-67-2)

**NOTA:** Alcune opzioni di stampa predefinite sono impostate dall'amministratore durante la configurazione. Per informazioni sulle impostazioni predefinite del server, rivolgersi all'amministratore o all'operatore.

**NOTA:** Nelle procedure seguenti, vengono utilizzate le illustrazioni per Mac OS X v10.5.

#### **PER IMPOSTARE LE OPZIONI E STAMPARE DA MAC OS X**

- **1 Aprire un file e selezionare Formato di stampa (o Imposta pagina) dal menu File (o Archivio) dell'applicazione.**
- **2 Nel menu Impostazioni, selezionare Attributi di pagina. Nel menu Formato per, selezionare EX8002.**

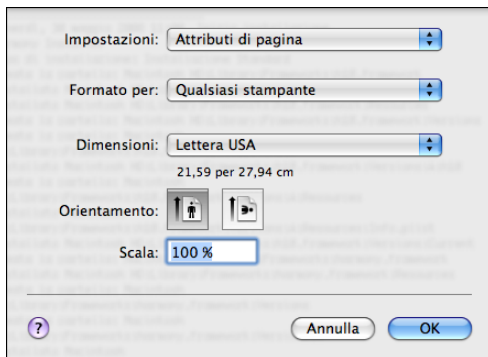

L'opzione Formato carta nella finestra di dialogo Formato di stampa (o Imposta pagina) corrisponde all'opzione Formato documento nella scheda Supporti in Caratteristiche Fiery. Formato documento è il formato pagina definito nella finestra di dialogo Formato di stampa (o Imposta pagina) dell'applicazione originale.

L'opzione di stampa Formato carta nella scheda Supporti in Caratteristiche Fiery corrisponde al foglio di carta reale su cui verrà stampato il lavoro. Il valore predefinito del formato carta reale è il formato carta impostato nella finestra di dialogo Formato di stampa (o Imposta pagina).

- **3 Selezionare le impostazioni della pagina per il lavoro di stampa.**
- **4 Fare clic su OK.**
- **5 Selezionare Stampa dal menu File dell'applicazione.**
- **6 Selezionare EX8002 come stampante.**
- **7 Selezionare Caratteristiche Fiery dall'elenco a discesa.**

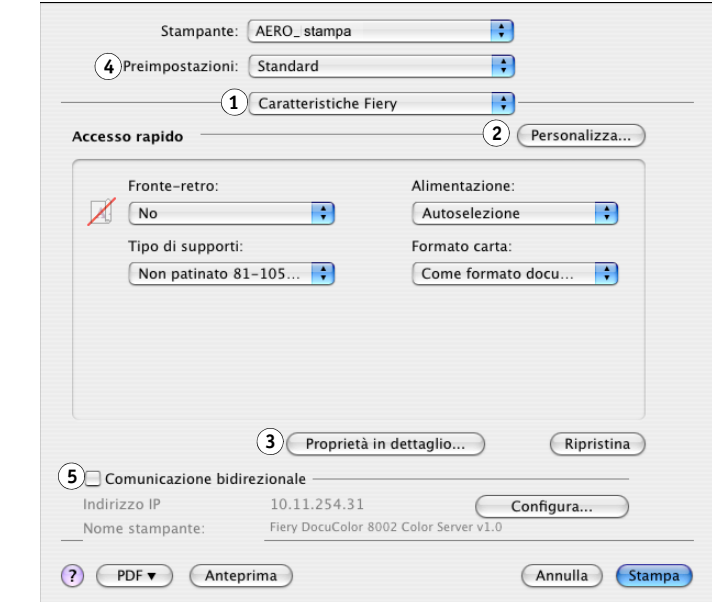

**NOTA:** Per informazioni sulla comunicazione bidirezionale, vedere [pagina 31](#page-30-1).

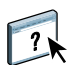

**1 Caratteristiche Fiery 2 Pulsante Personalizza 3 Pulsante Proprietà in dettaglio 4 Preimpostazioni**

**5 Comunicazione bidirezionale**

Per informazioni sull'uso delle preimpostazioni, vedere la Guida del driver di stampa.

#### **8 Fare clic su Personalizza per specificare le opzioni disponibili nella finestra Accesso rapido.**

È possibile selezionare un collegamento dall'elenco Collegamenti disponibili e aggiungerlo all'elenco Collegamenti correnti o eliminare un collegamento dall'elenco Collegamenti correnti. Fare clic su OK per salvare le modifiche.

Per informazioni sulla personalizzazione della vista Accesso rapido, vedere la Guida del driver di stampa.

#### **9 Fare clic su Proprietà in dettaglio nella finestra Accesso rapido.**

Viene visualizzata la scheda Info lavoro della finestra di dialogo Preferenze di stampa.

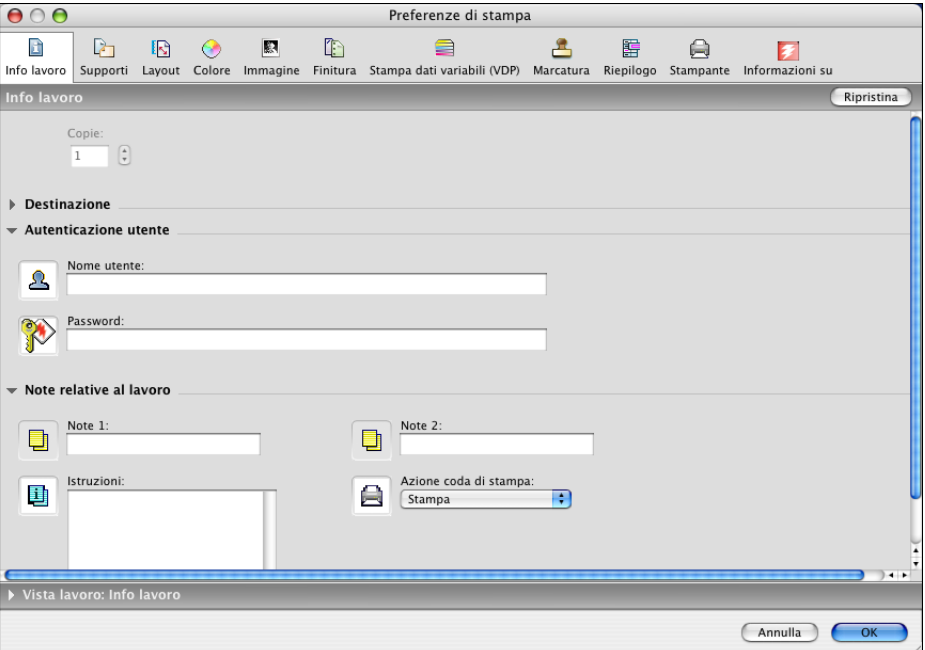

- **10 Digitare il nome utente o il dominio\nome utente nel campo Nome utente, se l'opzione Autenticazione utente è abilitata su EX8002 sotto Autenticazione utente.**
- **11 Digitare la password locale o quella di dominio nel campo Password se l'opzione Autenticazione utente è abilitata su EX8002 sotto Autenticazione utente.**

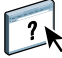

- **12 Digitare le informazioni nei campi Note 1 e Note 2 sotto Note relative al lavoro.**
- **13 Immettere le istruzioni per il lavoro indirizzate all'operatore nel campo Istruzioni.**

Queste istruzioni possono essere visualizzate su Command WorkStation, ma non compaiono nel job log e possono essere modificate dall'operatore.

**14 Immettere i valori negli altri campi, se necessario.** 

Per informazioni su questi campi, vedere [pagina 70.](#page-69-1)

- **15 Fare clic sull'icona Colore.**
- **16 Specificare le opzioni per la stampa a colori.**

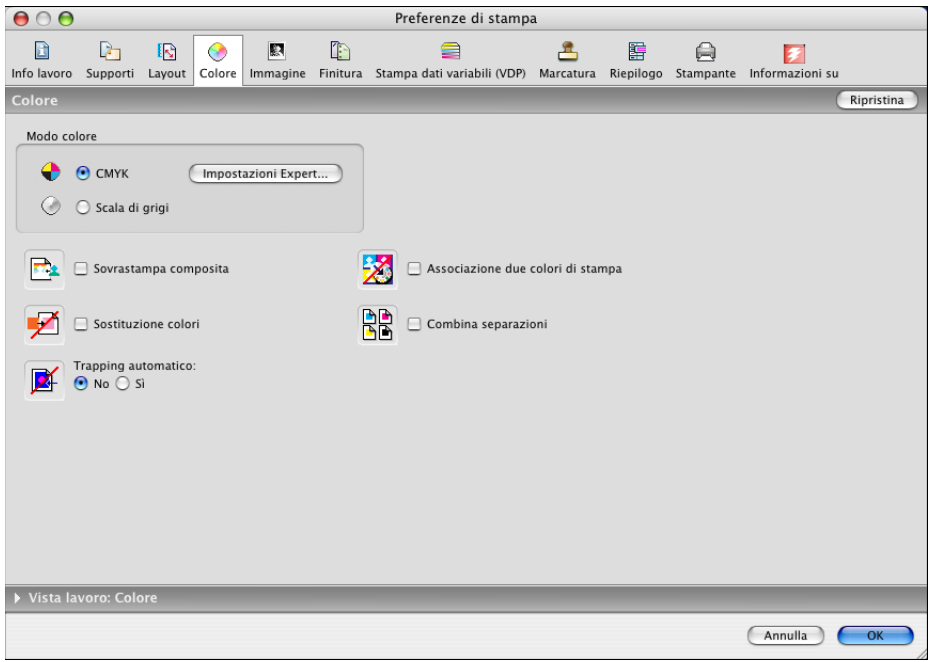

#### **17 Per usare le funzioni avanzate di gestione del colore, come ad esempio Stile di rendering, fare clic su Impostazioni Expert.**

Viene visualizzata la finestra di dialogo Impostazioni colore Expert.

**NOTA:** Per visualizzare le impostazioni per il colore da EX8002 in questa finestra di dialogo, assicurarsi che Comunicazione bidirezionale sia selezionata. Per informazioni su come abilitare la comunicazione bidirezionale, vedere la Guida del driver di stampa.

Impostazioni colore Expert  $\Theta$  o c Profilo origine RGB Stile di rendering: Ð Fiery RGB v5 Presentazione n RGB τ Separazione RGB: Stmp. grigi solo con nero (RGB): Uscita Simulazione  $\dddot{\bullet}$ Ò No Profilo di simulazione CMYK: Metodo di simulazione CMYI **CMYK** ISO Coated FOGRA39L (EFI) Totale(GCR destin.) E Stmp. grigi solo con nero (CMYK):<br>
Testo/grafica/immag. Simulazione carta Profilo di destinazione: Ð Usa profilo del supporto Piatta Corrispondenza tinte piatte Testo/grafica in nero: Nero Nero puro attivato F vrastampa nero  $\left| \cdot \right|$ Testo/grafica (Ripristina) (Aggiorna) (Annulla) (OK

Per impostare l'opzione Profilo di destinazione su Usa profilo del supporto, verificare prima che la Comunicazione bidirezionale non sia abilitata, quindi selezionare Usa profilo del supporto dall'elenco a discesa Profilo di destinazione. Abilitare la comunicazione bidirezionale se si desidera selezionare specifici profili di destinazione trasferiti.

**18 Specificare le impostazioni relative al colore per il lavoro di stampa e fare clic su OK.**

**Comunicazione bidirezionale abilitata**

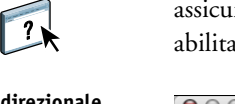

**19 Per spostare l'immagine stampata sulla pagina, fare clic sull'icona Finitura e selezionare Spostamento immagine per specificare i valori dello spostamento.**

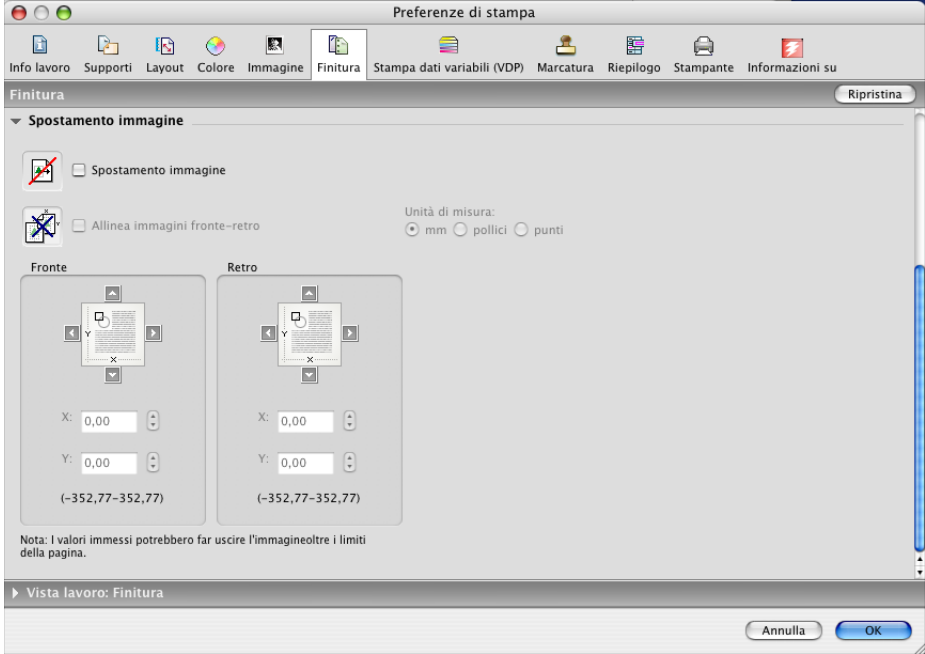

Ad esempio, potrebbe essere necessario spostare l'immagine stampata per lasciare uno spazio sufficiente per la rilegatura.

**20 Per impostare l'opzione di stampa Supporti misti, fare clic sull'icona Supporti e selezionare Supporti misti.**

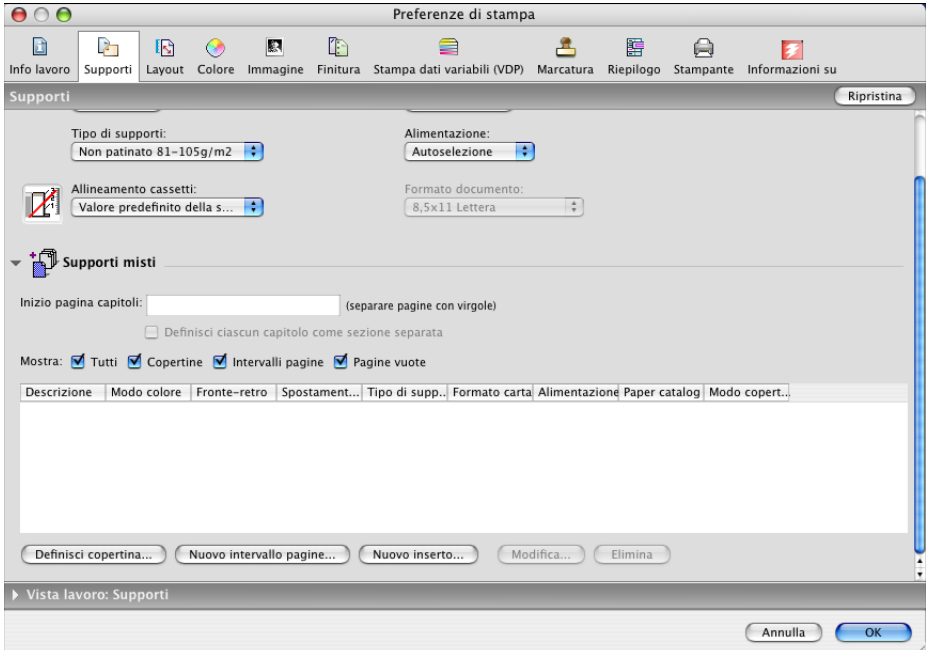

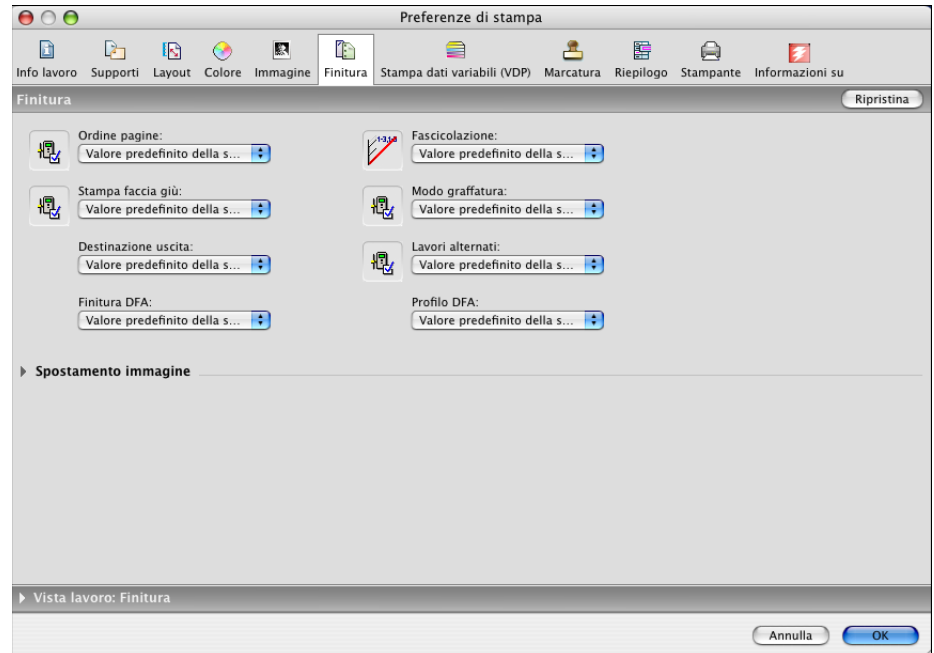

**21 Selezionare le altre opzioni specifiche per la stampante.** 

Queste opzioni di stampa sono specifiche per EX8002 e la macchina da stampa digitale Tali opzioni sovrascrivono le impostazioni specificate nei menu di configurazione della stampante di EX8002, ma possono essere modificate da Command WorkStation.

Selezionando Valore predefinito della stampante, il lavoro viene stampato in base alle impostazioni immesse durante la configurazione.

Per ulteriori informazioni su come impostare o sovrascrivere queste opzioni, vedere [Opzioni](#page-67-2)  [di stampa](#page-67-2).

Alcune opzioni di stampa selezionabili da un'applicazione o fornite da Mac OS sono simili alle opzioni di stampa specifiche per EX8002 e la macchina da stampa digitale. In tal caso, usare le opzioni specifiche per EX8002 e la macchina da stampa digitale visualizzate nel menu Caratteristiche Fiery. L'applicazione potrebbe non configurare il file in modo corretto per la stampa su EX8002, dando luogo ad errori di finitura o di stampa e richiedendo tempi di elaborazione più lunghi. Quando si stampa sulla macchina da stampa digitale selezionata, accertarsi che sia deselezionata la casella di spunta Fascicola nell'area Copie e pagine del driver di stampa per Mac OS X v10.4 o precedenti oppure nello schermo principale del driver di stampa per Mac OS X v10.5.

Se si seleziona un'impostazione o una combinazione di impostazioni non valida quando si stampa un documento, non verrà visualizzato alcun messaggio di errore. Ad esempio, potrebbe essere possibile selezionare la stampa fronte-retro su lucidi. Le impostazioni e le combinazioni non valide verranno ignorate da EX8002.

**22 Fare clic su Stampa.**

#### <span id="page-30-0"></span>**Definizione e stampa su formati pagina personalizzati**

Impostando i formati pagina personalizzati, è possibile definire le dimensioni della pagina. Dopo aver definito un formato pagina personalizzato, è possibile utilizzarlo dall'interno di un'applicazione senza doverlo definire nuovamente ogni volta che si stampa. Quando si creano dei formati pagina personalizzati, specificare un valore per Larghezza che corrisponde al lato più corto ed un valore per Altezza che corrisponde al lato più lungo del proprio lavoro di stampa. I formati pagina personalizzati devono essere impostati in questo modo, indipendentemente dall'orientamento specificato nell'applicazione.

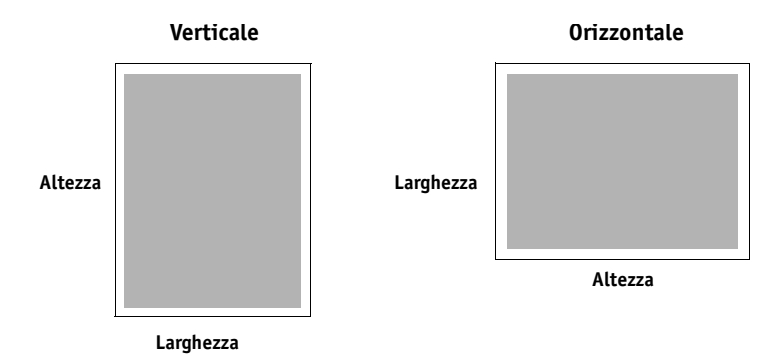

**NOTA:** I formati pagina personalizzati non sono supportati per i lavori sottoposti a imposizione.

Per informazioni sulla definizione e sulla stampa su formati pagina personalizzati, vedere la Guida del driver di stampa.

#### <span id="page-30-1"></span>**Visualizzazione dello stato della macchina da stampa digitale**

Se si abilita una rete TCP/IP, è possibile controllare lo stato della macchina da stampa digitale e le impostazioni per il colore da EX8002 e visualizzarle nel driver di stampa tramite l'opzione Comunicazione bidirezionale. Per lo stato della macchina da stampa digitale, vengono visualizzati i livelli di carta e toner. È possibile configurare le impostazioni per il colore su EX8002 mediante Command WorkStation. Per ulteriori informazioni sulle opzioni di stampa per il colore, vedere il manuale *[Stampa a colori](#page-67-3)* o la Guida di Command WorkStation.

Per informazioni su come abilitare la comunicazione bidirezionale, vedere la Guida del driver di stampa.

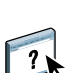

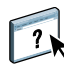

## <span id="page-31-0"></span>**STAMPA DA WINDOWS**

Per configurare EX8002 come una macchina da stampa digitale su un computer Windows, installare i file del driver di stampa corrispondenti alla macchina da stampa digitale utilizzata e configurare EX8002 per la stampa. I driver di stampa consentono la comunicazione delle informazioni relative ai lavori di stampa tra le applicazioni, EX8002 e la macchina da stampa digitale.

Per sapere il numero di pagina di ciascuna procedura, vedere la seguente tabella.

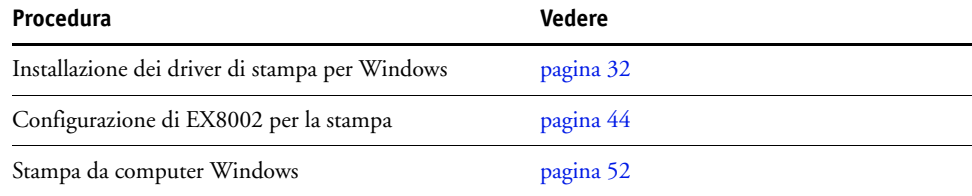

### <span id="page-31-1"></span>**Installazione dei driver di stampa per Windows**

L'installazione dei driver di stampa e dei file di descrizione della stampante è il primo passo per la configurazione di EX8002 come stampante PostScript.

È possibile installare i driver di stampa nel modo seguente:

- Da EX8002 mediante Point and Print usando la stampa SMB.
- Da WebTools, usando la scheda Scaricamenti per scaricare i file del driver di stampa prima di installare il driver di stampa.

**NOTA:** WebTools è disponibile se l'amministratore ha abilitato l'accesso Internet su EX8002.

- Da EX8002, scaricando i file del driver di stampa sulla rete prima di installare il driver di stampa.
- Dal DVD Software utente.

**NOTA:** Se è già installato il driver di stampa di EX8002, è necessario disinstallarlo prima di installarne uno nuovo (vedere la sezione ["Disinstallazione dei driver di stampa" a pagina 43](#page-42-0)). Per sapere il numero di pagina di ciascuna procedura, vedere la seguente tabella.

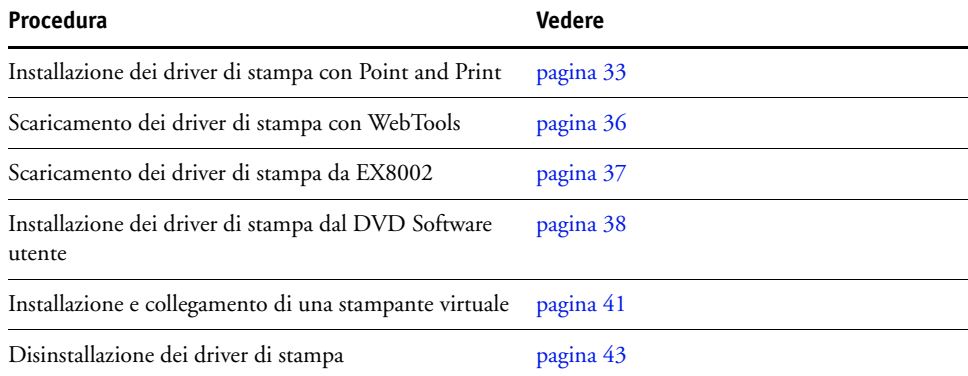

#### <span id="page-32-0"></span>**Installazione dei driver di stampa con Point and Print**

La stampa SMB (nota anche come stampa Windows o WINS) consente di installare i driver di stampa PostScript sul computer da EX8002 mediante la funzione Point and Print e di stampare su un particolare collegamento (coda di stampa, coda di attesa, collegamento diretto o stampante virtuale).

È necessario installare separatamente ciascun collegamento (coda di stampa, coda di attesa, collegamento diretto o stampante virtuale). Ripetere la procedura per ciascun collegamento.

Quando si installa il driver di stampa con Point and Print, non è possibile configurare manualmente le opzioni installabili. Le opzioni installate vengono visualizzate come opzioni di configurazione di EX8002 nel driver di stampa. Per ulteriori informazioni, vedere ["Configurazione delle opzioni installabili" a pagina 51.](#page-50-0)

#### **PRIMA DI INIZIARE**

Richiedere all'amministratore di effettuare le seguenti operazioni durante la configurazione di EX8002:

#### **• Assegnare a EX8002 un indirizzo IP valido.**

Richiedere all'amministratore l'indirizzo IP o il nome DNS necessario per la procedura seguente.

#### **• Configurare EX8002 per la stampa SMB.**

**NOTA:** Nei menu di configurazione e sulla pagina di configurazione, la stampa SMB viene chiamata stampa Windows.

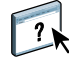

Per ulteriori informazioni, vedere il manuale *Configurazione e impostazione* o la Guida di Configure di WebTools.

**PER CONFIGURARE LA STAMPA SMB SU COMPUTER WINDOWS**

- **1 Su Windows 2000/XP/Server 2003: fare clic con il pulsante destro del mouse su Risorse di rete e selezionare Cerca computer. Su Windows Vista/Server 2008: fare clic sul pulsante Start, selezionare Pannello di controllo, fare doppio clic su Centro connessioni di rete e condivisione, quindi fare clic sul collegamento Visualizza computer e dispositivi.**
- **2 Su Windows 2000/XP/Server 2003: immettere il nome o l'indirizzo IP di EX8002 e fare clic su Cerca.**

**Su Windows Vista: immettere il nome di EX8002 nel campo Cerca e premere Invio. Su Windows Server 2008: immettere il nome o l'indirizzo IP di EX8002 nel campo Cerca e fare clic su Invio.**

Se non si riesce ad individuare EX8002, contattare l'amministratore di EX8002.

**3 Fare doppio clic sul nome di EX8002 per visualizzare i collegamenti di stampa abilitati.**

**NOTA:** Per la descrizione di ciascun collegamento di stampa, vedere il manuale *Configurazione e impostazione*.

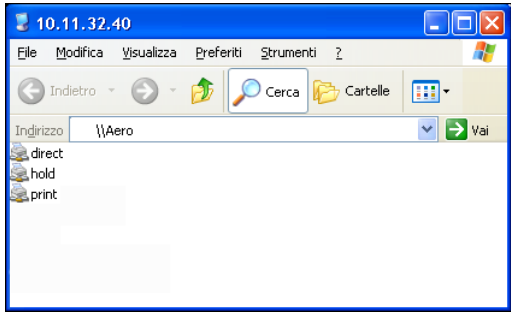

**4 Fare doppio clic sul nome del collegamento che si desidera configurare (print, hold, direct o stampante virtuale).**

I file vengono installati sul computer.

**NOTA:** Potrebbe apparire un messaggio che informa che ci si sta collegando ad una stampante su EX8002 e che quindi sul computer verrà automaticamente installato un driver di stampa. Fare clic su Sì per continuare.

**5 Su Windows 2000: fare clic su Start, selezionare Impostazioni e quindi Stampanti. Su Windows XP: fare clic su Start e selezionare Stampanti e fax.**

**Su Windows Server 2003: fare clic su Start, selezionare Pannello di controllo e quindi Stampanti e fax.**

**Su Windows Vista: fare clic su Start, selezionare Pannello di controllo e fare doppio clic su Stampanti.**

**Su Windows Server 2008: fare clic su Start, selezionare Pannello di controllo e sotto Visualizzazione classica fare doppio clic su Stampanti.**

La stampante viene visualizzata nella finestra Stampanti (o Stampanti e fax).

- **6 Fare clic con il pulsante destro del mouse sull'icona di EX8002 e selezionare Proprietà.**
- **7 Fare clic su Stampa pagina di prova sulla scheda Generale.**

Se la pagina di prova viene stampata correttamente, si può avviare la stampa dal computer.

**8 Ripetere i passi sopra riportati per gli altri collegamenti che si desidera configurare.**

#### <span id="page-34-0"></span>**Configurazione delle opzioni installabili nei driver di stampa**

Per visualizzare le opzioni installabili nei driver di stampa Point and Print, è necessario configurare EX8002.

#### <span id="page-34-1"></span>**PER CONFIGURARE EX8002 PER VISUALIZZARE LE OPZIONI INSTALLABILI**

**1 Collegarsi a EX8002 con Desktop remoto di Windows XP.**

Per informazioni su come attivare Desktop remoto, vedere *[Configurazione e impostazione](#page-0-0)*.

- **2 Fare clic con il pulsante destro del mouse sulla coda di stampa.**
- **3 Selezionare Proprietà.**
- **4 Fare clic sulla scheda Opzioni installabili.**
- **5 Verificare che l'indirizzo IP della stampante sia localhost.**
- **6 Fare clic su Aggiorna.**
- <span id="page-34-2"></span>**7 Fare clic su OK per chiudere la finestra di dialogo Proprietà della stampante.**
- **8 Ripetere i passi [2–](#page-34-1)[7](#page-34-2) per configurare la coda di attesa e configurare la stampa sul collegamento diretto.**

Per ulteriori informazioni sulla configurazione e sull'impostazione di EX8002, vedere *[Configurazione e impostazione](#page-0-0)*.

#### <span id="page-35-0"></span>**Scaricamento dei driver di stampa con WebTools**

WebTools consente di scaricare sul computer i programmi di installazione per i driver di stampa direttamente da EX8002.

Scaricare i file dei driver di stampa da EX8002 mediante WebTools e quindi seguire le procedure a [pagina 38](#page-37-0) per installare il driver di stampa. Prima di scaricare i file dei driver di stampa, l'amministratore deve impostare determinate opzioni di EX8002 nei menu di configurazione. Inoltre, è necessario preparare ciascun computer client in modo che possa comunicare con EX8002 tramite Internet o Intranet.

Per ulteriori informazioni sulla configurazione, vedere il manuale *[Configurazione e](#page-0-0)  [impostazione](#page-0-0)*.

Per ulteriori informazioni sulla configurazione e sull'avvio di WebTools, vedere il manuale *Programmi di utilità*.

#### **PER SCARICARE I FILE DEI DRIVER DI STAMPA MEDIANTE WEBTOOLS**

- **1 Avviare il browser per Internet o Intranet ed immettere il nome DNS o l'indirizzo IP di EX8002.**
- **2 Fare clic sulla scheda Scaricamenti.**
- **3 Fare clic sul link dell'elemento che si desidera installare.**

Per i driver di stampa per Windows, fare clic sul link corrispondente a File di stampa sotto l'intestazione di Windows.

- **4 Se una finestra di dialogo chiede di aprire il file o di salvarlo su disco, scegliere di salvarlo su disco.**
- **5 Accedere al percorso in cui si desidera salvare il file DRVSTAMP.EXE e fare clic su Salva.**

Il file viene scaricato da EX8002. Il file compresso è un archivio che contiene più file.

**6 Fare doppio clic sul file DRVSTAMP.EXE per estrarre i file.**

In base al sistema operativo utilizzato, è possibile che venga chiesto di selezionare un'ubicazione in cui estrarre i file.

Seguire le istruzioni relative al sistema operativo utilizzato per installare il driver di stampa. Le procedure sono le stesse usate per l'installazione dal DVD, tranne per il fatto che dopo aver selezionato Disco driver, anziché accedere al DVD, si accede all'ubicazione in cui sono stati estratti i file.

Per le istruzioni sull'installazione del driver di stampa per Windows, vedere ["Per installare e](#page-37-1)  [completare il collegamento di stampa per Windows" a pagina 38.](#page-37-1)

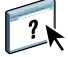

Per ulteriori informazioni, vedere la Guida di Downloads in WebTools.
## **Scaricamento dei driver di stampa da EX8002**

È possibile scaricare i file dei driver di stampa sul computer direttamente da EX8002 sulla rete e successivamente installarli utilizzando la procedura descritta in ["Installazione dei driver di](#page-37-0)  [stampa dal DVD Software utente" a pagina 38.](#page-37-0)

#### **PER SCARICARE I FILE DEL DRIVER DI STAMPA DA EX8002**

- **1 Su Windows 2000/XP/Server 2003: fare clic con il pulsante destro del mouse su Risorse di rete e selezionare Cerca computer. Windows Vista/Server 2008: fare clic su Start, selezionare Pannello di controllo, fare doppio** 
	- **clic su Centro connessioni di rete e condivisione, quindi fare clic sul collegamento Visualizza computer e dispositivi.**
- **2 Su Windows 2000/XP/Server 2003: immettere il nome o l'indirizzo IP di EX8002 e fare clic su Cerca.**

**Windows Vista/Server 2008: immettere il nome o l'indirizzo IP di EX8002 nel campo Cerca e fare clic su Invio.**

Se non si riesce a individuare EX8002, contattare l'amministratore.

**3 Fare doppio clic sul nome di EX8002.**

Viene visualizzata la cartella PC\_User\_SW e i collegamenti di stampa abilitati.

**4 Fare doppio clic sulla cartella PC\_User\_SW e accedere alla cartella Italiano\Drvstamp\Drv\_ps.**

Seguire le istruzioni relative al sistema operativo utilizzato per installare il driver di stampa. Le procedure sono le stesse usate per l'installazione dal DVD, tranne per il fatto che dopo aver selezionato Disco driver, anziché accedere al DVD, si accede alla cartella Win\_2K\_XP\_VISTA sul desktop.

## <span id="page-37-0"></span>**Installazione dei driver di stampa dal DVD Software utente**

Le seguenti procedure descrivono l'installazione del driver di stampa dal DVD Software utente.

Per installare il driver di stampa su un computer Windows Server 2003/Server 2008, selezionare lo stesso file PPD (oemsetup.inf) usato per Windows/XP/Vista, come descritto nella procedura seguente.

**NOTA:** Nelle seguenti procedure vengono utilizzati gli schermi di Windows XP.

Questa procedura descrive l'installazione di una stampante locale (Port 9100). È possibile modificare il protocollo di stampa in un secondo momento, in base al tipo di rete utilizzato.

#### <span id="page-37-3"></span>**PER INSTALLARE E COMPLETARE IL COLLEGAMENTO DI STAMPA PER WINDOWS**

- **1 Su Windows 2000: fare clic su Start, selezionare Impostazioni e quindi Stampanti. Su Windows XP: fare clic su Start e selezionare Stampanti e fax. Su Windows Server 2003: fare clic su Start, selezionare Pannello di controllo e quindi Stampanti e fax. Su Windows Vista: fare clic su Start, selezionare Pannello di controllo e fare doppio clic su Stampanti. Su Windows Server 2008: fare clic su Start, selezionare Pannello di controllo e sotto Visualizzazione classica fare doppio clic su Stampanti. 2 Su Windows 2000/XP: fare doppio clic sull'icona Aggiungi stampante e fare clic su Avanti.**
- **Su Windows Server 2003: fare doppio clic sull'icona Aggiungi stampante, quindi fare clic su Avanti.**

**Su Windows Vista/Server 2008: fare clic su Aggiungi stampante.**

- **3 Su Windows 2000/XP/Server 2003: specificare se si desidera stampare usando una stampante locale, deselezionare la casella di spunta "Rileva e installa stampante Plug and Play automaticamente" e fare clic su Avanti. Su Windows Vista/Server 2008: selezionare Aggiungi stampante locale.**
- **4 Selezionare Crea una nuova porta, scegliere Standard TCP/IP Port dal menu Tipo (o Tipo di porta), quindi fare clic su Avanti.**
- **5 Su Windows 2000/XP/Server 2003: fare clic su Avanti nella finestra di dialogo Aggiunta guidata porta stampante standard TCP/IP.**

Viene visualizzata la finestra di dialogo Aggiunta guidata porta stampante standard TCP/IP. proseguire con il [passo 6](#page-37-1).

**Su Windows Vista/Server 2008: selezionare il Tipo di dispositivo, digitare il nome host o l'indirizzo IP di EX8002, quindi fare clic su Avanti. proseguire con il [passo 9](#page-38-0).**

<span id="page-37-1"></span>**6 Digitare il nome o l'indirizzo IP stampante di EX8002 e fare clic su Avanti.** 

Su Windows 2000/Server 2003: proseguire con il [passo 7](#page-37-2).

Su Windows XP: selezionare il Tipo di periferica e fare clic su Avanti.

<span id="page-37-2"></span>**7 Su Windows 2000/XP/Server 2003: accertarsi che Generic Network Card sia selezionato per Standard nell'area Tipo di periferica e fare clic su Avanti.**

**8 Su Windows 2000/XP/Server 2003: fare clic su Fine per chiudere la finestra di dialogo Aggiunta guidata porta stampante standard TCP/IP.**

**NOTA:** Se l'unità non viene trovata sulla rete, viene visualizzata al posto del pulsante Fine. Se l'unità non viene rilevata sulla rete, il motivo può essere uno dei seguenti:

- EX8002 non è acceso.
- Il collegamento alla rete non è stato stabilito.
- EX8002 non è stato configurato correttamente.
- L'indirizzo IP non è corretto.

Se si verifica una di queste situazioni, è possibile configurare manualmente la porta. Vedere ["Per configurare il collegamento Standard TCP/IP Port \(Raw o LPR\) per Windows" a](#page-45-0)  [pagina 46](#page-45-0) e seguire i passi da [11](#page-46-0) a [14](#page-47-0) prima di andare al passo [9](#page-38-0).

<span id="page-38-0"></span>**9 Nella finestra di dialogo con l'elenco dei produttori e delle stampanti, fare clic su Disco driver.**

La finestra di dialogo Installazione da disco floppy richiede di inserire il disco.

**10 Inserire il DVD Software utente nell'unità DVD, digitare la lettera che corrisponde all'unità DVD (ad esempio, D:\) e fare clic su Sfoglia. Accedere alla cartella Italiano\Dvrstamp\Dvr\_ps\Win\_2K\_XP\_VISTA.** 

**Se si esegue l'installazione mediante i file scaricati da EX8002 con la scheda Scaricamenti in WebTools, accedere alla cartella dvrstamp\Dvrstamp\Dvr\_ps\Win\_2K\_XP\_VISTA e fare clic su Apri.**

**11 Accertarsi che sia selezionato "oemsetup.inf" oppure "oemsetup" e fare clic su Apri.**

Il percorso viene copiato nella finestra di dialogo Installazione da disco floppy.

- **12 Assicurarsi che il percorso sia corretto e fare clic su OK.**
- **13 Nell'area Stampanti, selezionare il driver di stampa EX8002 come stampante da utilizzare e fare clic su Avanti.**

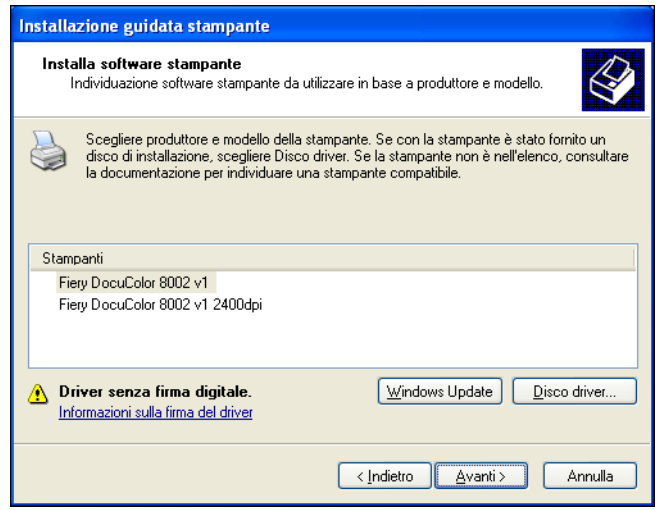

**14 Nel campo Nome stampante, digitare un nome per l'unità EX8002 e specificare se si desidera che sia la stampante predefinita, quindi fare clic su Avanti.**

Questo nome verrà utilizzato nelle finestre relative alle stampanti e alle code.

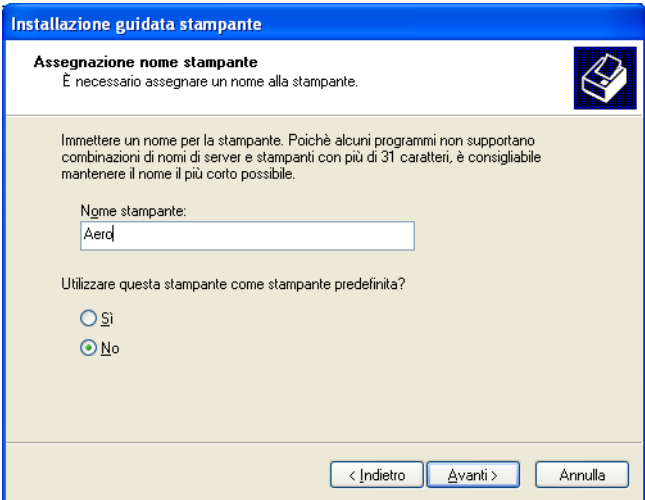

### **15 Seguire le istruzioni visualizzate sullo schermo.**

Non condividere la stampante e non stampare la pagina di prova in questa fase. Continuare con l'installazione del driver di stampa e all'ultimo schermo fare clic su Fine.

I file necessari vengono installati sul disco fisso. Quando l'installazione viene completata, viene visualizzata la finestra Stampanti con l'icona della nuova stampante installata.

Ora è possibile configurare le opzioni installabili (vedere ["Configurazione delle opzioni](#page-50-0)  [installabili" a pagina 51](#page-50-0)).

Se si desidera configurare un collegamento diverso da Port 9100, andare alla sezione ["Configurazione dei collegamenti di stampa" a pagina 44.](#page-43-0)

Per utilizzare il driver di stampa, è necessario selezionare le seguenti opzioni nella scheda Avanzate del driver di stampa, dopo aver completato l'installazione:

- Utilizza lo spooler in modo da accelerare il processo di stampa
- Inizia a stampare immediatamente
- Stampa prima i documenti nello spooler

## **Installazione e collegamento di una stampante virtuale**

Una stampante virtuale consente di inviare i lavori in stampa su EX8002 usando un gruppo predefinito di impostazioni. Non è necessario impostare le opzioni di stampa manualmente. Per poter stampare su una stampante virtuale, è necessario che l'amministratore abbia creato e configurato la stampante virtuale da Command WorkStation. Dopo che la stampante virtuale è stata configurata, è possibile installare sul computer il driver di stampa e i file di descrizione della stampante da EX8002 mediante la funzione Point and Print.

Per ulteriori informazioni sulla configurazione delle stampanti virtuali, vedere il manuale *Programmi di utilità*.

Quando si installa il driver di stampa con Point and Print, non è possibile configurare manualmente le opzioni installabili. Le opzioni installabili vengono configurate automaticamente. Le opzioni installate vengono visualizzate nel driver di stampa quando si seleziona l'opzione Comunicazione bidirezionale.

#### **PER CONFIGURARE UNA STAMPANTE VIRTUALE SU COMPUTER WINDOWS CON POINT AND PRINT**

- **1 Su Windows 2000/XP/Server 2003: fare clic con il pulsante destro del mouse su Risorse di rete e selezionare Cerca computer. Su Windows Vista/Server 2008: fare clic con il pulsante destro del mouse su Rete e selezionare Apri dal menu.**
- **2 Su Windows 2000/XP/Server 2003: immettere il nome o l'indirizzo IP di EX8002 e fare clic su Cerca.**

**Su Windows Vista: immettere il nome di EX8002 nel campo Cerca e premere Invio. Su Windows Server 2008: immettere il nome o l'indirizzo IP di EX8002 nel campo Cerca e fare clic su Invio.**

Se non si riesce ad individuare EX8002, contattare l'amministratore della rete.

**3 Fare doppio clic sul nome di EX8002 per visualizzare i collegamenti di stampa abilitati.**

Le stampanti virtuali vengono elencate insieme alla coda di stampa, alla coda di attesa e al collegamento diretto (se questi collegamenti sono abilitati). Generalmente, le stampanti virtuali hanno nomi che descrivono il tipo di lavoro per cui sono state configurate.

**4 Fare clic con il pulsante destro del mouse sulla stampante virtuale desiderata e selezionare Connetti.**

I file vengono installati sul computer.

**5 Su Windows 2000: fare clic su Start, selezionare Impostazioni e quindi Stampanti. Su Windows XP: fare clic su Start e selezionare Stampanti e fax. Su Windows Server 2003: fare clic su Start, selezionare Pannello di controllo e quindi Stampanti e fax. Su Windows Vista: fare clic su Start, selezionare Pannello di controllo e fare doppio clic su Stampanti.**

**Su Windows Server 2008: fare clic su Start, selezionare Pannello di controllo e sotto Visualizzazione classica fare doppio clic su Stampanti.**

La stampante virtuale viene visualizzata nella finestra Stampanti o Stampanti e fax.

È possibile stampare su una stampante virtuale proprio come si stampa su EX8002. A seconda del tipo di configurazione della stampante, potrebbe non essere possibile impostare alcune opzioni di stampa.

Per aggiornare automaticamente il driver di stampa in base alle opzioni attualmente installate sulla macchina da stampa digitale, è necessario abilitare la comunicazione bidirezionale.

#### **PER ABILITARE LA COMUNICAZIONE BIDIREZIONALE**

- **1 Su Windows 2000: fare clic su Start, selezionare Impostazioni e quindi Stampanti. Su Windows XP: fare clic su Start e selezionare Stampanti e fax. Su Windows Server 2003: fare clic su Start, selezionare Pannello di controllo e quindi Stampanti e fax. Su Windows Vista: fare clic su Start, selezionare Pannello di controllo e fare doppio clic su Stampanti. Su Windows Server 2008: fare clic su Start, selezionare Pannello di controllo e sotto Visualizzazione classica fare doppio clic su Stampanti.**
- **2 Fare clic con il pulsante destro del mouse sull'icona di EX8002 e selezionare Proprietà.**
- **3 Fare clic sulla scheda Opzioni installabili.**
- **4 Selezionare Comunicazione bidirezionale.**
- **5 Immettere l'indirizzo IP o il nome DNS di EX8002.**
- **6 Per visualizzare le impostazioni predefinite correnti della stampante quando viene aperta, selezionare la casella Aggiorna Fiery Driver all'apertura.**
- **7 Fare clic su Aggiorna.**

**NOTA:** Per verificare che la comunicazione bidirezionale sia abilitata, fare clic sulla scheda Informazioni su e controllare che siano visualizzati il nome di EX8002 e le altre informazioni relative al server.

**8 Fare clic su OK.**

## **Disinstallazione dei driver di stampa**

Tutte le installazioni del software utente su un computer Windows vengono eseguite mediante il programma di installazione del software utente Fiery. Le procedure riportate nel manuale *Programmi di utilità* descrivono l'installazione dal DVD Software utente.

Printer Delete Utility viene installato ed utilizzato localmente. Non è necessario collegarsi a EX8002 prima di usare il software.

## **PER USARE PRINTER DELETE UTILITY**

- **1 Fare clic su Start, selezionare Programmi, quindi Fiery.**
- **2 Fare clic su FieryPrinterDeleteUtility.**

Viene visualizzata la finestra di dialogo Programmi di utilità Fiery Driver Uninstall. Se sono stati trovati dei driver di stampa EX8002 sul computer, questi vengono visualizzati.

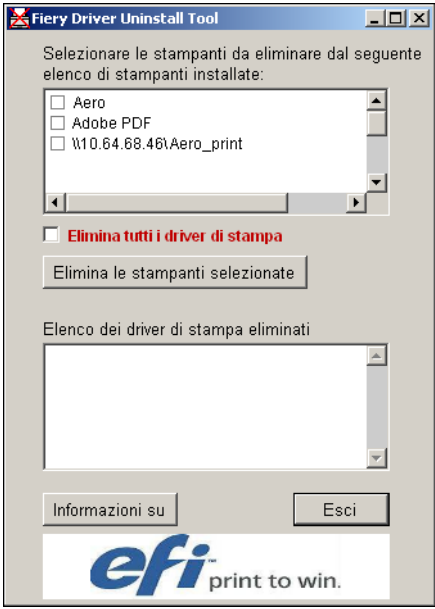

**3 Per eliminare una stampante, selezionare la casella accanto al nome della stampante e fare clic su Elimina le stampanti selezionate.**

**Per eliminare tutti i driver di stampa installati, selezionare la casella Elimina tutti i driver di stampa.**

- **4 Fare clic su OK per eliminare i driver di stampa selezionati.**
- **5 Dopo aver eliminato i driver di stampa, fare clic su Esci e riavviare il computer.**

# **Configurazione di EX8002 per la stampa**

Per stampare da computer Windows, è necessario che l'utente o l'amministratore esegua le seguenti operazioni per configurare un collegamento diverso da Port 9100:

- Configurare i server di rete, se presenti.
- Configurare EX8002 in modo che accetti i lavori di stampa inviati dal computer.
- Configurare una porta su ciascun computer Windows in base al tipo di rete utilizzato.

## <span id="page-43-0"></span>**Configurazione dei collegamenti di stampa**

EX8002 supporta i seguenti collegamenti di stampa:

- SMB
- Standard TCP/IP (RAW o LPR)
- IPP o IPP su SSL

Per sapere il numero di pagina di ciascuna procedura, vedere la seguente tabella.

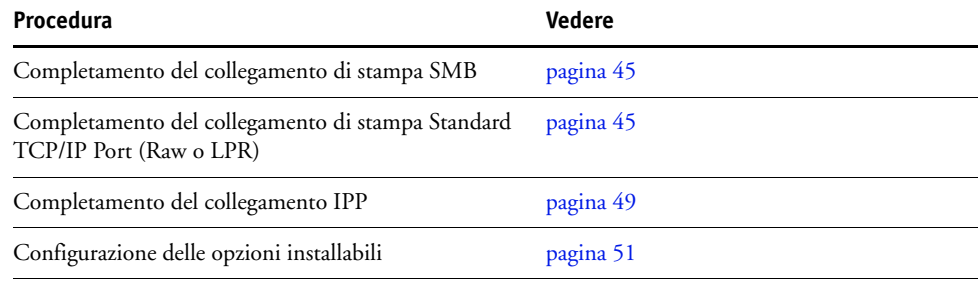

## <span id="page-44-0"></span>**Completamento del collegamento di stampa SMB**

Se la rete non dispone di un server Windows, i computer Windows possono comunque stampare su EX8002. Questo metodo di stampa è denominato stampa SMB (nota anche come stampa Windows o WINS). Quando gli utenti inviano i lavori di stampa, i computer Windows operano in un ambiente peer-to-peer e comunicano direttamente con EX8002.

L'abilitazione della stampa SMB consente a EX8002 di apparire sulla rete, in modo tale che i client Windows possano stampare su un particolare collegamento di stampa (coda di stampa, coda di attesa, collegamento diretto o stampante virtuale) su EX8002 senza usare altri software di rete. La stampa Windows viene eseguita mediante TCP/IP. È necessario configurare il protocollo TCP/IP su EX8002 e su tutti i computer che utilizzano la stampa SMB.

Una volta abilitata la stampa SMB su EX8002, è possibile configurare il collegamento SMB o Windows e installare il driver di stampa con una sola procedura. Per ulteriori informazioni, vedere ["Installazione dei driver di stampa con Point and Print" a pagina 33.](#page-32-0)

## <span id="page-44-1"></span>**Completamento del collegamento di stampa Standard TCP/IP Port (Raw o LPR)**

Una volta installati i file PostScript e i file del driver di stampa, è possibile aggiungere o configurare il collegamento Standard TCP/IP Port (Raw o LPR) come segue:

- Preparare EX8002 in modo che accetti i lavori di stampa mediante il collegamento Standard TCP/IP Port (Raw o LPR).
- Abilitare LPD o Port 9100 su EX8002.
- Configurare il computer per il collegamento TCP/IP.

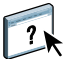

Per ulteriori informazioni sulla configurazione, vedere la Guida di Configure di WebTools. Prima di completare la seguente procedura, richiedere all'amministratore di sistema

l'indirizzo IP assegnato a EX8002. Per impostazione predefinita, il protocollo TCP/IP è installato sul computer Windows. Per

Port 9100, è possibile configurare il collegamento e installare il driver di stampa con una sola procedura.

**NOTA:** È anche possibile configurare il collegamento LPR Port installando i servizi di stampa per UNIX, forniti come componente aggiuntivo di Windows. Per ulteriori informazioni, vedere la documentazione di Windows.

<span id="page-45-0"></span>**PER CONFIGURARE IL COLLEGAMENTO STANDARD TCP/IP PORT (RAW O LPR) PER WINDOWS**

**NOTA:** Nelle seguenti procedure vengono utilizzati gli schermi di Windows XP.

- **1 Su Windows 2000: fare clic su Start, selezionare Impostazioni e quindi Stampanti. Su Windows XP: fare clic su Start e selezionare Stampanti e fax. Su Windows Server 2003: fare clic su Start, selezionare Pannello di controllo e quindi Stampanti e fax. Su Windows Vista/Server 2008: fare clic su Start, selezionare Pannello di controllo e fare doppio clic su Stampanti.**
- **2 Fare clic con il pulsante destro del mouse sull'icona di EX8002 e selezionare Proprietà.**
- **3 Fare clic sulla scheda Porte.**

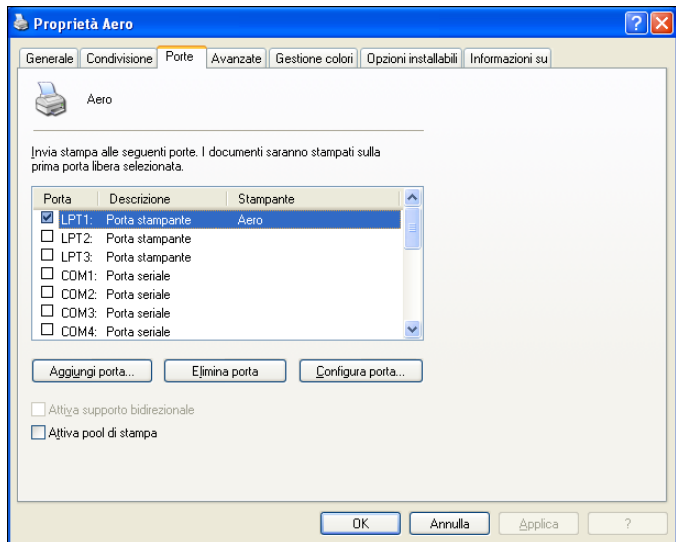

**4 Per aggiungere una nuova porta, fare clic su Aggiungi porta.**

Per modificare le impostazioni della porta, andare al passo [11](#page-46-0).

**5 Su Windows 2000/XP/Server 2003: selezionare Standard TCP/IP Port in Tipi di porte disponibili e fare clic su Nuova porta.**

**Su Windows Vista/Server 2008: fare doppio clic su Standard TCP/IP Port dall'elenco.** 

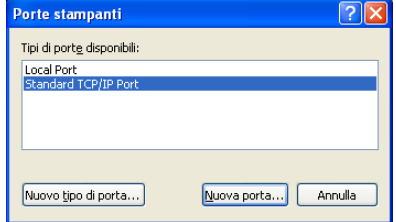

Viene visualizzata la finestra di dialogo Aggiunta guidata porta stampante standard TCP/IP.

- **6 Fare clic su Avanti.**
- **7 Immettere l'indirizzo IP di EX8002.**

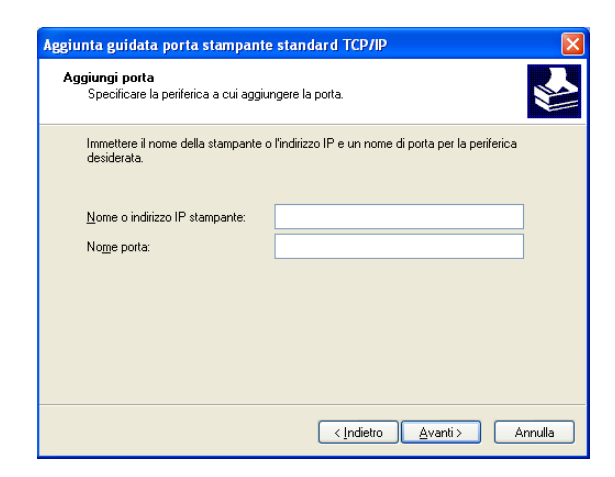

- **8 Fare clic su Avanti.**
- **9 Accertarsi che Generic Network Card sia selezionato per Standard nell'area Tipo di periferica e fare clic su Avanti.**
- **10 Fare clic su Fine per chiudere la finestra di dialogo Aggiunta guidata porta stampante standard TCP/IP e su Chiudi nella finestra di dialogo Porte stampanti.**

Per modificare le impostazioni predefinite, andare al [passo 11.](#page-46-0)

Se non si desidera modificare le impostazioni predefinite, la configurazione è terminata.

**NOTA:** Port 9100 è stato impostato come impostazione predefinita nella procedura precedente.

<span id="page-46-0"></span>**11 Fare clic su Configura porta nella scheda Porte della finestra di dialogo Proprietà.**

Viene visualizzata la finestra di dialogo Configura monitor porta TCP/IP standard.

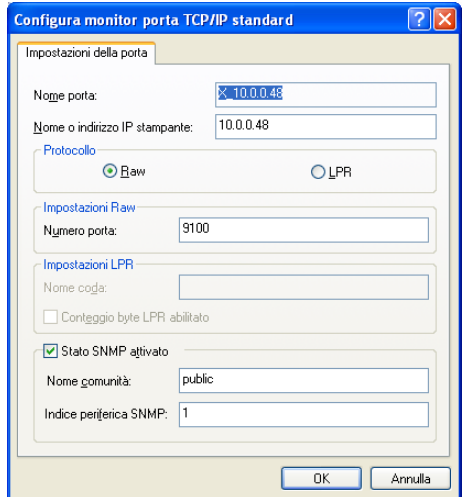

**12 Per utilizzare la stampa LPR, selezionare LPR nell'area Protocollo e Conteggio byte LPR abilitato nell'area Impostazioni LPR.**

**NOTA:** È possibile procedere anche senza selezionare Conteggio byte LPR abilitato.

#### **Per utilizzare la stampa Port 9100, selezionare Raw nell'area Protocollo.**

Il numero di porta 9100 appare automaticamente nell'area Impostazioni Raw. Si tratta del numero di porta predefinito. È possibile stampare sul collegamento selezionato per la stampa Port 9100 su EX8002.

Per specificare un determinato numero di porta, seguire i passi riportati di seguito.

#### **13 Immettere il nome del collegamento di stampa.**

Per LPR, immettere print o hold in Nome coda oppure immettere il nome di una stampante virtuale pubblicata. Il collegamento diretto non è supportato per la stampa LPR.

Per Port 9100, è necessario immettere i seguenti numeri di porta nell'area Impostazioni Raw:

EX8002 (predefinito): 9100

direct: 9101

print: 9102

hold: 9103

**NOTA:** Digitare il numero *esattamente* come mostrato.

<span id="page-47-0"></span>**14 Fare clic su OK per chiudere la finestra di dialogo Configura monitor porta TCP/IP standard.**

**NOTA:** EX8002 supporta la stampa in ambiente IPv6 su Windows Server 2008 e Windows Vista.

**NOTA:** La stampa LPR è attivabile in ambiente IPv6 su computer Windows XP/Server 2003 da una riga comandi, ma è possibile utilizzare anche altri metodi.

**15 Fare clic su Applica nella finestra di dialogo Proprietà di EX8002 e quindi su OK.**

## <span id="page-48-0"></span>**Completamento del collegamento IPP**

Con il protocollo IPP (Internet Printing Protocol), i lavori di stampa vengono inviati su EX8002 tramite Internet.

Prima di iniziare, eseguire le operazioni sottoriportate:

• Verificare che l'unità EX8002 sia configurata per la stampa TCP/IP e IPP.

Per ulteriori informazioni, vedere la Guida di Configure di WebTools.

• Specificare la destinazione di stampa sul computer.

**NOTA:** I collegamenti IPP su SSL sono supportati.

#### **PER CONFIGURARE LA STAMPA IPP PER WINDOWS**

**1 Su Windows 2000: fare clic su Start, selezionare Impostazioni e quindi Stampanti. Su Windows XP: fare clic su Start e selezionare Stampanti e fax. Su Windows Server 2003: fare clic su Start, selezionare Pannello di controllo e quindi Stampanti e fax.**

**Su Windows Vista: fare clic su Start, selezionare Pannello di controllo e fare doppio clic su Stampanti.**

**Su Windows Server 2008: fare clic su Start, selezionare Pannello di controllo e sotto Visualizzazione classica fare doppio clic su Stampanti.**

**2 Su Windows 2000/XP: fare doppio clic sull'icona Aggiungi stampante e fare clic su Avanti. Su Windows Server 2003: fare doppio clic sull'icona Aggiungi stampante, quindi fare clic su Avanti.**

**Su Windows Vista/Server 2008: fare clic su Aggiungi stampante.**

**3 Su Windows 2000/XP/Server 2003: selezionare Stampante di rete o stampante collegata a un altro computer e fare clic su Avanti.**

**Su Windows Vista: selezionare Aggiungi stampante di rete, wireless o Bluetooth. Su Windows Server 2008: selezionare Aggiungi stampante di rete, wireless o Bluetooth.**

**4 Su Windows 2000/XP/Server 2003/Vista: Selezionare Connetti ad una stampante in Internet o della rete domestica o aziendale. Su Windows Server 2008: se la ricerca della stampante dura troppo a lungo, fare clic su Stop, quindi fare clic su "La stampante desiderata non è nell'elenco".**

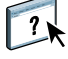

**5 Su Windows 2000/XP/Server 2003/Vista: nel campo URL, digitare l'indirizzo IP o il nome DNS di EX8002, seguito da "ipp/" e dal nome del collegamento (hold, direct o print).**

Ad esempio, http://10.10.10.150/ipp/print o http://nome DNS di EX8002/ipp/print invia il lavoro alla coda di stampa su EX8002.

Per IPP su SSL, digitare https e non http.

**NOTA:** ipp/print è sensibile al maiuscolo/minuscolo.

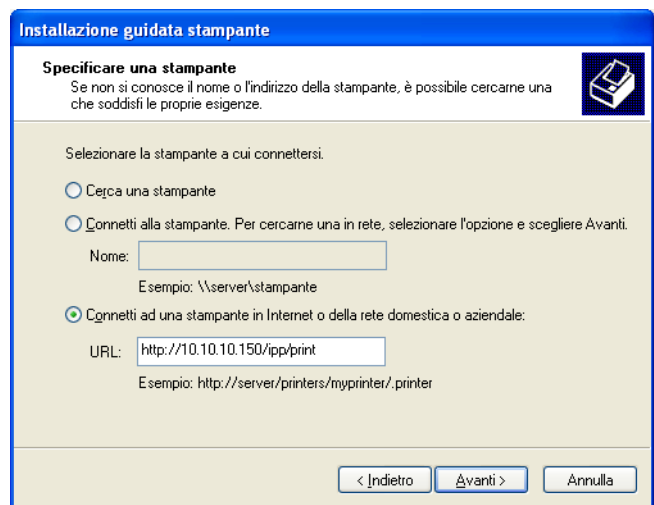

**Su Windows Server 2008: fare clic su Seleziona in base al nome una stampante condivisa e, nel campo URL, digitare l'indirizzo IP o il nome DNS di EX8002, seguito dal nome del collegamento (hold, direct o print).**

**NOTA:** Ad esempio, http://10.10.10.150/ipp/print o http://nome DNS di EX8002/ipp/print invia il lavoro alla coda di stampa su EX8002.

**NOTA:** L'indirizzo URL per la stampante non è sensibile al maiuscolo/minuscolo.

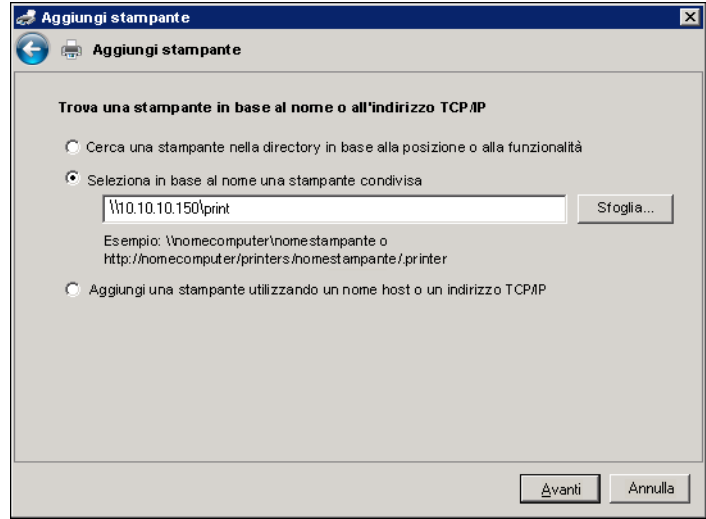

**6 Su Windows 2000/XP/Server 2003/Vista: Fare clic su Avanti.**

Viene visualizzata la finestra di dialogo Connetti alla stampante.

**Su Windows Server 2008: Fare clic su Avanti.**

**7 Su Windows 2000/XP/Server 2003/Vista: Fare clic su OK.**

Viene visualizzata la finestra di dialogo Installazione guidata stampante.

**Su Windows Server 2008: fare clic su Installa driver.**

- **8 Se si installa per la prima volta la stampante PostScript, seguire la procedura ["Per installare](#page-37-3)  [e completare il collegamento di stampa per Windows" a pagina 38](#page-37-3), passo [9.](#page-38-0)**
- **9 Indicare se si desidera che EX8002 sia la stampante predefinita e fare clic su Avanti.**
- **10 Fare clic su Fine.**

## <span id="page-50-0"></span>**Configurazione delle opzioni installabili**

Una volta completata l'installazione del driver di stampa, è necessario configurare EX8002 per poter utilizzare le opzioni installate sulla macchina da stampa digitale. Configurare le opzioni manualmente. Per i collegamenti di rete TCP/IP, le opzioni possono essere configurate in maniera automatica utilizzando l'opzione Comunicazione bidirezionale.

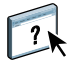

Per informazioni sulla configurazione delle opzioni installabili, vedere la Guida del driver di stampa.

# **Stampa da computer Windows**

È possibile stampare su EX8002 così come si stampa su una qualsiasi altra stampante da un'applicazione Windows . È possibile stampare da un computer Windows collegato in rete o da un computer mediante la stampa Windows (WINS).

La seguente tabella riporta altri metodi per stampare su EX8002 e indica dove trovare ulteriori informazioni.

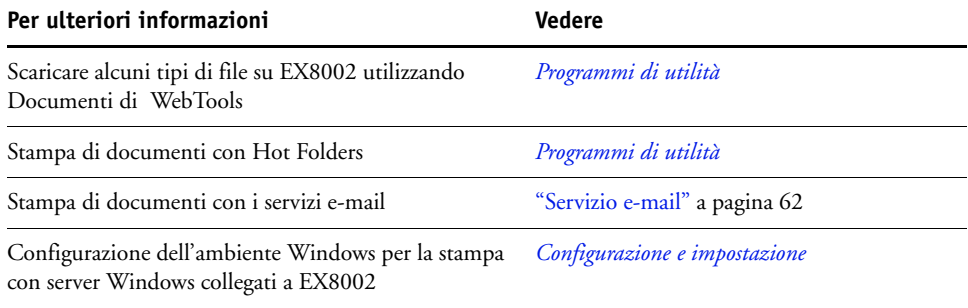

Una volta installato il driver di stampa EX8002 e dopo aver configurato la porta appropriata, è possibile stampare direttamente dalla maggior parte delle applicazioni Windows. Impostare le opzioni di stampa per il lavoro e selezionare Stampa dall'applicazione.

Per ottenere i migliori risultati di stampa da applicazioni specifiche, vedere i manuali *[Stampa a](#page-0-0)  [colori](#page-0-0)* e *[Riferimento per il colore Fiery](#page-0-0)* e la Guida di Command WorkStation.

**NOTA:** Nelle seguenti procedure vengono utilizzati gli schermi di Windows XP, se non viene specificato altrimenti.

Per sapere il numero di pagina di ciascuna procedura, vedere la seguente tabella.

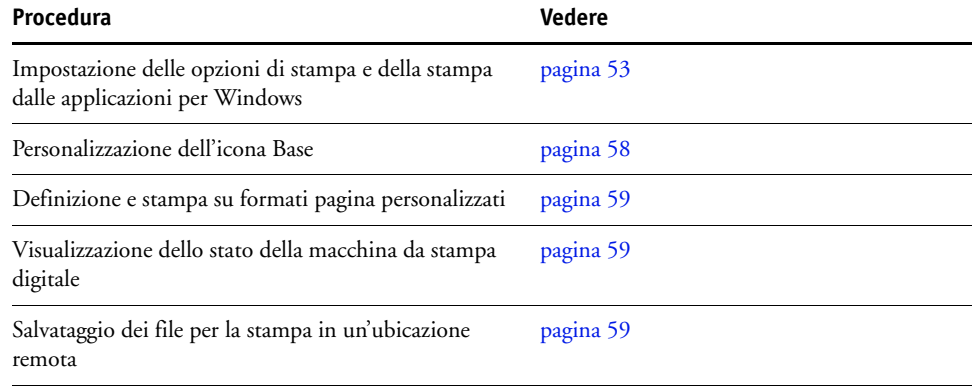

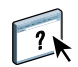

## <span id="page-52-2"></span><span id="page-52-0"></span>**Impostazione delle opzioni e stampa dalle applicazioni per Windows**

Per stampare da computer Windows, installare il driver di stampa PostScript. Per istruzioni, vedere ["Installazione dei driver di stampa per Windows" a pagina 32](#page-31-0). Accertarsi di configurare le opzioni nella scheda Avanzate del driver di stampa dopo aver completato l'installazione, come descritto a [pagina 38](#page-37-0).

Se si stampa su una stampante virtuale, a seconda del tipo di configurazione della stampante, potrebbe non essere possibile impostare alcune opzioni di stampa.

Le seguenti procedure spiegano come utilizzare il driver di stampa per specificare le opzioni di stampa per un lavoro specifico e inviarlo in stampa su EX8002. Con il driver è anche possibile specificare le impostazioni di stampa predefinite. Per informazioni su opzioni di stampa specifiche, vedere il manuale [Opzioni di stampa.](#page-67-0)

**NOTA:** Nelle seguenti procedure vengono utilizzati gli schermi di Windows XP.

**PER IMPOSTARE LE OPZIONI DI STAMPA PER UN LAVORO SPECIFICO DA WINDOWS CON IL DRIVER DI STAMPA**

- **1 Selezionare Stampa nell'applicazione utilizzata.**
- **2 Selezionare EX8002 come stampante da utilizzare e fare clic su Proprietà.**
- **3 Fare clic sulla scheda Stampa Fiery.**
	- Proprietà Aero Stampa Fiery PostScript Informazioni su **2** Preimpostazione  $\Box$  $P_1$   $R_2$  $\bullet$  $\mathbb{R}$  $\mathbb{R}$  $\mathbf{A}$  $\bigoplus$  $\blacksquare$ **1**<br><sub>10 P</sub><sub>-</sub>  $\mathbb{R}$ **Modello di la** Base Info lav... Supporti Layout Colore Immagine Finitura Stampa... Marcat... Stampa **3** Personalizza Ripristina Fronte-retro **4** </del> 급 (1-9999)  $\overline{\mathbf{N}}$  $\overline{\phantom{a}}$ **5** O **ALLER** Alimentazione Tino di sunnorti: Non patinato 81-105g/m2 Autoselezione  $\overline{\phantom{a}}$ Stato stampante **6 Xerox 7**OK Annulla

La scheda Stampa Fiery agisce da centro di controllo per tutte le funzioni di stampa utilizzate con maggiore frequenza.

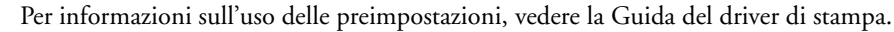

**NOTA:** Per l'elenco delle opzioni di stampa, vedere [pagina 70](#page-69-0).

- <span id="page-52-1"></span>**1 Preimpostazione (modelli di lavoro), vedere la Guida**
- **2 Icone delle opzioni di stampa**
- **3 Personalizza (collegamenti), vedere la Guida**

 $\overline{\phantom{a}}$ 

- **4 Area attiva**
- **5 Vista lavoro**
- **6 Stato stampante**
- **7 Guida**

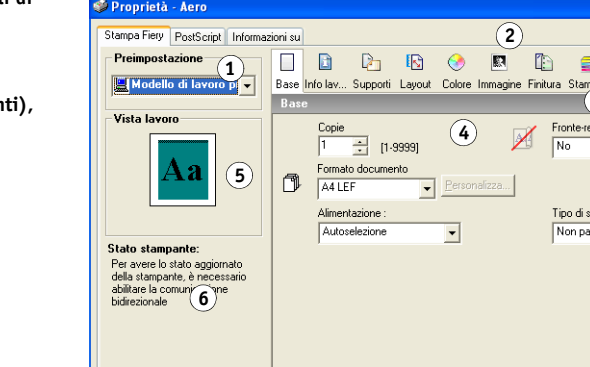

**4 Fare clic sull'icona Info lavoro.**

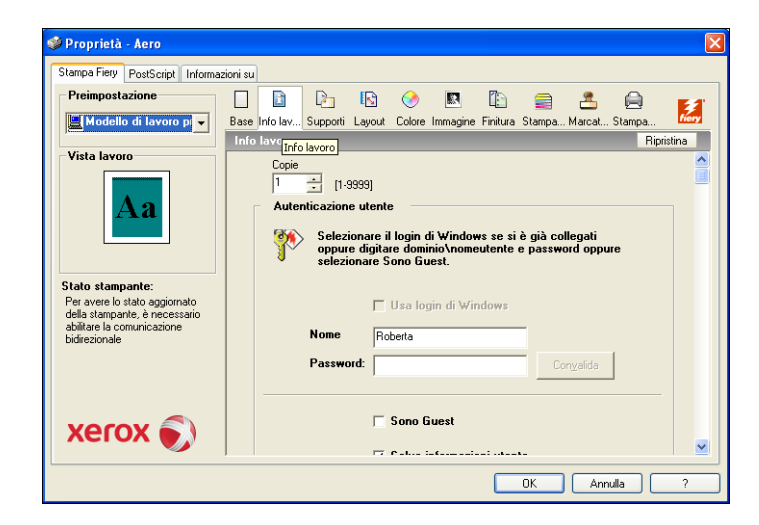

#### **5 Immettere le informazioni nei campi Note 1 e Note 2.**

Digitare le informazioni relative all'utente e al lavoro per scopi di gestione o altre informazioni richieste presso la propria installazione.

Le informazioni immesse in questo campo possono essere visualizzate e modificate dall'operatore in Command WorkStation e appaiono anche nel job log.

Per ulteriori informazioni su Command WorkStation, vedere il manuale *[Programmi di utilità](#page-9-0)*.

### **6 Immettere le istruzioni per il lavoro indirizzate all'operatore nel campo Istruzioni.**

Queste istruzioni possono essere visualizzate su Command WorkStation, ma non compaiono nel job log e possono essere modificate dall'operatore.

### **7 Digitare il nome utente e la password nell'area Autenticazione utente.**

Il nome utente immesso nell'area Autenticazione utente può essere il proprio dominio di rete\nome utente o un nome utente locale. Rivolgersi all'amministratore del sistema per informazioni sui requisiti del sistema che si sta usando.

Se non si dispone di un nome utente e di una password oppure se si desidera inviare i lavori come utente pubblico, selezionare l'opzione Sono Guest. EX8002 deve essere configurato per consentire la stampa guest. Altrimenti, deselezionare l'opzione Sono Guest.

Se non si usano un nome utente e una password di rete, è possibile digitare il dominio\nome utente e password nei relativi campi. Fare clic su Convalida per convalidare il nome utente e la password.

Se l'opzione Usa login di Windows è selezionata, il nome utente e la password del dominio LDAP vengono utilizzati come nome utente autenticato. Questa opzione è disponibile solo se l'utente ha effettuato il login al computer Windows come utente del dominio.

Selezionare l'opzione Salva informazioni utente per salvare il nome utente e la password.

**8 Immettere i valori negli altri campi, se necessario.**

Per informazioni su questi campi, vedere [pagina 70.](#page-69-0)

**9 Fare clic sull'icona Colore e specificare le opzioni relative al profilo colore del lavoro di stampa.**

Nell'area Modo di stampa, selezionare un modo colore per il lavoro. Per utilizzare le funzioni avanzate di gestione del colore, come Stile di rendering, fare clic su Impostazioni Expert e andare al [passo 10](#page-54-0); altrimenti, proseguire con il [passo 11](#page-55-0).

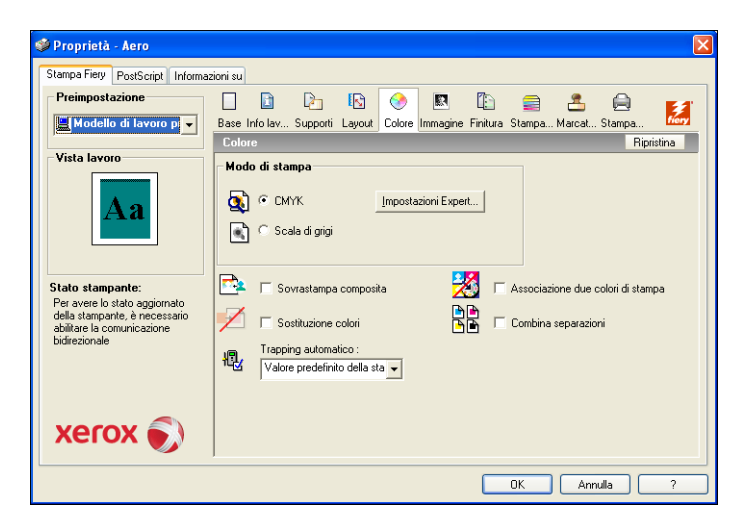

**10 Nella finestra di dialogo Impostazioni colore Expert, fare clic su Aggiorna per visualizzare le impostazioni correnti di EX8002.**

Se il pulsante Aggiorna non appare, accertarsi che l'opzione Comunicazione bidirezionale sia selezionata, come descritto in ["Visualizzazione dello stato della macchina da stampa](#page-58-1)  [digitale" a pagina 59.](#page-58-1)

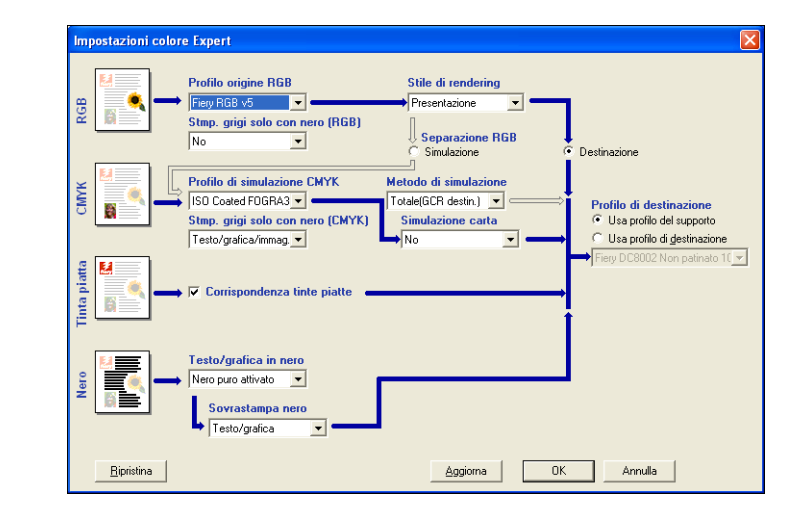

### <span id="page-54-0"></span>**Comunicazione bidirezionale abilitata**

**11 Specificare le impostazioni relative al colore per il lavoro di stampa e fare clic su OK.**

**12 Fare clic sull'icona Marcatura per specificare una filigrana per il lavoro di stampa.**

<span id="page-55-0"></span>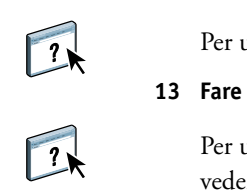

- Per ulteriori informazioni sulle filigrane, vedere la Guida del driver di stampa.
- **13 Fare clic sull'icona Stampante per visualizzare lo stato della macchina da stampa digitale.**

Per ulteriori informazioni sul monitoraggio dello stato della macchina da stampa digitale, vedere la Guida del driver di stampa.

**14 Fare clic sulle altre icone delle opzioni di stampa per specificare le impostazioni appropriate per il lavoro e fare clic su OK.**

Le impostazioni specificate per queste opzioni di stampa sovrascrivono le impostazioni specificate dall'amministratore nella configurazione della stampante in EX8002, ma possono a loro volta essere sovrascritte da Command WorkStation. Per informazioni su come impostare o sovrascrivere queste opzioni, vedere [pagina 69.](#page-68-0) Per ulteriori informazioni su Command WorkStation, vedere il manuale *[Programmi di utilità](#page-9-0)*.

Alcune opzioni di stampa sono disponibili solo se è stata configurata una particolare opzione installabile. Per informazioni sulla configurazione delle opzioni installabili, vedere ["Configurazione delle opzioni installabili" a pagina 51.](#page-50-0)

Selezionando Valore predefinito della stampante, il lavoro viene stampato in base alle impostazioni immesse dall'amministratore durante la configurazione. Per ulteriori informazioni, vedere [pagina 69.](#page-68-0)

**NOTA:** Se vengono selezionate opzioni di stampa incompatibili, viene visualizzata la finestra di dialogo Conflitto che fornisce informazioni su come risolvere il problema.

#### **15 Dall'applicazione utilizzata, fare clic su OK per inviare il lavoro in stampa.**

Accertarsi che la stampante selezionata sia EX8002.

**NOTA:** Alcune opzioni di stampa selezionabili da un'applicazione sono simili alle opzioni di stampa specifiche per EX8002 e la macchina da stampa digitale. In questi casi, utilizzare le opzioni di stampa specifiche per EX8002 e per la macchina da stampa digitale. Tali opzioni compaiono nella scheda Stampa Fiery. L'applicazione potrebbe non configurare il file in modo corretto per la stampa su EX8002, dando luogo ad errori di finitura o di stampa e richiedendo tempi di elaborazione più lunghi.

**NOTA:** Se sul driver di stampa è abilitata la funzione per la notifica e-mail, l'utente riceverà una e-mail di notifica dopo che il lavoro è stato stampato o quando si verifica un errore di stampa.

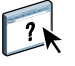

Per ulteriori informazioni sulla funzione di notifica e-mail, vedere la Guida del driver di stampa.

**PER IMPOSTARE LE OPZIONI DI STAMPA PREDEFINITE PER I LAVORI SU WINDOWS DAL DRIVER DI STAMPA POSTSCRIPT**

**1 Su Windows 2000: fare clic su Start, selezionare Impostazioni e quindi Stampanti. Su Windows XP: fare clic su Start e selezionare Stampanti e fax.**

**Su Windows Server 2003: fare clic su Start, selezionare Pannello di controllo e quindi Stampanti e fax.**

**Su Windows Vista/Server 2008: fare clic su Start, selezionare Pannello di controllo e fare doppio clic su Stampanti.**

- **2 Fare clic con il pulsante destro del mouse sull'icona di EX8002 e selezionare Preferenze stampa.**
- **3 Se la scheda Stampa Fiery non è visualizzata, fare clic su di essa.**

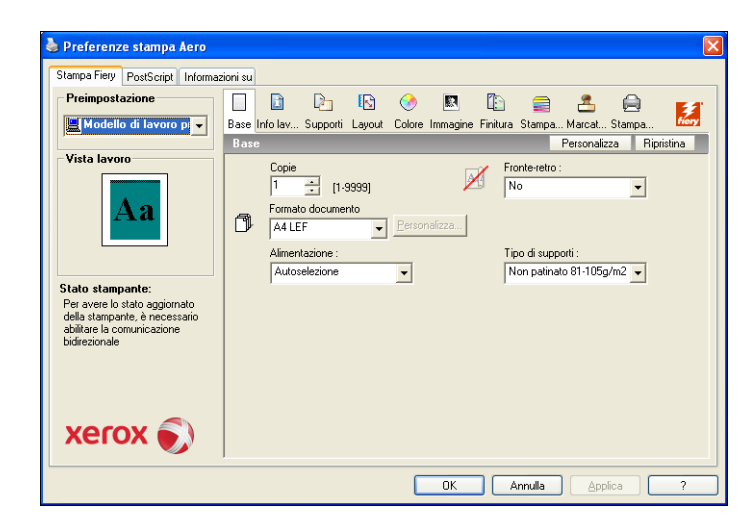

- **4 Specificare le impostazioni predefinite per il lavoro di stampa, come descritto a [pagina 53.](#page-52-1)**
- **5 Fare clic su OK per chiudere la finestra di dialogo.**

## <span id="page-57-1"></span><span id="page-57-0"></span>**Personalizzazione dell'icona Base**

L'icona Base si trova nella scheda Stampa Fiery. È possibile personalizzarla con le opzioni di stampa utilizzate più spesso. In questo modo è possibile risparmiare tempo perché non è più necessario aprire tutte le altre icone delle opzioni di stampa se si desidera impostare solo quelle che si trovano nella sezione Base. Inizialmente, la finestra Base contiene un gruppo predefinito di opzioni di stampa. È possibile rimuovere queste opzioni e aggiungerne altre.

**NOTA:** Quando viene posizionata nella finestra Base, un'opzione di stampa resta comunque disponibile anche nella sua finestra di riferimento ed è possibile impostarla da entrambe le ubicazioni.

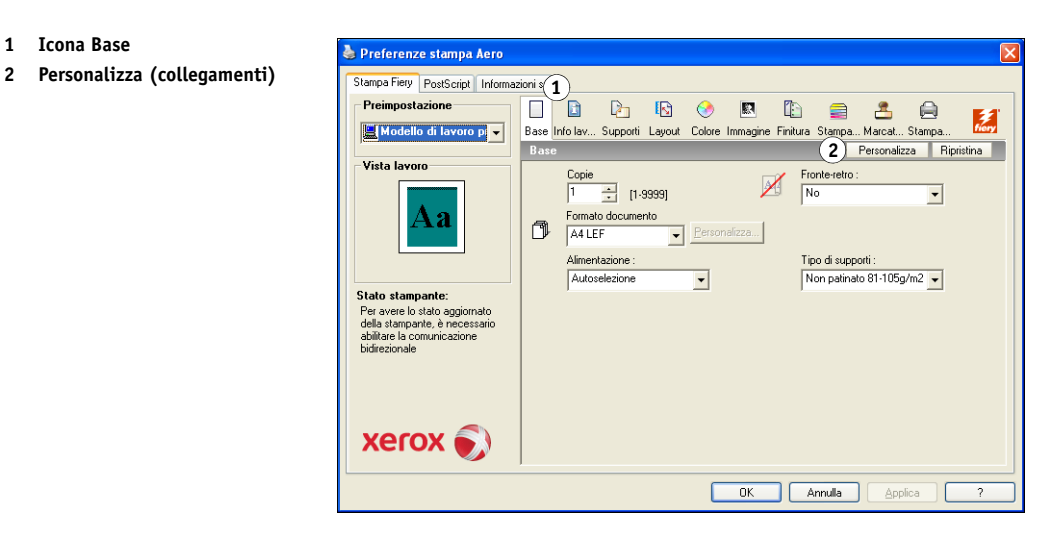

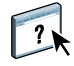

Per ulteriori informazioni sulla personalizzazione della scheda Base, vedere la Guida del driver di stampa.

## **1 Icona Base**

## <span id="page-58-0"></span>**Definizione e stampa su formati pagina personalizzati**

Impostando i formati pagina personalizzati, è possibile definire le dimensioni della pagina. Dopo aver definito un formato pagina personalizzato, è possibile utilizzarlo dall'interno di un'applicazione senza doverlo definire nuovamente ogni volta che si stampa. Quando si creano dei formati pagina personalizzati, specificare un valore per Larghezza che corrisponde al lato più corto ed un valore per Altezza che corrisponde al lato più lungo del proprio lavoro di stampa. I formati pagina personalizzati devono essere impostati in questo modo, indipendentemente dall'orientamento specificato nell'applicazione.

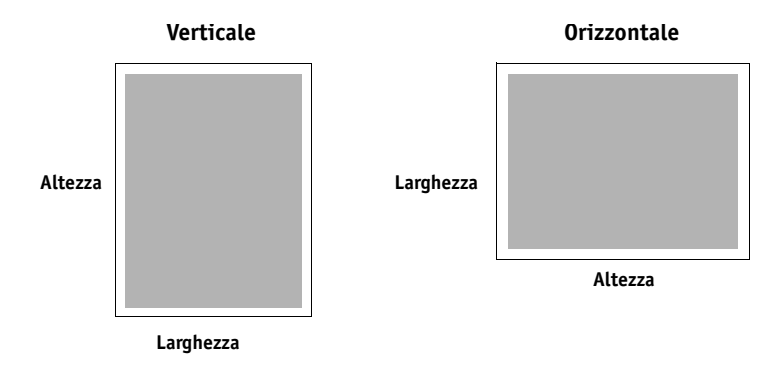

**NOTA:** I formati pagina personalizzati non sono supportati per i lavori sottoposti a imposizione.

Per informazioni sulla definizione e sulla stampa su formati pagina personalizzati, vedere la Guida del driver di stampa.

## <span id="page-58-1"></span>**Visualizzazione dello stato della macchina da stampa digitale**

Se si abilita una rete TCP/IP, è possibile controllare lo stato della macchina da stampa digitale e le impostazioni per il colore da EX8002 e visualizzarle nel driver di stampa tramite la funzione Comunicazione bidirezionale. Se è stata abilitata la comunicazione bidirezionale per la macchina da stampa digitale, è possibile monitorarne lo stato, inclusi i livelli di materiali di consumo come la carta e il toner.

 $\overline{\mathbf{?}}$ 

 $\sqrt{2}$ 

Per ulteriori informazioni su come abilitare la comunicazione bidirezionale, vedere la Guida del driver di stampa.

## <span id="page-58-2"></span>**Salvataggio dei file per la stampa in un'ubicazione remota**

Se non si dispone di un'unità EX8002 presso la propria installazione e si stanno preparando i file per la stampa presso un'agenzia di servizi o un'altra sede, stampare i file definitivi sulla porta File (anziché utilizzare una delle porte locali). È possibile stampare sulla porta File anche per creare un file da scaricare con il WebTool Documenti. Per le istruzioni relative alla stampa sulla porta File, vedere la documentazione di Windows.

# **METODI DI STAMPA**

Oltre a utilizzare il driver di stampa di EX8002, è possibile stampare i lavori anche utilizzando i seguenti programmi di utilità:

- **Job Monitor** visualizza le informazioni relative ai lavori inviati su EX8002 e li ristampa.
- **Servizio e-mail** inoltra i lavori su EX8002 come allegati ai messaggi e-mail.
- **Unità USB** stampa i file salvati su un'unità USB.
- **Stampa FTP** stampa su EX8002 con il protocollo FTP.

Per sapere il numero di pagina di ciascuna procedura, vedere la seguente tabella.

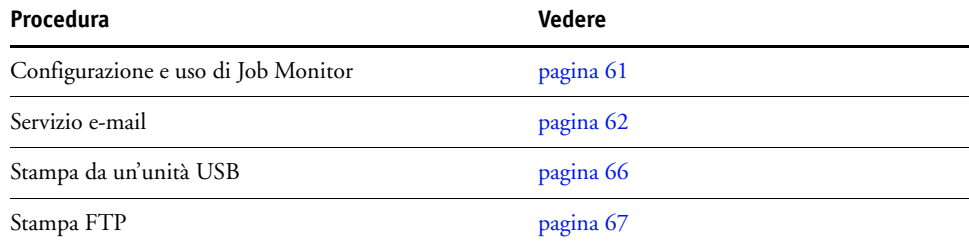

# <span id="page-60-0"></span>**Configurazione e uso di Job Monitor**

Job Monitor può essere utilizzato per monitorare lo stato delle unità EX8002 e visualizzare le informazioni sui lavori di stampa ad esse inviati.

**NOTA:** Job Monitor non è supportato su Windows 2008, Windows XP/Server 2003/Vista versione 64 bit o Mac OS X.

## **Configurazione del collegamento**

Quando si invia il primo lavoro di stampa su EX8002, Job Monitor apre una finestra e stabilisce un collegamento a EX8002. Se sono stati installati e configurati i driver di stampa per più di una macchina da stampa digitale, Job Monitor stabilisce automaticamente i collegamenti a tutte le macchine da stampa digitali EX8002.

L'icona di Job Monitor ( $\Box$ ) appare sul desktop e nella barra delle applicazioni Windows del computer.

Job Monitor viene installato automaticamente quando si installa il driver di stampa sul computer. Per usare Job Monitor, è necessario abilitarlo nel driver di stampa.

#### **PER ABILITARE JOB MONITOR**

**• Selezionare la casella Monitora lavoro di stampa sulla scheda Stampante del driver di stampa.**

#### **PER DISABILITARE JOB MONITOR**

**• Deselezionare la casella Monitora lavoro di stampa sulla scheda Stampante del driver di stampa.**

## **Uso di Job Monitor**

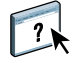

Per informazioni su Job Monitor, vedere la Guida di Job Monitor e la Guida del driver di stampa.

## <span id="page-61-1"></span><span id="page-61-0"></span>**Servizio e-mail**

Il servizio e-mail consente di controllare EX8002 mediante il proprio sistema di posta elettronica e di stampare in remoto ignorando i firewall. Il servizio e-mail non è un servizio specifico dell'applicazione. È possibile utilizzarlo con qualsiasi sistema di posta elettronica.

**NOTA:** Il servizio e-mail non è supportato su Mac OS X.

EX8002 supporta anche delle rubriche interne. Gli amministratori possono prelevare, aggiungere, cancellare e modificare degli indirizzi dalle rubriche inviando le richieste tramite e-mail. Per ulteriori informazioni sulle rubriche, vedere il manuale *Configurazione e impostazione*.

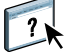

Per configurare il servizio e-mail, vedere la Guida di Configure di WebTools.

Il servizio e-mail può essere utilizzato per le seguenti operazioni:

• Stampa di un lavoro da un'applicazione di posta elettronica.

Per stampare con un client e-mail, inviare un file come allegato ad un'e-mail. Il servizio e-mail estrae il file e lo invia a EX8002. L'allegato può essere in qualsiasi formato riconosciuto da EX8002 (PostScript, PDF o TIFF).

**NOTA:** Il servizio e-mail non è in grado di elaborare file con estensione .vbs, .exe o .bat.

• Gestione dei lavori con un'applicazione di posta elettronica.

È possibile gestire i lavori di stampa quando si inoltrano su EX8002 tramite e-mail.

• Scansione su e-mail

È possibile eseguire la scansione di un documento e inviarla a un indirizzo e-mail come allegato o URL. Per ulteriori informazioni sull'invio di una scansione ad un indirizzo e-mail, vedere il manuale *[Programmi di utilità](#page-0-0)*.

## **Stampa con un client e-mail**

È possibile inoltrare i lavori di stampa a EX8002 sotto forma di allegati alle e-mail utilizzando la propria applicazione di posta elettronica. Quando si invia una e-mail con un allegato, il servizio e-mail estrae il file e lo invia alla coda di stampa di EX8002. Il formato del file deve essere tra quelli supportati da EX8002.

Per impostazione predefinita, chiunque può stampare con un client e-mail, a meno che l'amministratore non abbia configurato una rubrica di stampa. Se la rubrica di stampa non è stata configurata e non contiene l'indirizzo e-mail dell'utente, non sarà possibile inviare file a EX8002 tramite e-mail. Per ulteriori informazioni sulle rubriche, vedere il manuale *Configurazione e impostazione*.

Se l'opzione Autenticazione utente è abilitata su EX8002, l'allegato deve avere un nome utente e una password appropriati per la stampa tramite e-mail. Durante la creazione dell'allegato utilizzando il driver di stampa di EX8002, digitare il nome utente e la password appropriati nella scheda Info lavoro del driver di stampa. Il nome utente e la password devono corrispondere a quelli definiti dall'amministratore nella sezione Utenti e Gruppi di Configura. Per ulteriori informazioni su Utenti e Gruppi, vedere la Guida di Configure di WebTools.

**NOTA:** Il collegamento diretto non è supportato quando si usa la funzione di stampa con un client e-mail.

**NOTA:** Nelle seguenti illustrazioni viene utilizzata l'applicazione di posta elettronica Microsoft Outlook.

**PER STAMPARE CON UN CLIENT E-MAIL**

- **1 Aprire l'applicazione di posta elettronica.**
- **2 Immettere l'indirizzo e-mail di EX8002 nel campo A:.**
- **3 Digitare il testo nel campo Oggetto o lasciare in bianco tale campo.**

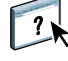

**4 Allegare il file che si desidera stampare.** 

L'allegato può essere in qualsiasi formato riconosciuto da EX8002 (PostScript, PDF o TIFF).

**NOTA:** Se le dimensioni dell'allegato sono superiori al limite impostato dall'amministratore del sistema di posta elettronica, l'e-mail non verrà inviata.

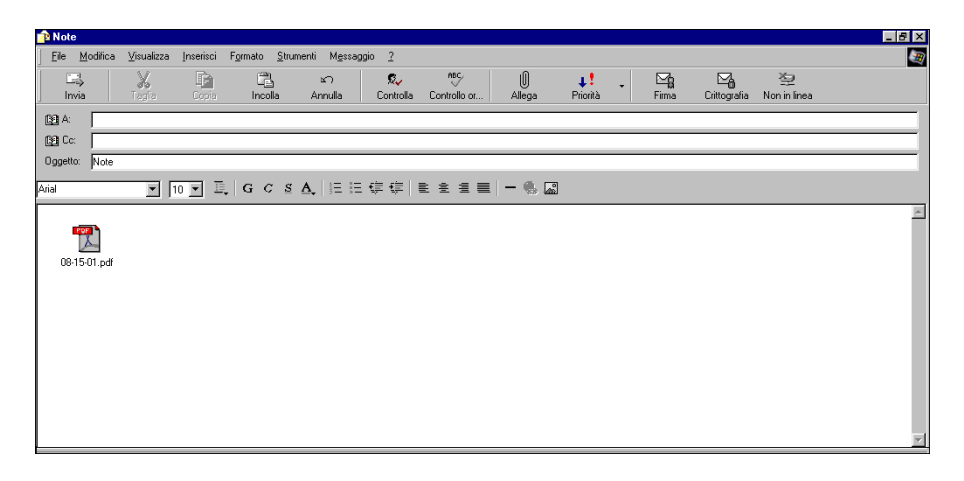

## **5 Facoltativamente, è possibile digitare del testo nel corpo del messaggio. Il testo verrà stampato insieme al file.**

**NOTA:** I messaggi e-mail formattati in HTML non sono supportati e non possono essere stampati come appaiono sulla stazione di lavoro remota. È necessario inviare i messaggi e-mail in formato solo testo.

**6 Inviare l'e-mail.**

Il file viene inviato su EX8002 e il lavoro viene stampato. Una volta che EX8002 ha ricevuto il lavoro, l'utente viene informato tramite e-mail che il lavoro di stampa è stato accettato. L'e-mail fornisce anche un identificativo per il lavoro (ID). Usare gli ID per gestire i lavori con i relativi comandi e-mail ( vedere ["Gestione dei lavori di stampa con i comandi e-mail" a](#page-64-0)  [pagina 65\)](#page-64-0). L'e-mail notifica anche la presenza di eventuali errori verificatisi sulla macchina da stampa digitale.

Una volta che il lavoro è stato stampato, l'utente riceve una seconda e-mail con la quale viene informato che il lavoro è stato stampato correttamente.

## <span id="page-64-0"></span>**Gestione dei lavori di stampa con i comandi e-mail**

È possibile gestire i lavori di stampa quando si inoltrano su EX8002 tramite e-mail. È possibile annullare un lavoro, controllarne lo stato e richiedere informazioni di supporto. Una volta selezionato il comando desiderato, EX8002 invia una e-mail di risposta.

#### **PER GESTIRE I LAVORI DI STAMPA CON I COMANDI E-MAIL**

- **1 Nella propria applicazione di posta elettronica, immettere l'indirizzo e-mail di EX8002 nel campo A:.**
- **2 Immettere uno dei seguenti comandi nel campo Oggetto:.**

### **Per controllare lo stato di un lavoro, digitare #JobStatus<id lavoro> nel campo Oggetto.**

L'utente riceverà un'e-mail che notifica lo stato corrente del lavoro. Solo l'utente che ha inviato il lavoro e l'amministratore possono richiedere informazioni sullo stato del lavoro.

#### **Per annullare un lavoro, digitare #CancelJob<id lavoro> nel campo Oggetto.**

L'utente riceverà un messaggio con il quale viene informato che il lavoro è stato annullato e che non verrà stampato su EX8002. Solo l'utente che ha inviato il lavoro e l'amministratore possono annullare il lavoro.

#### **Per ricevere assistenza, digitare #Help nel campo Oggetto.**

L'utente riceverà una e-mail di risposta che contiene i collegamenti necessari ad annullare i lavori, controllare lo stato del lavoro, nonché cercare e gestire le rubriche. Fare clic su uno qualsiasi dei collegamenti per eseguire un comando.

**3 Inviare l'e-mail a EX8002.**

# <span id="page-65-0"></span>**Stampa da un'unità USB**

È possibile stampare file da un'unità USB su EX8002. Per farlo, salvare i file sull'unità USB e trasferirli direttamente su EX8002. È possibile stampare i file creati su computer Mac OS X o Windows.

È possibile stampare i file automaticamente da un'unità USB su una delle code di stampa standard su EX8002 (Stampa, Attesa o Diretto) o su stampanti virtuali pubblicate (se supportate). Verificare che l'amministratore abbia pubblicato questi collegamenti durante la configurazione. Per ulteriori informazioni sulle stampanti virtuali, vedere il manuale *[Programmi di utilità](#page-0-0)*.

Prima di stampare i file da un'unità USB, richiedere all'amministratore di configurare le opzioni appropriate. Per ulteriori informazioni sulla configurazione delle opzioni appropriate, vedere il manuale *Configurazione e impostazione* o la Guida di Configure di WebTools.

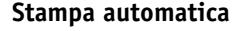

Per stampare automaticamente sulle code di stampa e di attesa, sul collegamento diretto oppure su una stampante virtuale pubblicata con l'opzione Stampa tutti, è possibile creare delle cartelle sull'unità USB con il nome Stampa, Attesa, Diretto o con il nome delle stampanti virtuali pubblicate. Quando si collega l'unità USB alla porta USB di EX8002, i file in queste cartelle vengono inviati automaticamente alle code corrispondenti.

#### **PER STAMPARE FILE DALL'UNITÀ USB**

- **1 Configurare le opzioni per la stampa USB nei menu di configurazione.**
- **2 Creare delle cartelle al livello superiore (livello root) dell'unità USB denominate Stampa, Attesa, Diretto e Stampante virtuale.**
- **3 Salvare i file (PS, EPS, TIFF e PDF) dal computer dell'utente all'unità USB.**

I file copiati nelle cartelle Stampa, Attesa e Diretto o nelle cartelle delle stampanti virtuali, vengono automaticamente trasferiti al collegamento di stampa corrispondente su EX8002 quando si collega l'unità USB a EX8002. I file copiati al livello root dell'unità USB vengono trasferiti sulla coda di stampa.

**4 Rimuovere l'unità USB dal computer utente e collegarla al connettore USB di EX8002.** 

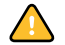

Accertarsi che l'unità USB sia inattiva prima di scollegarla dal computer.

Per l'ubicazione della porta USB, vedere il manuale *Configurazione e impostazione*.

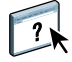

## <span id="page-66-0"></span>**Stampa FTP**

Se su EX8002 sono abilitati i servizi FTP, EX8002 è configurato come server FTP. È possibile inviare lavori a EX8002 mediante la stampa FTP. Per ulteriori informazioni sulla configurazione dei servizi FTP, vedere il manuale *[Configurazione e impostazione](#page-0-0)*.

È possibile utilizzare un qualsiasi software client FTP. Prima di utilizzare la stampa FTP, il software client FTP richiede le seguenti informazioni (rivolgersi all'amministratore):

- Indirizzo IP o nome DNS per EX8002
- Directory o percorso in cui inviare il lavoro, come la coda di stampa, la coda di attesa o le stampanti virtuali pubblicate (se supportate)

**NOTA:** Non è possibile stampare sul collegamento diretto con la stampa FTP.

• Nome utente e password (se richiesti)

È possibile inviare file PS (PostScript), TIFF (Tagged Image File Format) e PDF (Portable Document Format) su EX8002. I file EPS (Encapsulated PostScript) non sono supportati per la stampa FTP.

## **PER STAMPARE FILE SU EX8002 MEDIANTE IL PROTOCOLLO FTP**

**1 Collegarsi a EX8002 con il software client FTP.**

Vengono visualizzate le cartelle corrispondenti alle code di stampa e di attesa. Vengono visualizzate anche le cartelle per le stampanti virtuali pubblicate.

- **2 Accedere alla cartella relativa al collegamento di stampa o alla stampante virtuale pubblicata.**
- **3 Trasferire il lavoro nella cartella desiderata.**

Una volta stampato, il lavoro viene eliminato da EX8002.

# <span id="page-67-0"></span>**OPZIONI DI STAMPA**

Il presente capitolo contiene una descrizione dei driver di stampa e dei file PPD (PostScript Printer Description), nonché delle opzioni di stampa di EX8002. Spiega inoltre dove impostare le opzioni di stampa.

# **Informazioni sui driver di stampa e sui file di descrizione della stampante**

EX8002 riceve i file dai computer in rete, li elabora (RIP) e li invia alla macchina da stampa digitale. I computer Windows e Mac OS comunicano con EX8002 tramite il driver di stampa e i file PPD. Il driver consente di utilizzare alcune funzioni speciali di EX8002 dalla finestra di dialogo Stampa.

Il driver di stampa gestisce le comunicazioni di stampa tra l'applicazione e la stampante. Interpreta le istruzioni generate dall'applicazione, le unisce alle opzioni specifiche della stampante e le converte tutte nel linguaggio Adobe PostScript supportato dalla stampante. In altri termini, il driver di stampa genera un file PostScript basandosi sul file originale e sulle opzioni impostate nella finestra di dialogo Stampa.

Inoltre, il driver di stampa consente di selezionare le opzioni di stampa per la macchina da stampa digitale. Per fare ciò, il driver di stampa deve essere associato al file PPD (PostScript Printer Description) di EX8002. che contiene le informazioni sulle funzioni e le capacità di una particolare unità di stampa (ad esempio, i formati carta ed i tipi di supporto previsti). Il driver di stampa legge i dati contenuti in questo file PPD e li trasforma in opzioni selezionabili dalla finestra di dialogo Stampa. Il file PPD per EX8002 comprende le informazioni relative alle funzioni sia della macchina da stampa digitale che di EX8002. Per informazioni sulle opzioni di stampa specifiche per EX8002, consultare la tabella a partire da [pagina 71.](#page-70-0)

## <span id="page-68-0"></span>**Impostazione delle opzioni di stampa**

Le opzioni di stampa consentono di accedere a tutte le funzioni speciali della macchina da stampa digitale e di EX8002. È possibile specificare le opzioni di stampa in queste aree:

• Configurazione

Alcune impostazioni vengono specificate dall'amministratore durante la configurazione. Per informazioni sulle impostazioni predefinite del server, rivolgersi all'amministratore o all'operatore.

• Applicazioni

Con i driver di stampa forniti, è possibile specificare le impostazioni di stampa nel momento in cui si invia in stampa un lavoro.

Per ulteriori informazioni, vedere ["Impostazione delle opzioni e stampa dalle applicazioni](#page-52-2)  [per Windows" a pagina 53](#page-52-2) e ["Impostazione delle opzioni di stampa e della stampa dalle](#page-23-0)  [applicazioni per Mac OS X" a pagina 24](#page-23-0).

• Color Setup

Selezionare le impostazioni predefinite per le opzioni Profilo di simulazione CMYK, Metodo di simulazione CMYK, Profilo origine RGB, Separazione RGB, Profilo di destinazione, Stile di rendering, Corrispondenza tinte piatte, Stampa grigi solo con il nero, Testo/grafica in nero e Sovrastampa nero.

Per informazioni sui profili dei colori, vedere il manuale *[Stampa a colori](#page-9-0)*.

• Hot Folders

È possibile assegnare un gruppo di opzioni di stampa ad una cartella automatica Hot Folders. Quando si specificano le opzioni di stampa per una cartella automatica, queste vengono assegnate a tutti i lavori inviati tramite quella cartella. Queste opzioni di stampa sovrascrivono qualsiasi opzione predefinita.

Per informazioni, vedere la Guida di Hot Folders.

 $\overline{\mathbf{?}}$ 

• Da Command WorkStation

Per modificare le impostazioni da Command WorkStation, fare doppio clic sul lavoro per visualizzare la finestra di dialogo Proprietà del lavoro.

Per informazioni, vedere la Guida di Command WorkStation.

## **Ordine gerarchico per la modifica delle opzioni di stampa**

L'ordine gerarchico per la modifica è il seguente:

- Le impostazioni definite dal driver di stampa sovrascrivono quelle definite nei menu di configurazione di EX8002.
- Le impostazioni assegnate a Hot Folders sovrascrivono quelle definite dal driver di stampa.
- Le impostazioni specificate dalle applicazioni per la gestione dei lavori (Proprietà del lavoro di Command WorkStation) sovrascrivono quelle definite dal driver di stampa.

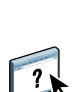

# <span id="page-69-0"></span>**Opzioni ed impostazioni di stampa predefinite**

Se non si utilizza l'interfaccia del driver di stampa per configurare una particolare opzione, EX8002 stampa il lavoro con l'impostazione predefinita. Per le opzioni che si impostano durante la configurazione dal pannello di controllo della macchina da stampa digitale, da Command WorkStation o dal WebTool Configura, se si seleziona Valore predefinito della stampante, il lavoro verrà stampato su EX8002 con i valori predefiniti di fabbrica. Per le opzioni che non possono essere impostate durante la configurazione, il lavoro verrà stampato su EX8002 con l'impostazione Valore predefinito della stampante. Quando si seleziona il driver di stampa per gli Stati Uniti, il formato documento predefinito è Lettera, mentre per Internazionale, il formato documento predefinito è A4. Per ulteriori informazioni, vedere le seguenti tabelle.

Per conoscere le impostazioni predefinite di configurazione, stampare la pagina di configurazione da Command WorkStation o dal pannello di controllo della macchina da stampa digitale. Per informazioni su come stampare la pagina di configurazione, vedere il manuale *Configurazione e impostazione*.

Le tabelle delle opzioni di stampa sono organizzate in base alle icone (schede) del driver di stampa. Usare i seguenti collegamenti per un accesso rapido:

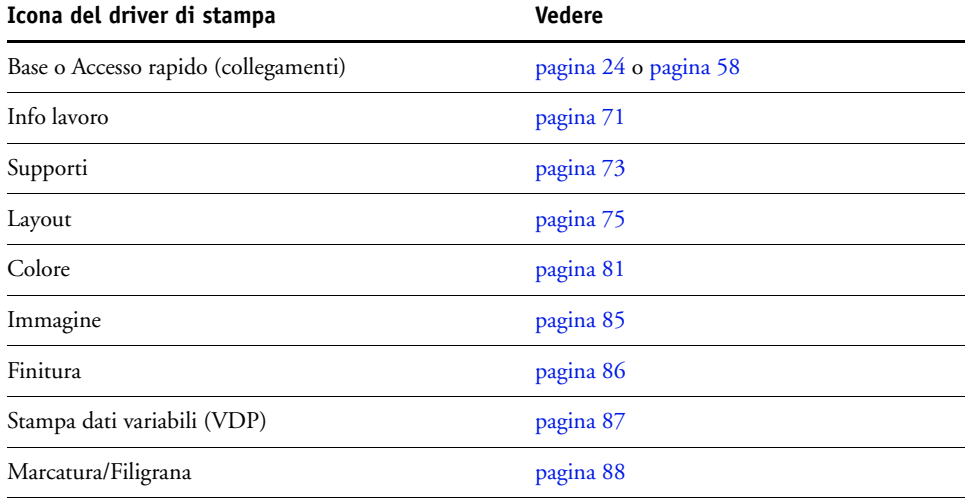

# <span id="page-70-0"></span>**Opzioni disponibili nella scheda Info lavoro**

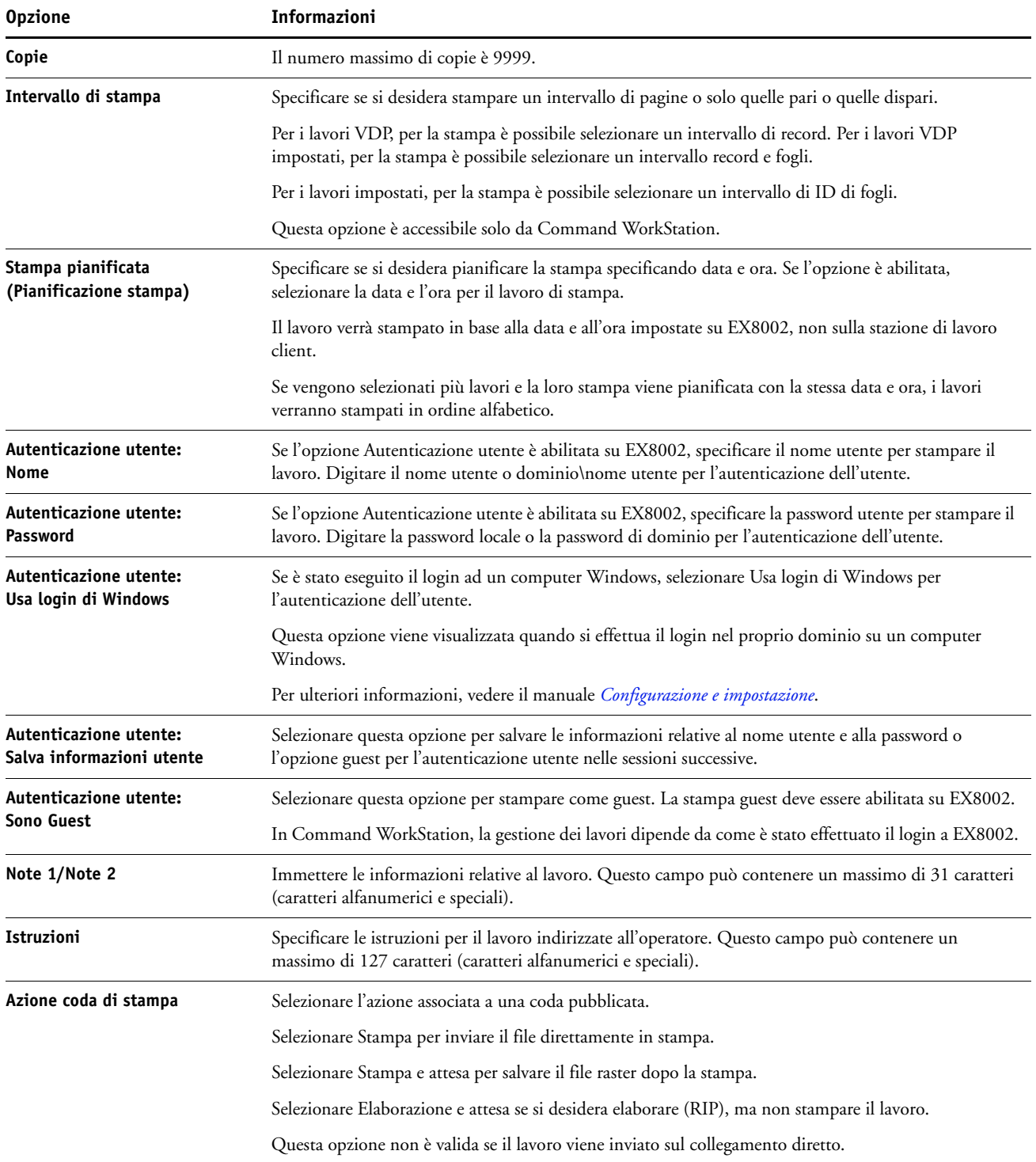

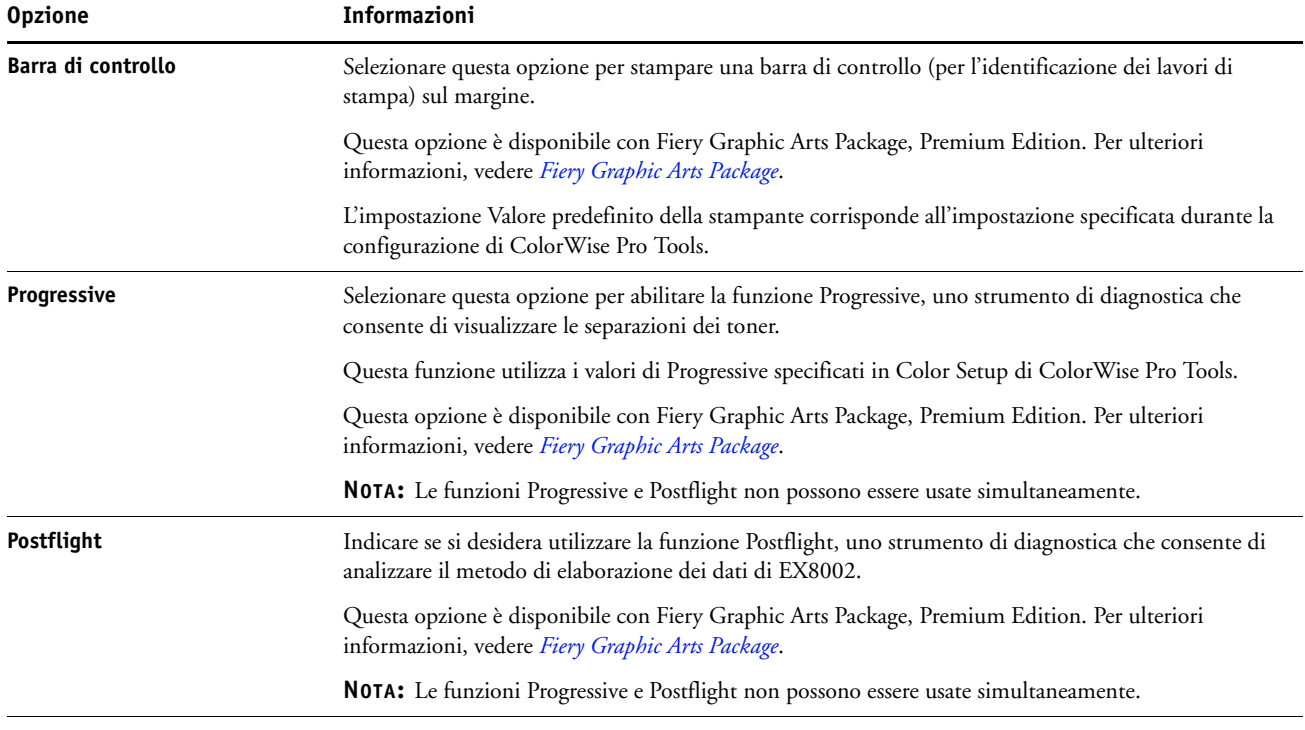
# **Opzioni disponibili nella scheda Supporti**

<span id="page-72-3"></span><span id="page-72-2"></span><span id="page-72-1"></span><span id="page-72-0"></span>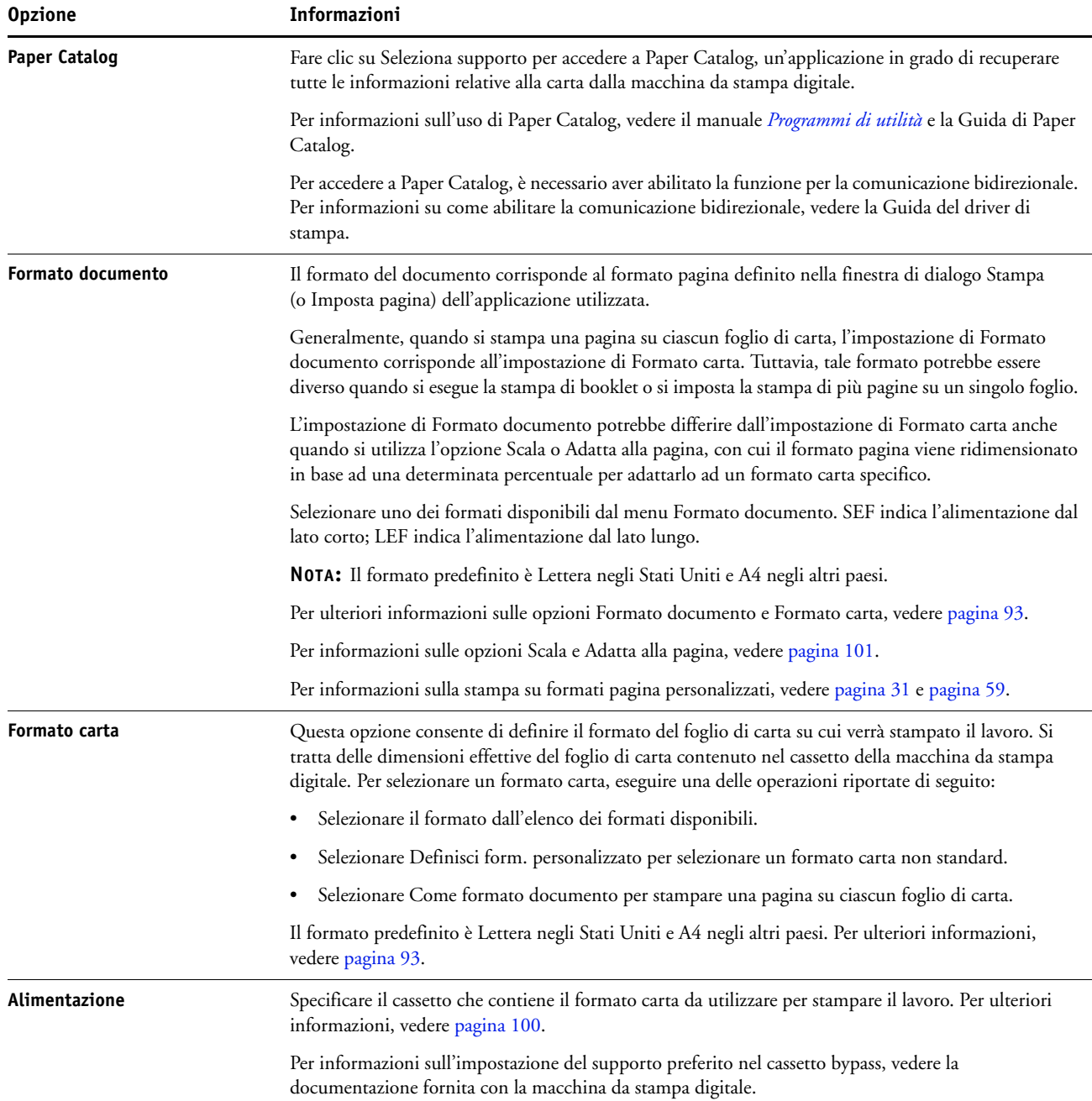

<span id="page-73-2"></span><span id="page-73-1"></span><span id="page-73-0"></span>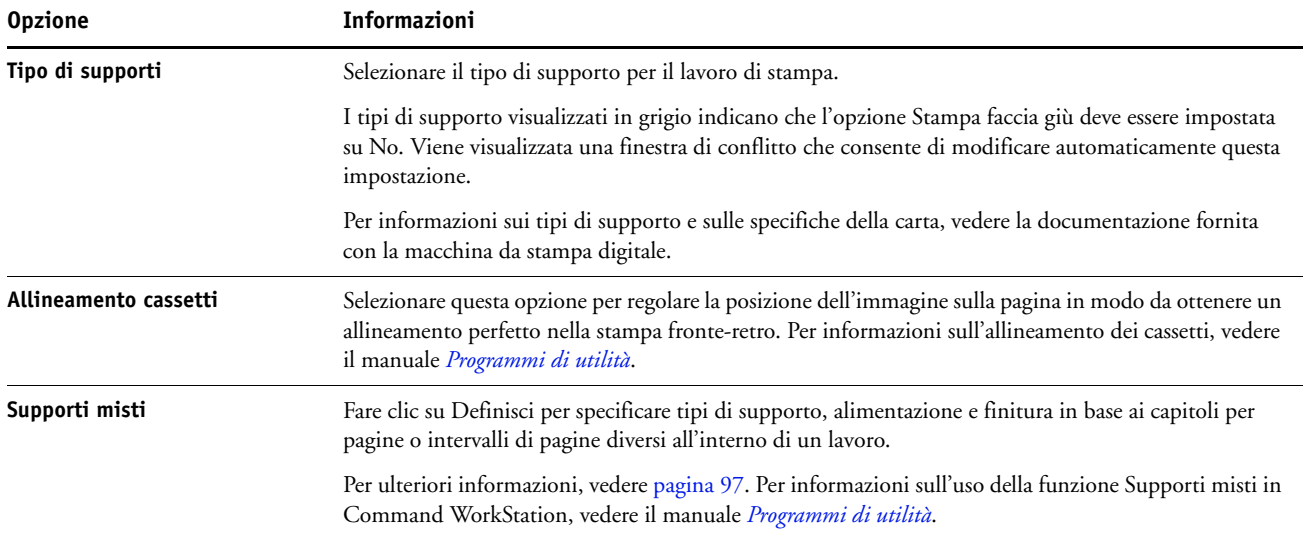

# **Opzioni disponibili nella scheda Layout**

Il driver dispone di tre modalità di layout:

- Normale fornisce le opzioni per la stampa di documenti standard, da 1 a 16 pagine per foglio [\(pagina 75](#page-74-0))
- Booklet fornisce le opzioni per la stampa di documenti in formato booklet [\(pagina 76](#page-75-0))
- Stampa multipla fornisce le opzioni per le modalità di imposizione per la stampa veloce ([pagina 80\)](#page-79-0)

#### <span id="page-74-0"></span>**Normale**

<span id="page-74-8"></span><span id="page-74-7"></span><span id="page-74-6"></span><span id="page-74-5"></span><span id="page-74-4"></span><span id="page-74-3"></span><span id="page-74-2"></span><span id="page-74-1"></span>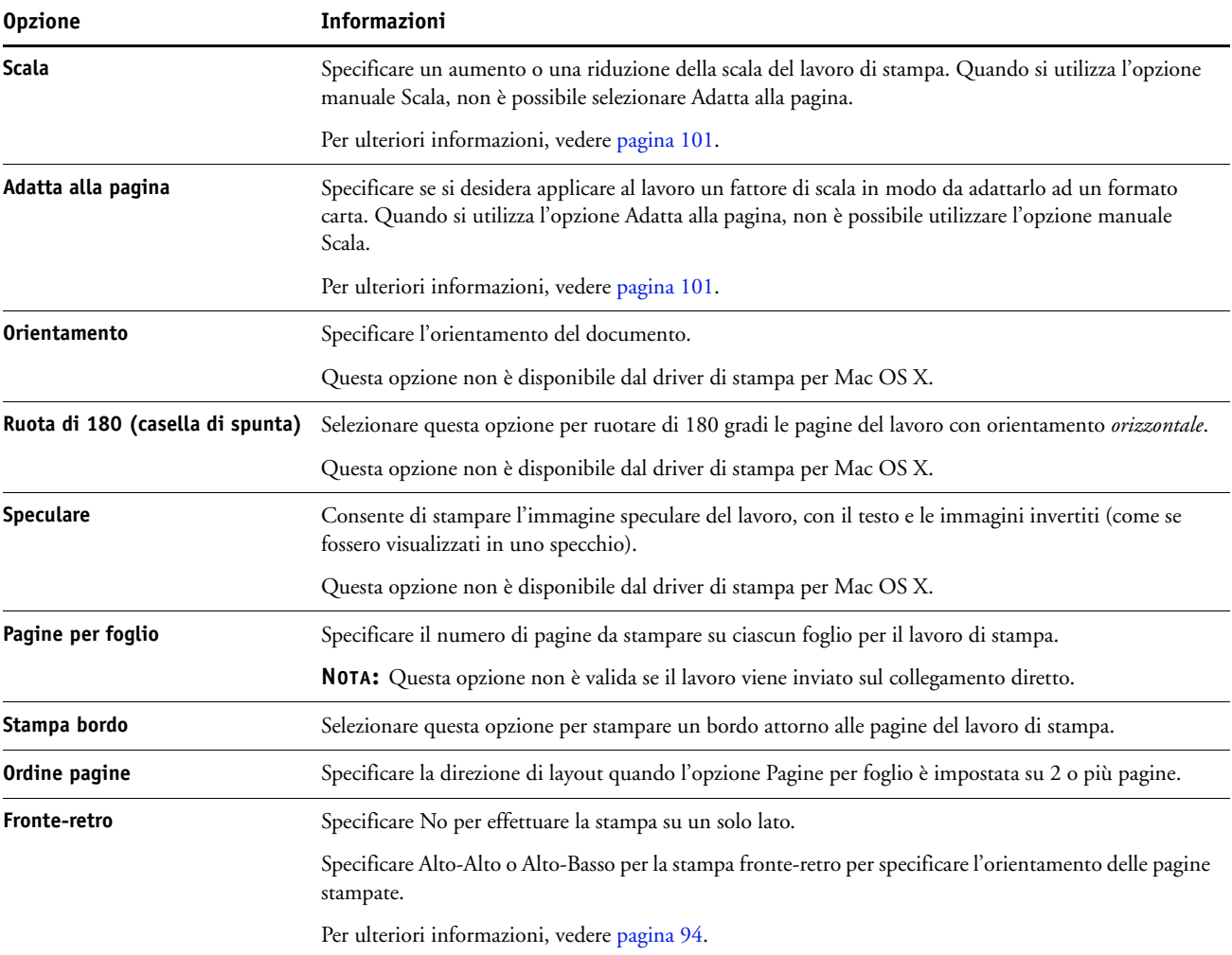

<span id="page-75-5"></span>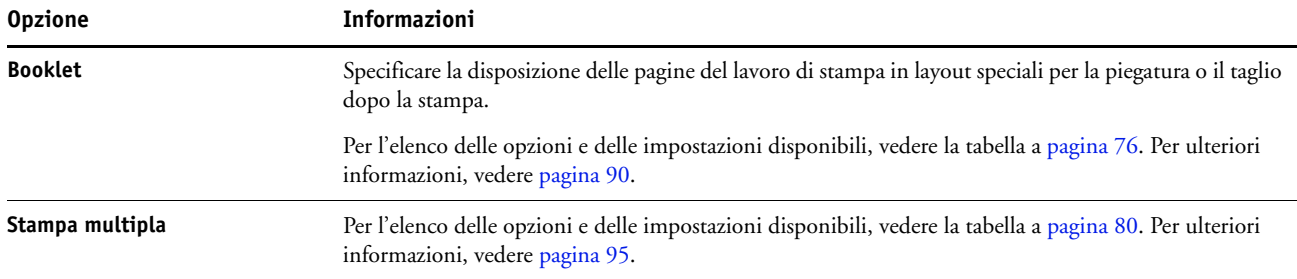

# <span id="page-75-6"></span><span id="page-75-4"></span><span id="page-75-2"></span><span id="page-75-1"></span><span id="page-75-0"></span>**Opzioni disponibili nella scheda Booklet**

<span id="page-75-3"></span>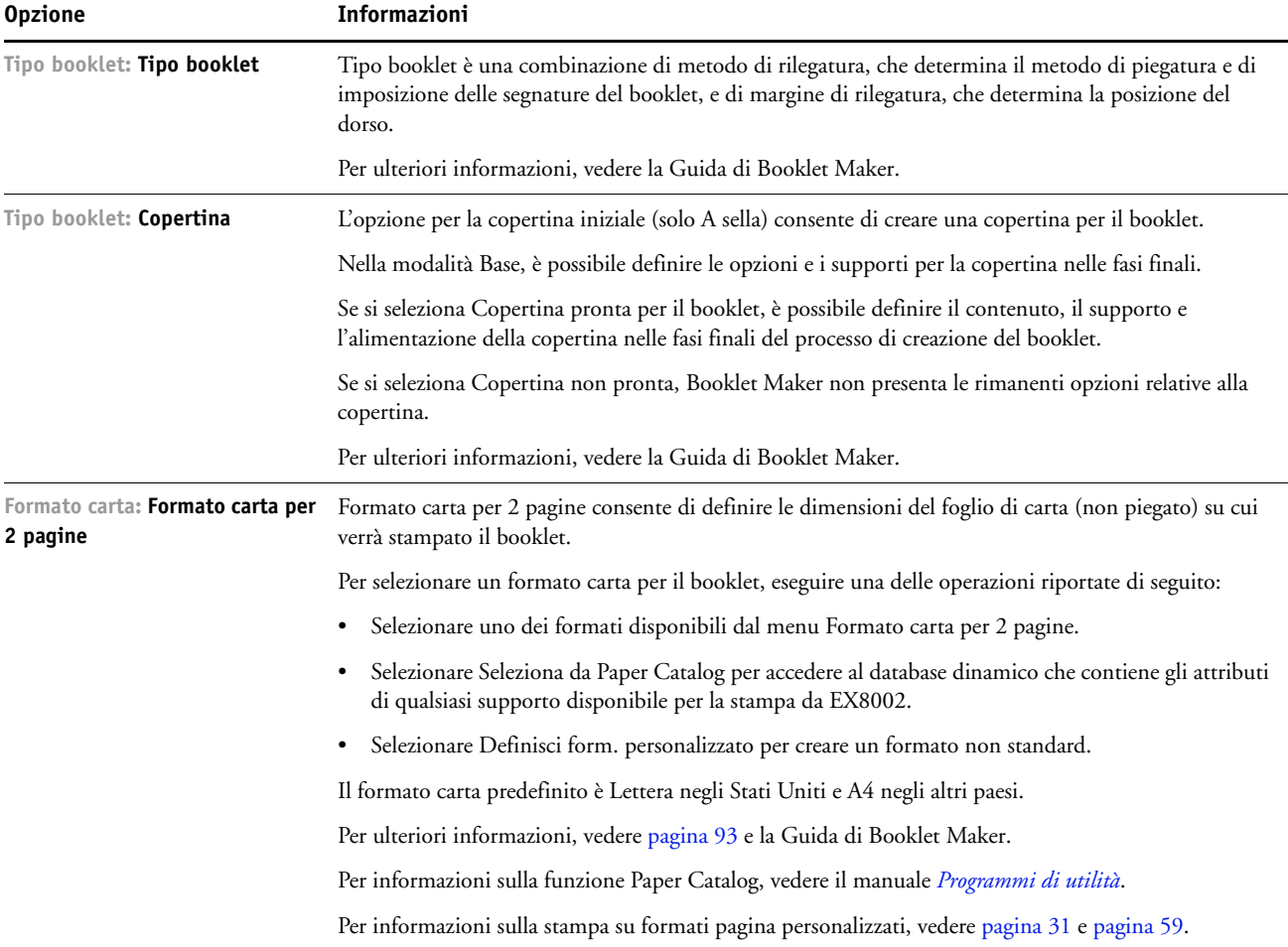

<span id="page-76-3"></span><span id="page-76-2"></span><span id="page-76-1"></span><span id="page-76-0"></span>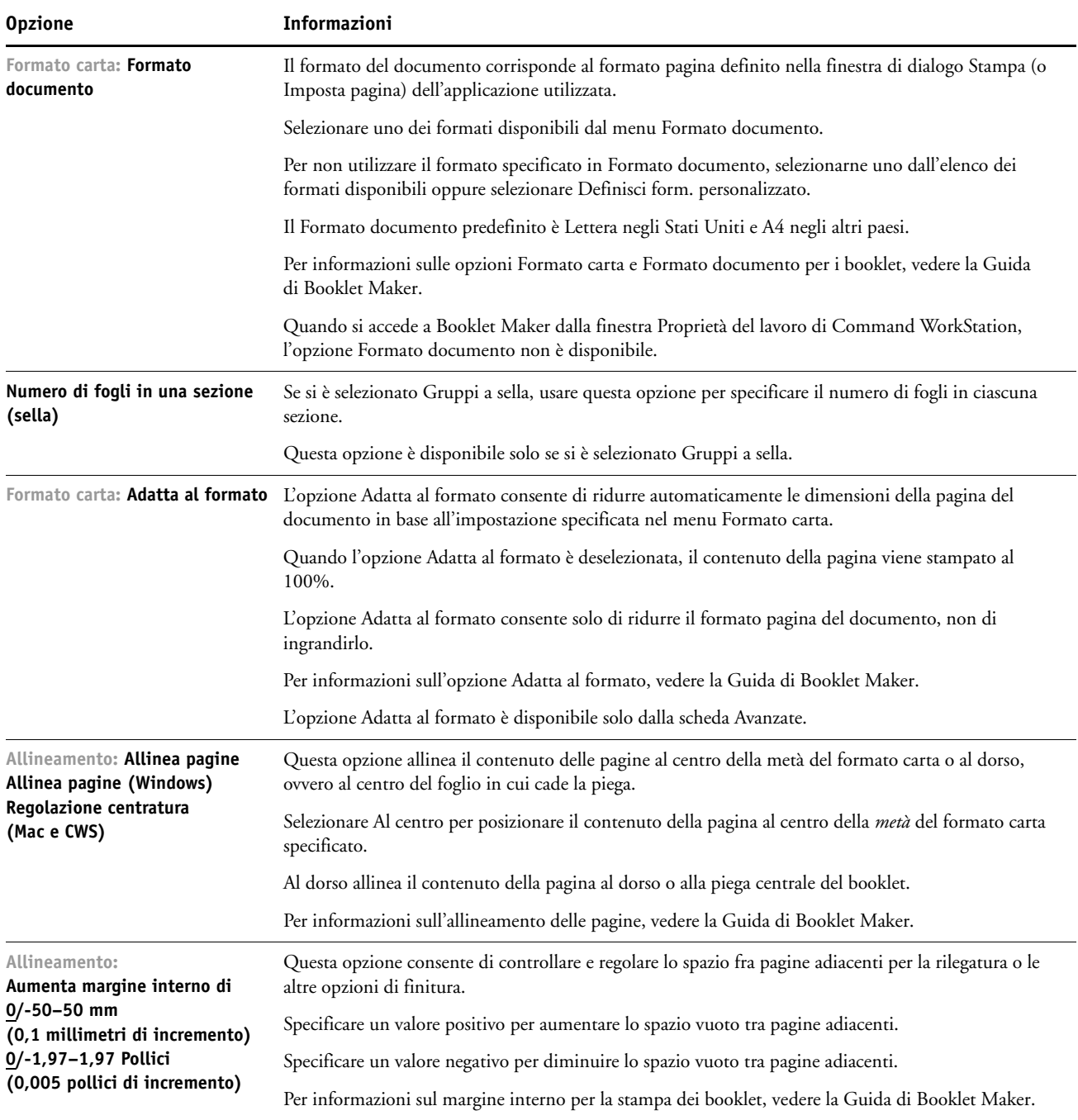

<span id="page-77-3"></span><span id="page-77-2"></span><span id="page-77-1"></span><span id="page-77-0"></span>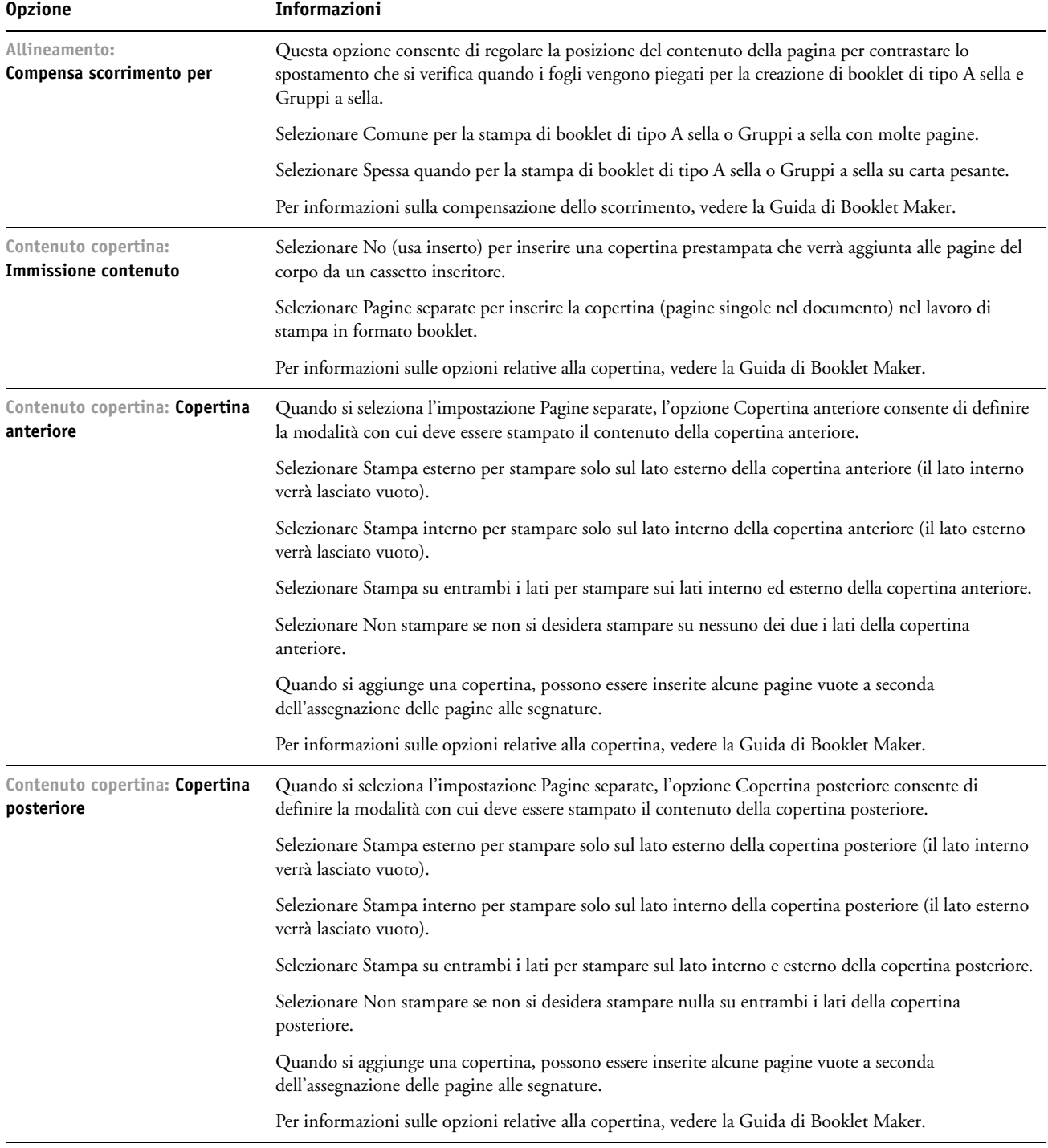

<span id="page-78-1"></span><span id="page-78-0"></span>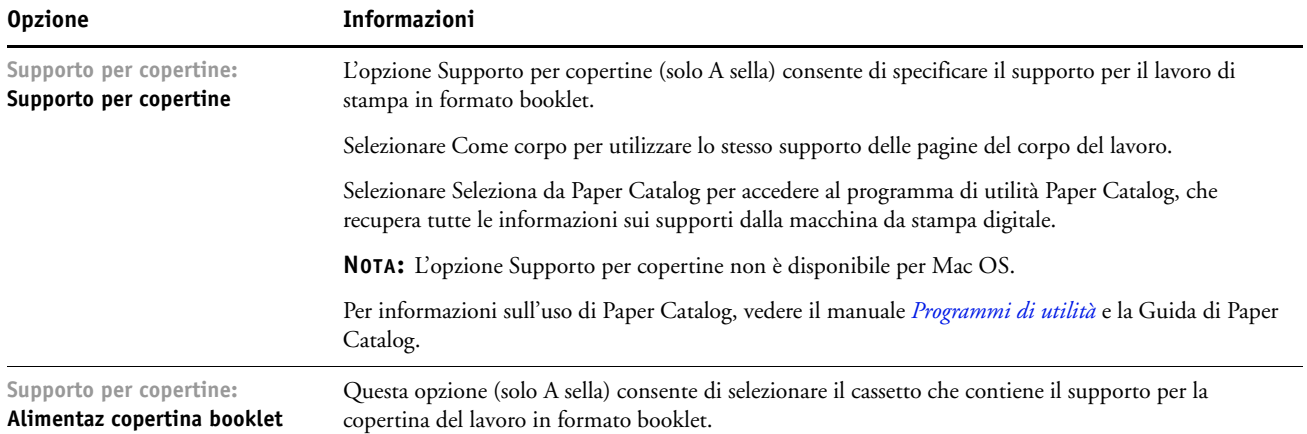

## <span id="page-79-7"></span><span id="page-79-0"></span>**Stampa multipla**

<span id="page-79-6"></span><span id="page-79-5"></span><span id="page-79-4"></span><span id="page-79-3"></span><span id="page-79-2"></span><span id="page-79-1"></span>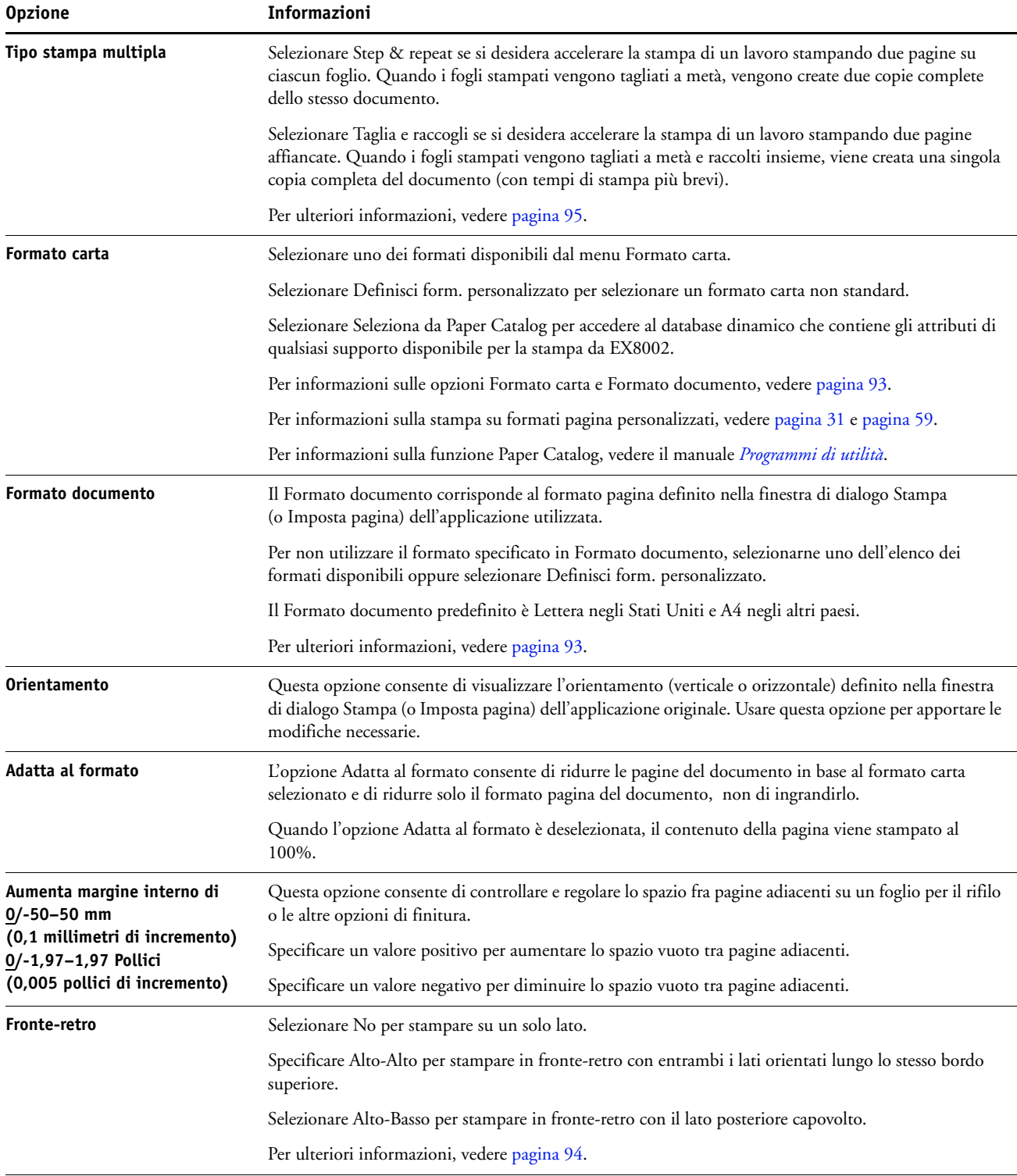

# <span id="page-80-1"></span>**Opzioni disponibili nella scheda Colore**

<span id="page-80-5"></span><span id="page-80-4"></span><span id="page-80-3"></span><span id="page-80-2"></span><span id="page-80-0"></span>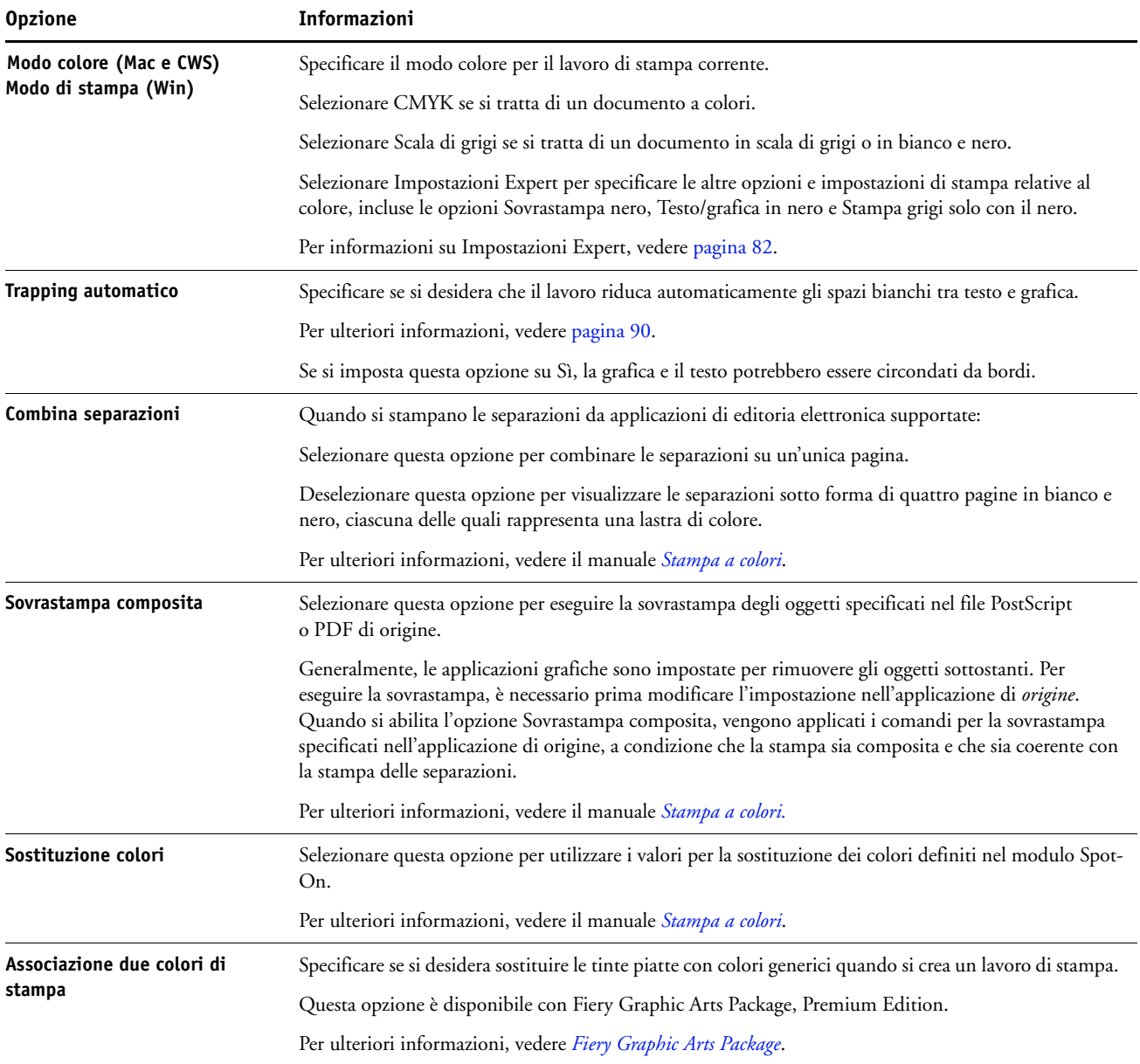

# <span id="page-81-0"></span>**Opzioni disponibili in Impostazioni Expert**

Per accedere alle seguenti opzioni, fare clic su Impostazioni Expert.

<span id="page-81-6"></span><span id="page-81-5"></span><span id="page-81-4"></span><span id="page-81-3"></span><span id="page-81-2"></span><span id="page-81-1"></span>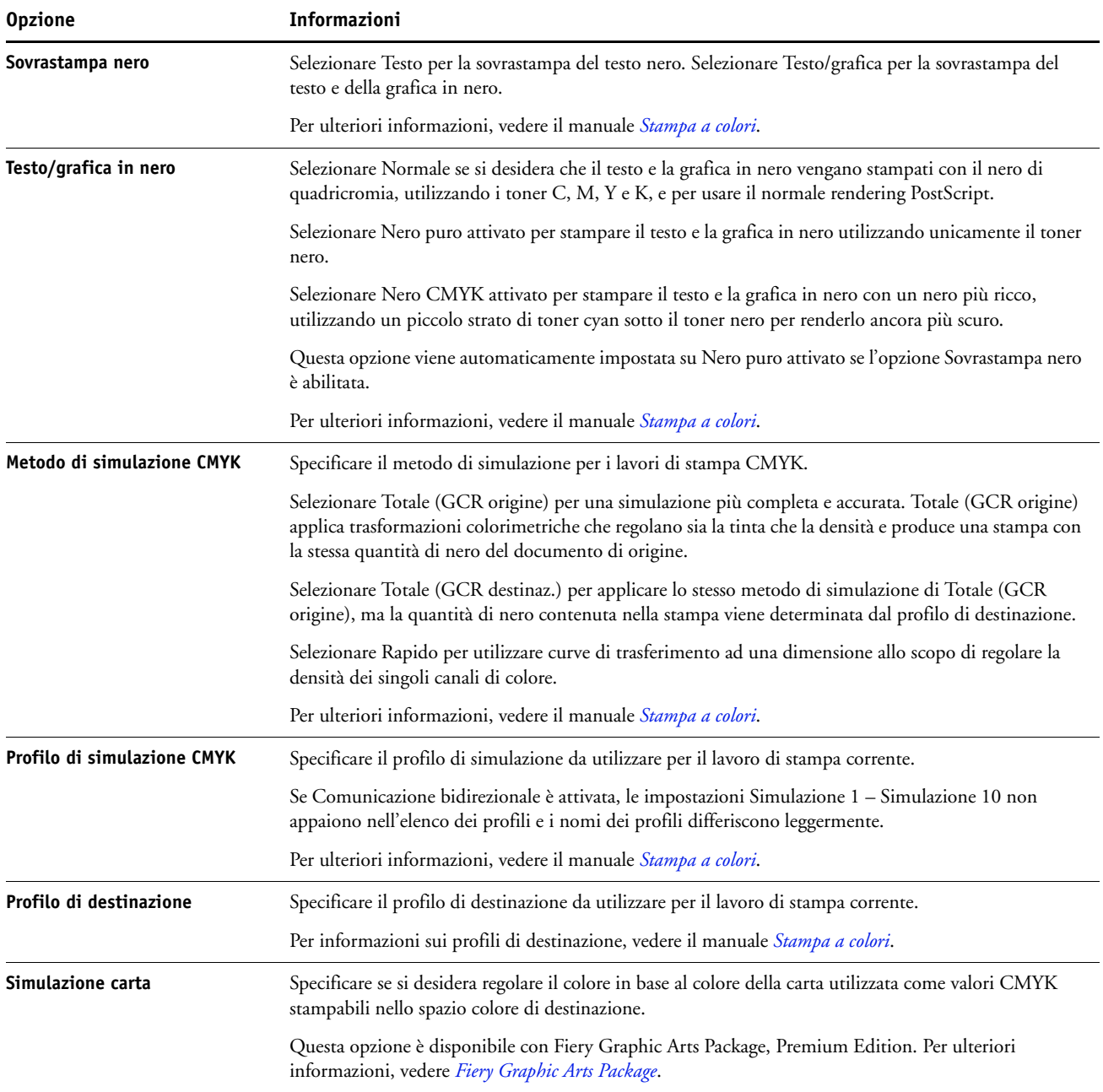

<span id="page-82-3"></span><span id="page-82-2"></span><span id="page-82-1"></span><span id="page-82-0"></span>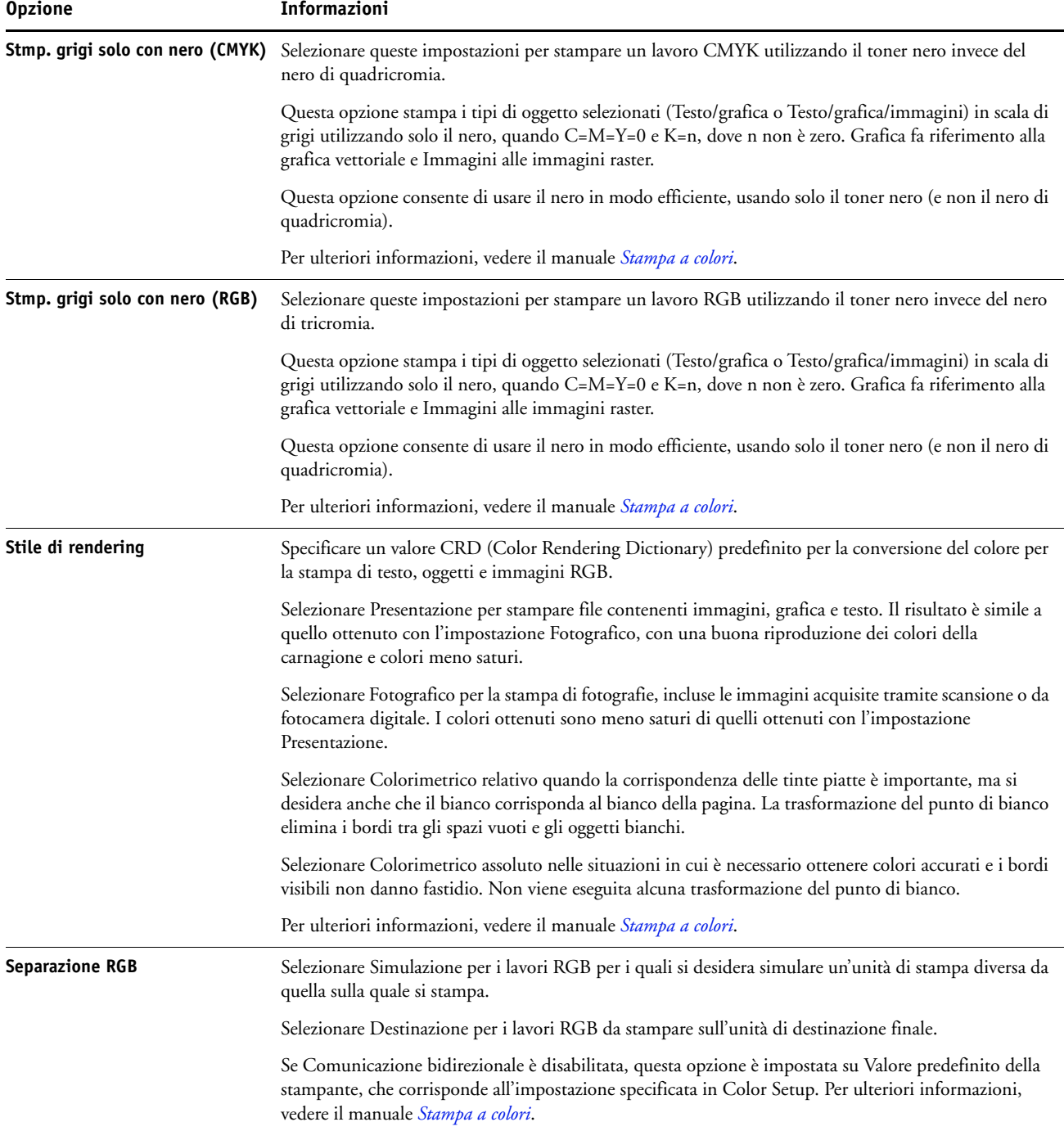

<span id="page-83-2"></span><span id="page-83-1"></span><span id="page-83-0"></span>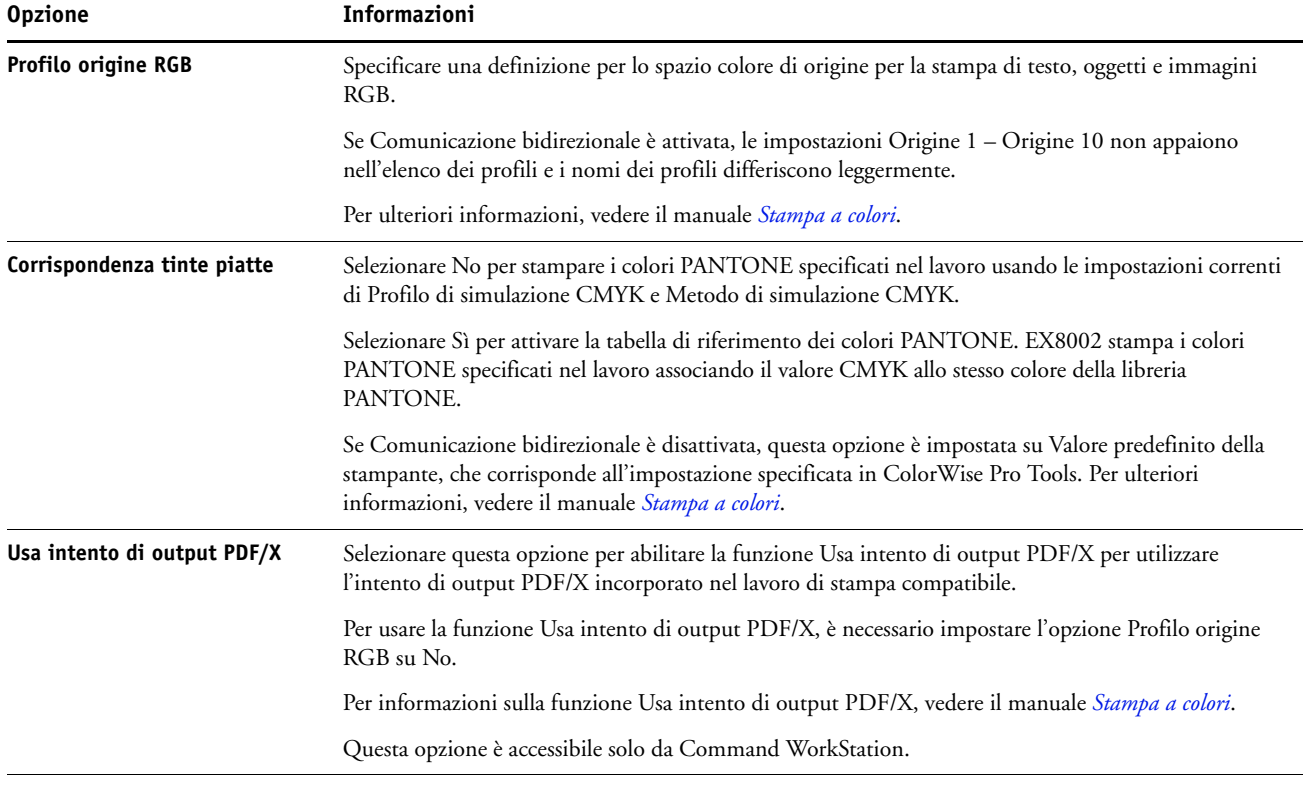

# **Opzioni disponibili nella scheda Immagine**

<span id="page-84-6"></span>Per ulteriori informazioni sulle opzioni specificate durante la configurazione, vedere il manuale *[Configurazione e impostazione](#page-31-0)*.

<span id="page-84-5"></span><span id="page-84-4"></span><span id="page-84-3"></span><span id="page-84-2"></span><span id="page-84-1"></span><span id="page-84-0"></span>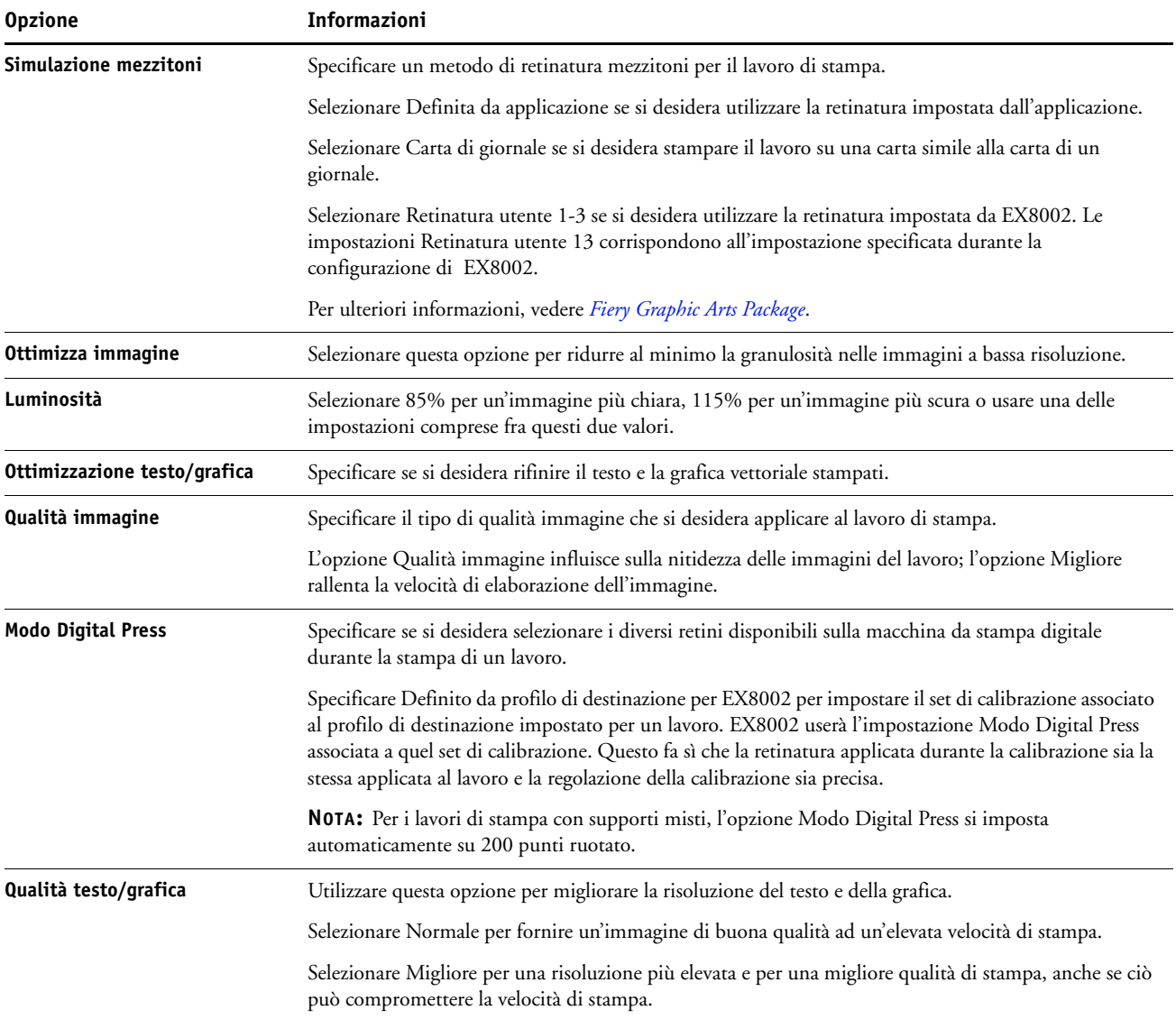

# **Opzioni disponibili nella scheda Finitura**

<span id="page-85-8"></span><span id="page-85-7"></span><span id="page-85-6"></span><span id="page-85-5"></span><span id="page-85-4"></span><span id="page-85-3"></span><span id="page-85-2"></span><span id="page-85-1"></span><span id="page-85-0"></span>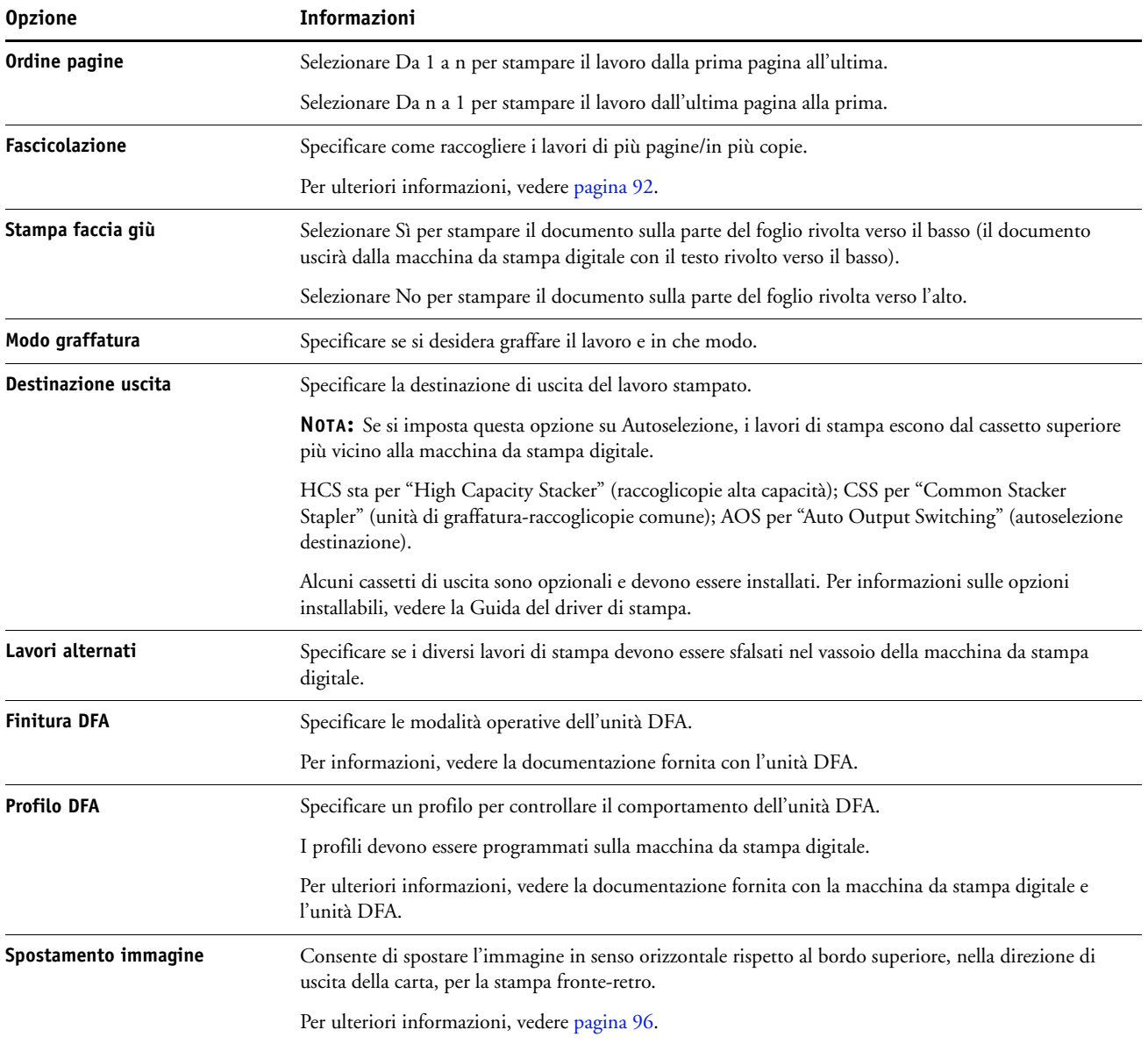

# **Opzioni disponibili nella scheda Stampa dati variabili (VDP)**

EX8002 è compatibile con i seguenti linguaggi VDP:

- FreeForm e FreeForm 2
- PPML (Personalized Print Markup Language)
- Creo VPS (Variable Print Specification)
- Xerox VIPP (Variable Data Intelligent PostScript Printware)

Quando si creano documenti VDP, le seguenti impostazioni per il documento master e il documento variabile devono corrispondere:

- Modo colore (Mac OS) o Modo di stampa (Windows)
- Combina separazioni
- Fronte-retro
- Orientamento
- Formato pagina
- Modo graffatura

La seguente impostazione per il documento variabile sovrascrive la corrispondente impostazione nel documento master:

- Tipo di supporti
- Ordine pagine
- <span id="page-86-1"></span><span id="page-86-0"></span>• Opzione alimentazione

<span id="page-86-2"></span>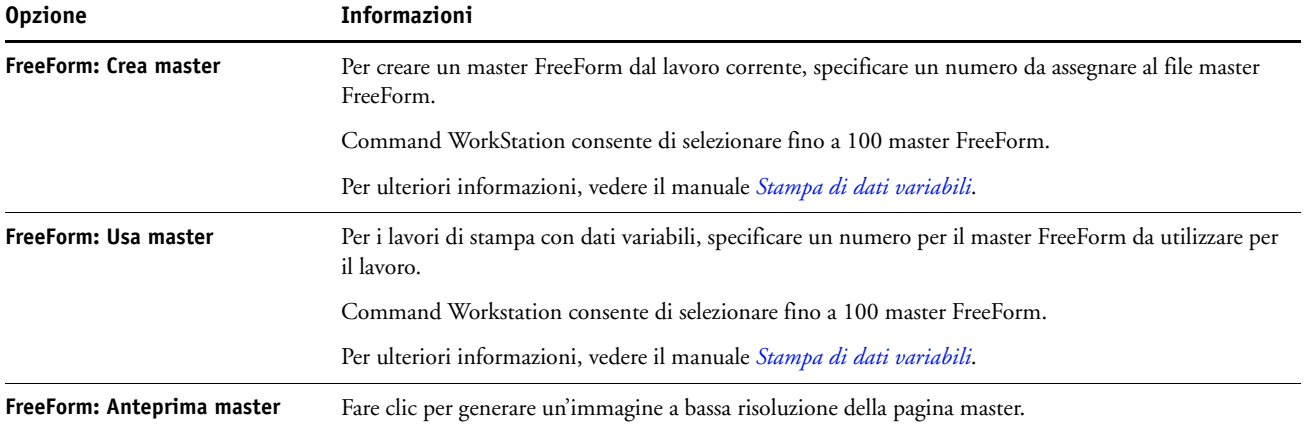

<span id="page-87-6"></span><span id="page-87-5"></span><span id="page-87-4"></span><span id="page-87-3"></span>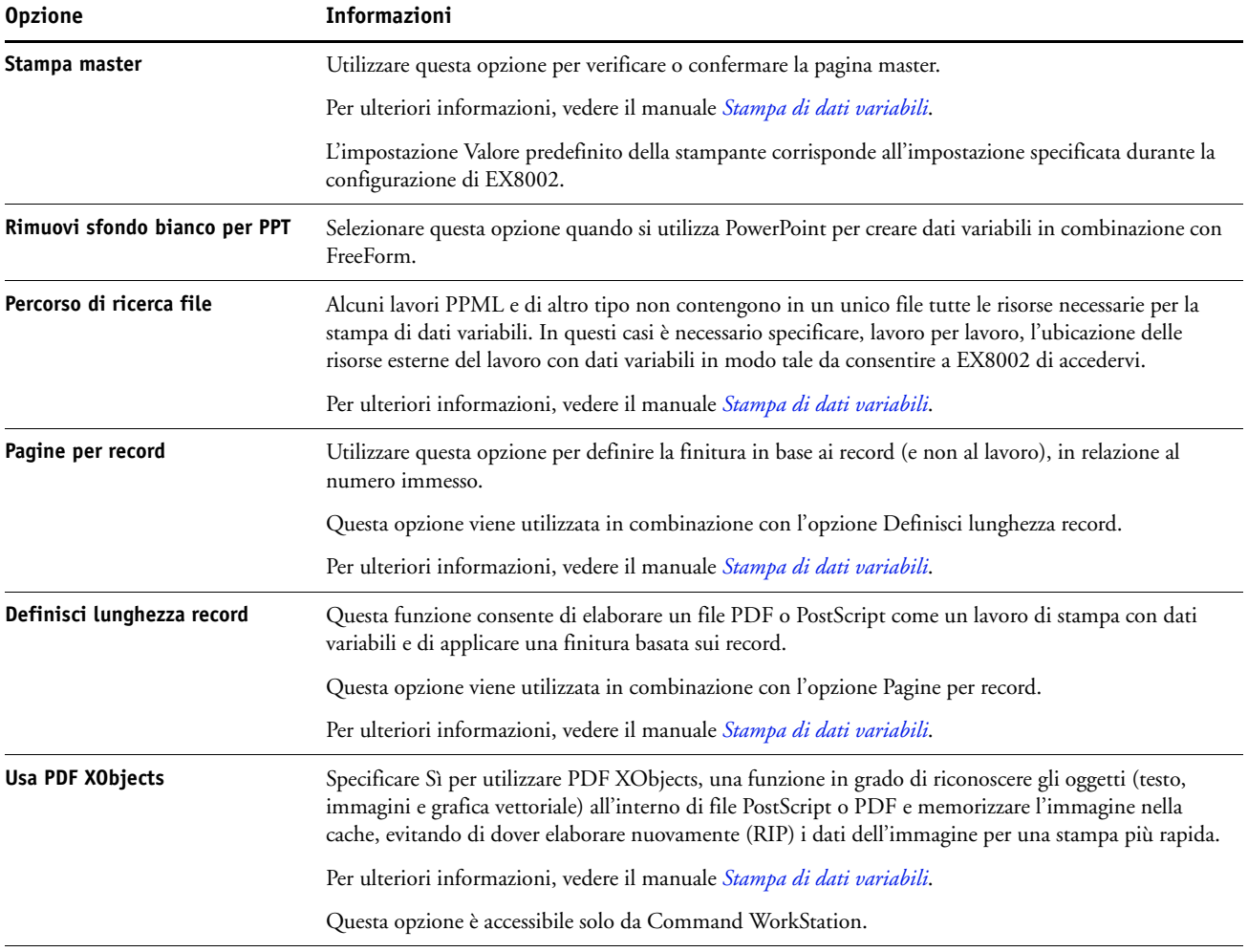

# <span id="page-87-7"></span><span id="page-87-0"></span>**Opzioni disponibili nella scheda Marcatura/Filigrana**

<span id="page-87-2"></span><span id="page-87-1"></span>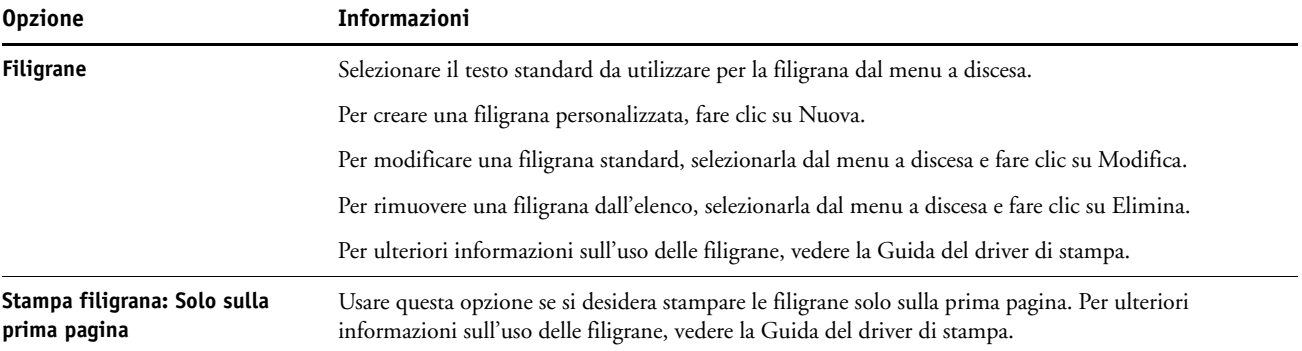

# **Modifica delle impostazioni di stampa**

Le impostazioni di stampa specificate nel driver di stampa possono essere sovrascritte dalla finestra di dialogo Proprietà del lavoro di Command WorkStation.

#### **PER SOVRASCRIVERE LE IMPOSTAZIONI DA PROPRIETÀ DEL LAVORO**

- **1 In Command WorkStation, fare clic con il pulsante destro del mouse su un lavoro messo in attesa nella coda Lavori attivi.**
- **2 Selezionare Proprietà dal menu che appare.**
- **3 Specificare il numero di copie da stampare, quindi fare clic su Stampa.**

<span id="page-88-7"></span><span id="page-88-6"></span><span id="page-88-5"></span><span id="page-88-4"></span><span id="page-88-3"></span><span id="page-88-2"></span><span id="page-88-1"></span><span id="page-88-0"></span>È possibile sovrascrivere la maggior parte delle opzioni di stampa specificate nel driver di stampa e in Proprietà del lavoro di Command WorkStation. Le eccezioni sono riportate nella seguente tabella:

<span id="page-88-8"></span>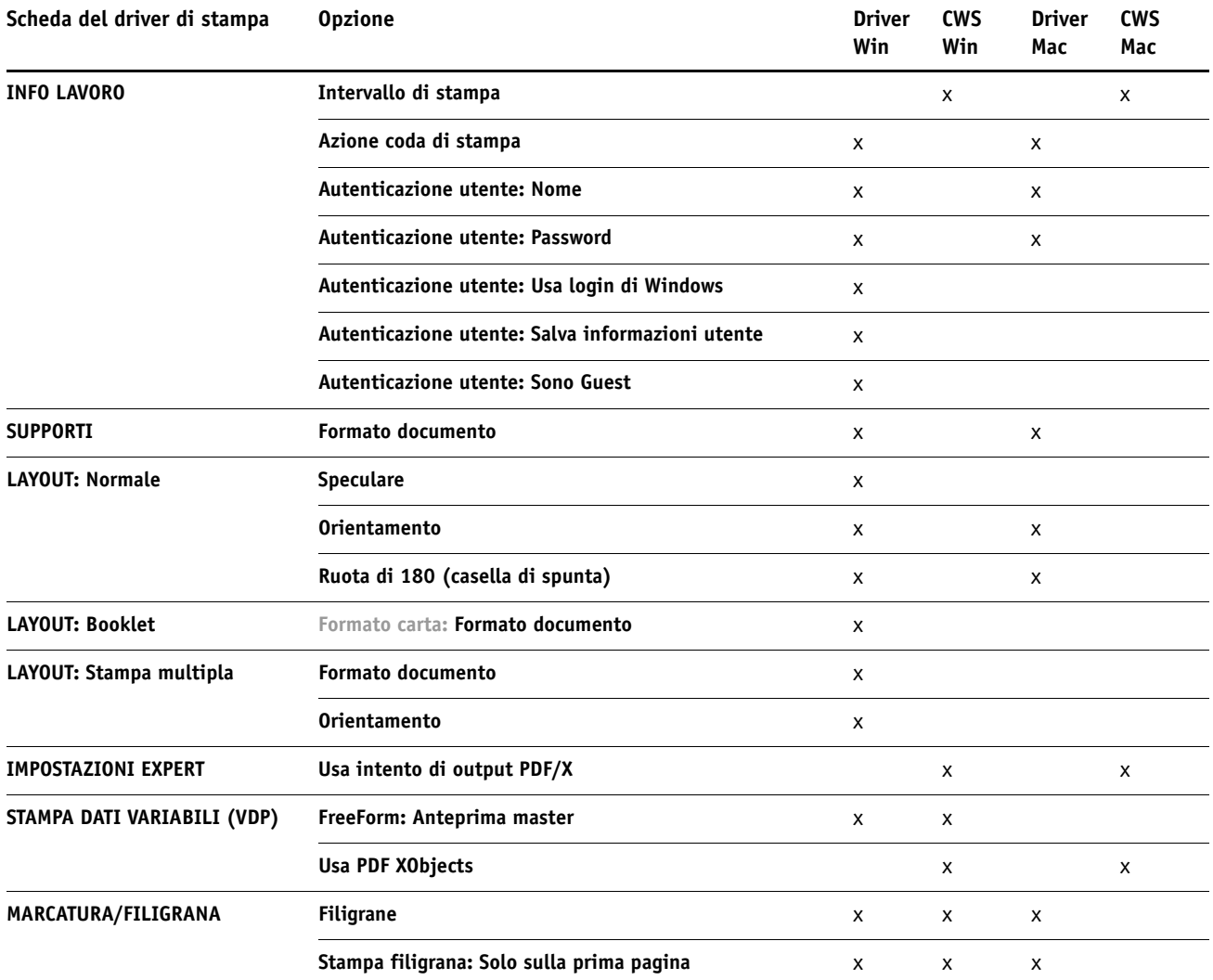

# **Informazioni aggiuntive**

Le sezioni seguenti forniscono delle informazioni aggiuntive sulle opzioni di stampa. Per ulteriori informazioni sulle opzioni, vedere le tabelle a [pagina 70.](#page-69-0)

## <span id="page-89-3"></span><span id="page-89-2"></span><span id="page-89-1"></span>**Trapping automatico**

Il trapping è una tecnica utilizzata per stampare gli oggetti con dimensioni leggermente superiori o inferiori rispetto a quelle specificate nell'applicazione, in modo da evitare la formazione di bordi bianchi attorno ad essi. Questi bordi bianchi o "aloni" possono essere causati da vari fattori come, ad esempio, il mancato registro, le proprietà fisiche dei toner e la rigidità dei supporti. La funzione Trapping automatico fornisce impostazioni avanzate per il trapping e garantisce il pieno controllo dei relativi valori. Per ulteriori informazioni, vedere il manuale *Stampa a colori*.

### <span id="page-89-0"></span>**Booklet Maker**

Booklet Maker è uno strumento di imposizione che consente di stampare rapidamente i documenti in formato booklet, senza dover utilizzare altri programmi di imposizione più complessi. Booklet Maker offre impostazioni avanzate e semplifica il processo di creazione del booklet visualizzando solo le opzioni e i comandi relativi alle selezioni effettuate. Booklet Maker è in grado di eseguire l'imposizione dei lavori creati con qualsiasi applicazione.

È possibile accedere a Booklet Maker dal driver di stampa quando si invia in stampa un lavoro oppure dalla finestra Proprietà del lavoro di Command WorkStation, in cui è possibile modificare le impostazioni relative al lavoro.

**NOTA:** La stampa su supporti misti e la stampa di dati variabili non sono supportate quando si utilizza la funzione Booklet Maker.

<span id="page-90-1"></span>Sono disponibili i seguenti layout booklet:

**A sella:** con la rilegatura A sella, le segnature vengono piegate insieme in un gruppo, quindi graffate o cucite lungo la linea di piegatura centrale, formando il dorso del booklet.

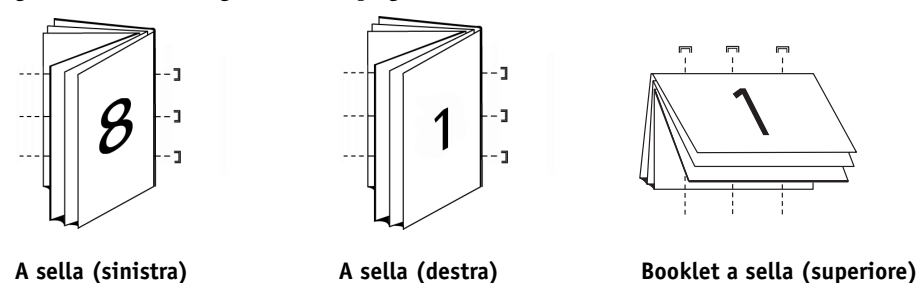

<span id="page-90-0"></span>**Gruppi a sella:** la rilegatura Gruppi a sella combina i metodi di rilegatura A sella e Senza cuciture unendo due o più booklet a sella (chiamati anche "sezioni") lungo la linea di piegatura comune e incollandoli insieme lungo tale linea in modo da formare il dorso.

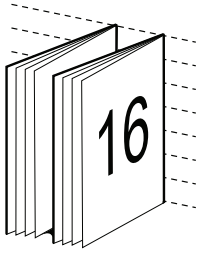

<span id="page-90-2"></span>**rilegatura lato sinistro**

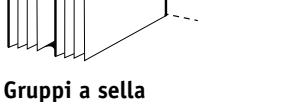

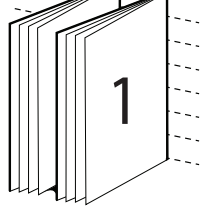

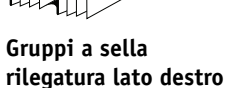

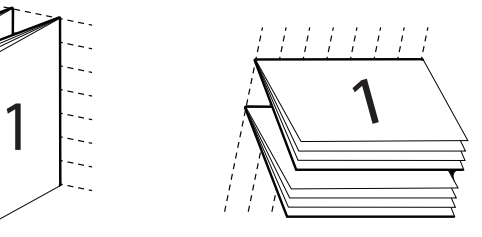

**Gruppi a sella rilegatura lato corto (alto)**

**Senza cuciture:** nella rilegatura Senza cuciture, le pagine in piegature separate vengono stampate e raccolte nell'ordine di stampa del booklet. Le pagine finite vengono cucite in sequenza per poter eseguire il rifilo o l'incollatura.

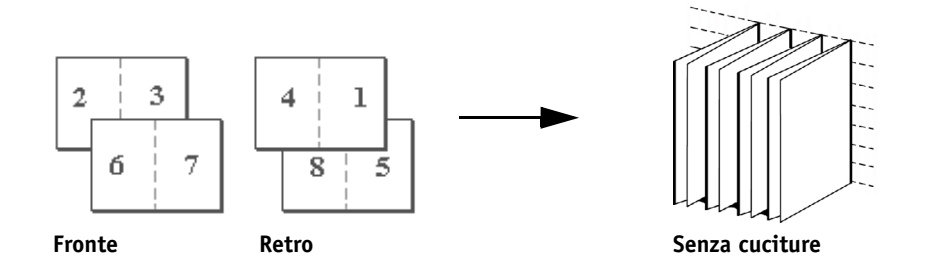

Per informazioni sulle opzioni di Booklet Maker e sulle impostazioni disponibili, vedere la tabella a [pagina 76](#page-75-1).

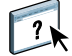

Per informazioni sull'utilizzo delle opzioni di Booklet Maker, vedere la Guida di Booklet Maker.

**PER ACCEDERE A BOOKLET MAKER DAL DRIVER DI STAMPA PER WINDOWS**

- **1 Nell'applicazione utilizzata, selezionare File > Stampa.**
- **2 Selezionare EX8002 come macchina da stampa digitale, quindi fare clic su Proprietà.**
- **3 Nel driver di stampa, fare clic sull'icona Layout, selezionare l'opzione Booklet, quindi fare clic su Impostazioni.**

**PER ACCEDERE A BOOKLET MAKER DAL DRIVER DI STAMPA PER MAC OS X**

- **1 Nell'applicazione utilizzata, selezionare File > Stampa.**
- **2 Selezionare EX8002 come macchina da stampa digitale, quindi selezionare Caratteristiche Fiery dal menu a discesa.**
- **3 Fare clic su Proprietà in dettaglio nell'area Accesso rapido.**
- **4 Nel driver di stampa, fare clic sull'icona Layout, selezionare l'opzione Booklet, quindi fare clic su Impostazioni.**

**PER ACCEDERE A BOOKLET MAKER DA COMMAND WORKSTATION**

- **1 Fare doppio clic sul lavoro di stampa nella finestra Lavori attivi oppure fare clic con il pulsante destro del mouse sul lavoro e selezionare Proprietà dal menu a discesa.**
- **2 Selezionare l'icona Layout nella finestra di dialogo Proprietà del lavoro.**
- **3 Selezionare l'opzione Booklet, quindi fare clic su Impostazioni.**

#### <span id="page-91-1"></span><span id="page-91-0"></span>**Fascicolazione**

Usare questa opzione per specificare le opzioni di fascicolazione.

**Fascicolate in vassoio unico:** le copie del lavoro vengono fascicolate nell'ordine 1-N, 1-N.

**Non fascicolate:** le copie del lavoro vengono fascicolate nell'ordine 1,1, 2,2, 3,3.

**NOTA:** La fascicolazione di lavori di stampa con supporti misti e dati variabili viene gestita in modo differente. Per i lavori con supporti misti, le copie di un lavoro completo vengono fascicolate in base alle impostazioni di finitura. Per i lavori di stampa con dati variabili, le copie di un lavoro completo vengono fascicolate per record.

Per ulteriori informazioni sulla stampa di dati variabili, vedere il manuale *[Stampa di dati](#page-0-0)  [variabili](#page-0-0)*; per informazioni sui supporti misti, vedere il manuale *Programmi di utilità*.

#### <span id="page-92-0"></span>**Formato documento e Formato carta**

Il formato del documento corrisponde al formato pagina definito nella finestra di dialogo Stampa (o Imposta pagina) dell'applicazione utilizzata. Il formato carta corrisponde al formato del foglio di carta su cui verrà stampato il lavoro. Potrebbe essere utile pensare al formato del documento come *input* digitale (il formato pagina definito nel documento originale) e al formato carta come *output* fisico (il formato del foglio di carta caricato nel vassoio della macchina da stampa digitale).

Generalmente, quando si stampa una pagina su ciascun foglio di carta, l'impostazione di Formato documento corrisponde all'impostazione di Formato carta. Tuttavia, il formato del documento potrebbe essere diverso quando si esegue la stampa di booklet o si imposta la stampa di più pagine su un singolo foglio di carta.

Le seguenti illustrazioni mostrano esempi di possibili corrispondenze tra le impostazioni di Formato documento e Formato carta. Notare che l'orientamento di tutte le pagine è Orizzontale.

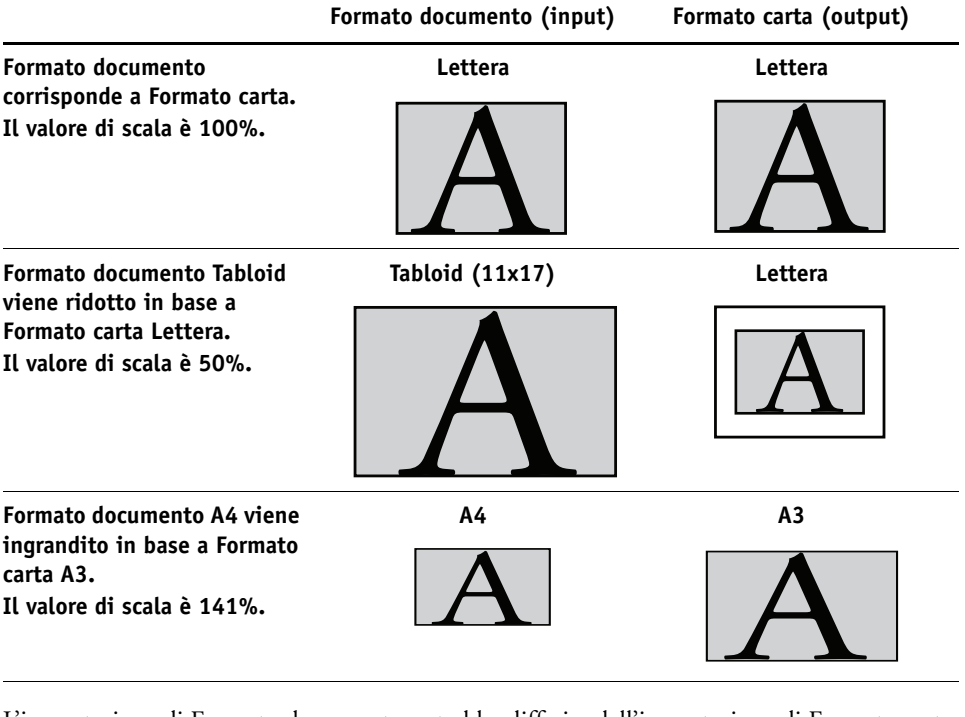

L'impostazione di Formato documento potrebbe differire dall'impostazione di Formato carta anche quando si utilizza l'opzione Scala o Adatta alla pagina. L'opzione Scala consente di ridurre o aumentare le dimensioni della pagina in base ad una percentuale specificata. L'opzione Adatta alla pagina consente di ridurre o aumentare automaticamente l'immagine per adattarla al formato carta selezionato.

Per informazioni sulle opzioni Scala e Adatta alla pagina, vedere [pagina 101](#page-100-0).

Per informazioni sulle opzioni Formato documento e Formato carta per la stampa di booklet, vedere la Guida di Booklet Maker.

<span id="page-92-1"></span>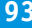

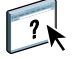

### <span id="page-93-1"></span><span id="page-93-0"></span>**Stampa fronte-retro**

**PER STAMPARE PAGINE IN FRONTE-RETRO**

**1 Nell'applicazione, selezionare File > Stampa ed eseguire una delle seguenti operazioni.**

**Su Mac OS X: selezionare EX8002 come macchina da stampa digitale, selezionare Caratteristiche Fiery dall'elenco a discesa, fare clic su Proprietà in dettaglio nell'area Accesso rapido e selezionare Normale dalla scheda Layout.**

**Su Windows: selezionare EX8002 come macchina da stampa digitale, quindi fare clic su Proprietà, fare clic sull'icona Layout e selezionare Normale.**

**2 Selezionare una delle seguenti impostazioni Fronte-retro:**

**Alto-Alto:** l'immagine sul lato 1 viene stampata in modo che il bordo superiore corrisponda al bordo superiore dell'immagine stampata sul lato 2.

**Alto-Basso:** l'immagine sul lato 1 viene stampata in modo che il suo bordo superiore corrisponda al bordo inferiore dell'immagine stampata sul lato 2.

Nella seguente tabella sono riportate le impostazioni dell'opzione Fronte-retro con il corrispondente risultato di stampa.

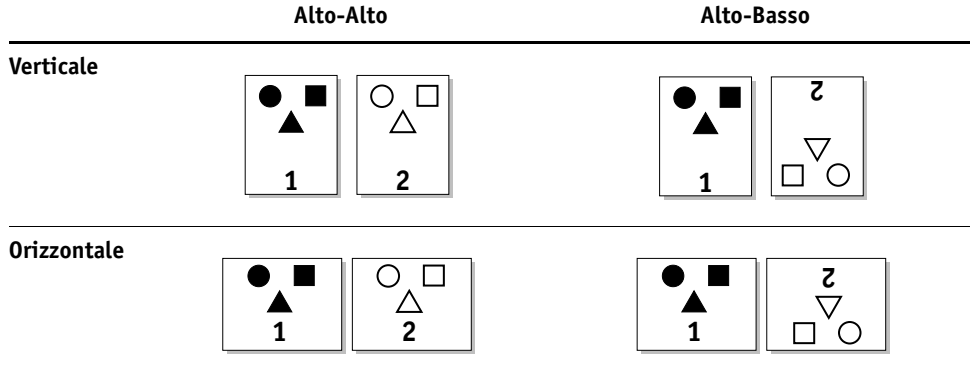

**3 Stampare il lavoro.**

## <span id="page-94-0"></span>**Stampa multipla**

EX8002 include due opzioni per la stampa multipla:

<span id="page-94-1"></span>**Step & repeat:** selezionare questa opzione se si desidera accelerare la stampa di un lavoro in modo tale che la prima pagina venga stampata due volte sul primo foglio. Sul foglio successivo verrà stampata due volte la seconda pagina e così via. Quando i fogli stampati vengono tagliati a metà, vengono create due copie complete dello stesso documento.

#### **Un lato Due lati (fronte-retro)**

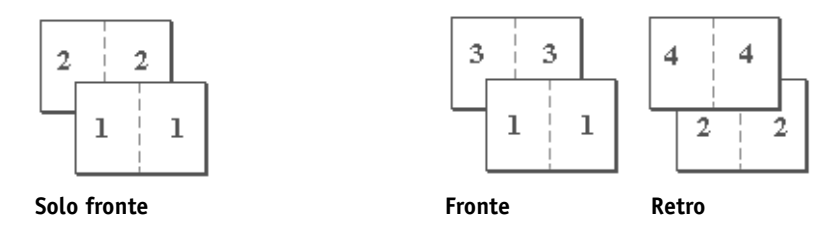

<span id="page-94-2"></span>**Taglia e raccogli:** selezionare questa opzione se si desidera accelerare la stampa di un lavoro in modo tale che, quando i fogli vengono fascicolati e tagliati lungo la posizione centrale, il lavoro venga numerato nell'ordine corretto e separato in due gruppi. L'ordine di stampa è tale che quando i fogli vengono tagliati a metà, possono essere combinati per formare una singola copia completa del documento, con tempi di stampa più brevi.

#### **Un lato Due lati (fronte-retro)**

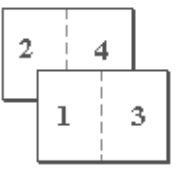

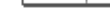

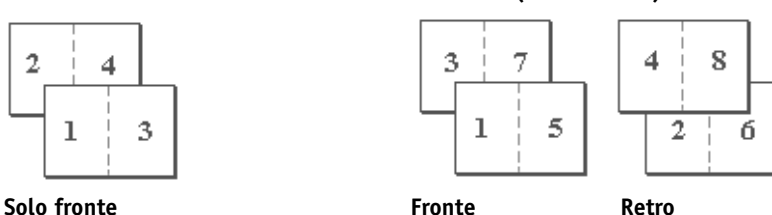

Per le opzioni e le impostazioni disponibili, vedere la tabella a [pagina 80.](#page-79-0)

**PER ACCEDERE ALLA FUNZIONE STAMPA MULTIPLA DAL DRIVER DI STAMPA PER WINDOWS**

- **1 Nell'applicazione utilizzata, selezionare File > Stampa.**
- **2 Selezionare EX8002 come macchina da stampa digitale, quindi fare clic su Proprietà.**
- **3 Nel driver di stampa, fare clic sull'icona Layout, selezionare Stampa multipla, quindi fare clic su Impostazioni.**

**PER ACCEDERE ALLA FUNZIONE STAMPA MULTIPLA DAL DRIVER DI STAMPA PER MAC OS X**

- **1 Nell'applicazione utilizzata, selezionare File > Stampa.**
- **2 Selezionare EX8002 come macchina da stampa digitale, quindi selezionare Caratteristiche Fiery dal menu a discesa.**
- **3 Fare clic su Proprietà in dettaglio nell'area Accesso rapido.**
- **4 Nel driver di stampa, fare clic sull'icona Layout, selezionare Stampa multipla quindi fare clic su Impostazioni.**

#### <span id="page-95-1"></span><span id="page-95-0"></span>**Spostamento immagine**

Questa opzione consente di specificare di quanto si desidera spostare l'immagine su ciascuna pagina in relazione agli assi X (orizzontale) e Y (verticale). Tale spostamento consente di applicare numerose opzioni di finitura, come, ad esempio la graffatura e la rilegatura. Selezionando questa opzione, è possibile evitare che le immagini vengano troncate.

**NOTA:** Questa opzione è disponibile nei driver di stampa o su Command WorkStation.

**NOTA:** Questa opzione viene attivata solo per i lavori in cui l'opzione Pagine per foglio è impostata su 1 pagina.

#### **PER DEFINIRE LO SPOSTAMENTO DELL'IMMAGINE PER UN LAVORO DI STAMPA**

**1 Nell'applicazione, selezionare File > Stampa ed eseguire una delle seguenti operazioni.**

**Su Mac OS X: selezionare EX8002 come macchina da stampa digitale, selezionare Caratteristiche Fiery dall'elenco a discesa, fare clic su Proprietà in dettaglio nell'area Accesso rapido e fare clic sulla scheda Finitura.**

**Su Windows: selezionare EX8002 come macchina da stampa digitale, quindi fare clic su Proprietà e poi sull'icona Finitura.**

**2 Su Mac OS X: selezionare Spostamento immagine.** 

**Su Windows: selezionare Spostamento immagine e poi fare clic su Opzioni spostamento immagine.**

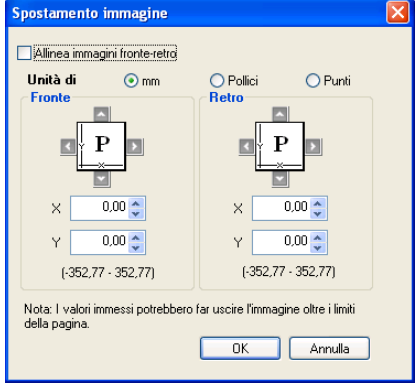

- **3 Selezionare l'unità di misura che si desidera utilizzare.**
- **4 Immettere le impostazioni per Fronte e Retro nei campi relativi agli assi X e Y. È anche possibile utilizzare i pulsanti freccia su e freccia giù per impostare i valori desiderati.**

**NOTA:** Il valore massimo per l'asse X e per l'asse Y è 352,77 millimetri/13,89 pollici/999,99 punti.

- **5 Selezionare Allinea immagini fronte-retro se si desidera allineare le immagini sul fronte e sul retro in modo proporzionale.**
- **6 Fare clic su OK.**

#### <span id="page-96-1"></span><span id="page-96-0"></span>**Supporti misti**

La funzione Supporti misti consente di definire la suddivisione in capitoli di un lavoro e di stampare alcune pagine, o intervalli di pagine, su diversi tipi di supporti. Ad esempio, è possibile utilizzare questa opzione per aggiungere pagine vuote o specificare le pagine in fronte-retro all'interno di un unico lavoro di stampa. È anche possibile utilizzare l'opzione Supporti misti per specificare le opzioni di finitura in base ai capitoli, consentendo di trattare ciascun capitolo come gruppo di finitura o di fronte-retro separato.

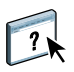

È possibile accedere all'opzione Supporti misti da Command WorkStation o dal driver di stampa. Le istruzioni per l'uso dell'opzione Supporti misti sono fornite nella Guida in linea di Command WorkStation. Le funzioni specifiche di EX8002 sono descritte nel manuale *Programmi di utilità*.

Nella seguente procedura viene spiegato come accedere a Supporti misti e come usare tale funzione per eseguire la stampa di un lavoro dai driver di stampa.

**PER ACCEDERE A SUPPORTI MISTI DAL DRIVER DI STAMPA**

**1 Selezionare Stampa dall'applicazione e fare clic sul pulsante Proprietà.**

**Su Mac OS X: selezionare EX8002 come macchina da stampa digitale, selezionare Caratteristiche Fiery dall'elenco a discesa, fare clic su Proprietà in dettaglio nell'area Accesso rapido e fare clic sulla scheda Supporti.**

**Su Windows: selezionare EX8002 come macchina da stampa digitale, quindi fare clic su Proprietà e poi sull'icona Supporti.**

**2 Selezionare Supporti nella scheda Stampa Fiery, quindi fare clic su Definisci nell'area Supporti misti.**

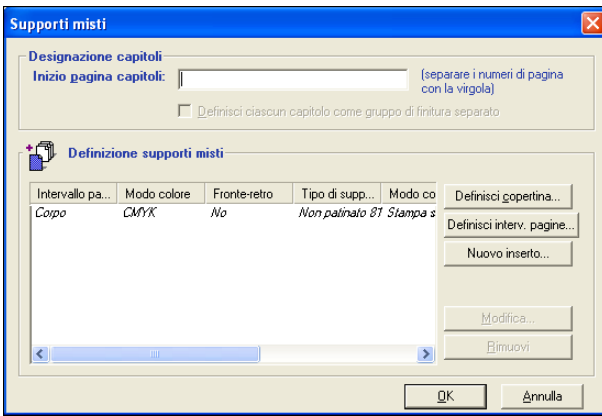

Viene visualizzata la finestra di dialogo Supporti misti.

#### **3 Selezionare una delle opzioni seguenti:**

**Inizio pagina capitoli:** usare questa opzione per definire la suddivisione in capitoli, usando valori separati da virgole (ad esempio: 4,9,17) per definire l'inizio di ogni nuovo capitolo.

**NOTA:** Non è necessario immettere la prima pagina e i numeri di pagina si riferiscono alla numerazione del documento di origine.

**Definisci ciascun capitolo come gruppo di finitura separato:** selezionare questa opzione per applicare le opzioni di finitura (ad esempio la graffatura) o la stampa in fronte-retro per ciascun capitolo creato con l'opzione Inizio pagina capitoli. Per la stampa fronte-retro, questa funzione fa sì che i nuovi capitoli inizino sempre su una pagina destra, lasciando la pagina sinistra precedente vuota, se necessario.

**NOTA:** Se si utilizzano le funzioni Inizio pagina capitoli, Definisci copertina o Definisci ciascun capitolo come gruppo di finitura separato, *tutti* i supporti specificati nell'opzione Formato carta devono avere le stesse dimensioni (ad esempio, tutti Lettera, tutti Tabloid o tutti A4).

**Definisci copertina:** usare questa opzione per assegnare gli attributi di pagina (Modo colore, Modo copertina, Stampa fronte-retro, Tipo di supporti, Formato carta, Alimentazione, Paper Catalog e Spostamento separatore) alle copertine anteriore e posteriore.

**Definisci interv. pagine:** usare questa opzione per assegnare gli attributi di pagina (Modo colore, Stampa fronte-retro, Tipo di supporti, Formato carta, Alimentazione, Paper Catalog e Spostamento separatore) a pagine o intervalli di pagine specifici. Una volta definiti gli attributi di pagina, selezionare Aggiungi definizione per salvare le impostazioni.

**Inserisci pagina vuota:** utilizzare questa opzione per assegnare gli attributi di pagina (Tipo di supporti, Formato carta, Alimentazione e Paper Catalog) alle pagine vuote.

- **4 Una volta definiti gli attributi di pagina, selezionare Aggiungi definizione (per gli intervalli di pagine) o Inserisci (per le pagine vuote).**
- **5 Fare clic su OK.**

**NOTA:** È possibile salvare fino a 100 impostazioni differenti per l'elenco di selezione nella finestra di dialogo Supporti misti.

Il modo in cui si definiscono i supporti misti nei driver di stampa per Windows e Mac OS X è simile a quello utilizzato in Command WorkStation. Per ulteriori informazioni e procedure più dettagliate, vedere il manuale *Programmi di utilità*.

## <span id="page-99-1"></span>**Paper Catalog**

Paper Catalog è un database di supporti basato sul sistema in cui sono memorizzati gli attributi di qualsiasi supporto disponibile per la stampa da EX8002. Dopo aver aggiunto i tipi di supporto dal pannello di controllo della macchina da stampa digitale, è possibile selezionarne uno tra quelli relativi al proprio lavoro.

La seguente procedura descrive come accedere a Paper Catalog dal driver di stampa.

#### **PER ACCEDERE A PAPER CATALOG DAL DRIVER DI STAMPA**

**1 Abilitare la comunicazione bidirezionale tra il computer e EX8002 immettendo l'indirizzo IP o il nome DNS in Proprietà.**

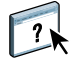

Per informazioni su come abilitare la comunicazione bidirezionale, vedere la Guida del driver di stampa.

- **2 Selezionare Stampa dall'applicazione e fare clic sul pulsante Proprietà.**
- **3 Fare clic sulla scheda Supporti e selezionare il supporto desiderato dal menu a discesa Paper Catalog.**
- **4 Fare clic su Seleziona supporto per visualizzare tutto il database e le descrizioni complete degli attributi della carta.**

Per informazioni su come accedere a Paper Catalog da Command WorkStation e Hot Folders, vedere il manuale *[Programmi di utilità](#page-67-0)*.

#### <span id="page-99-0"></span>**Alimentazione**

L'opzione Alimentazione consente di selezionare un cassetto specifico per il lavoro. Se viene selezionata l'impostazione Autoselezione, la macchina da stampa digitale stampa da qualsiasi cassetto contenente il formato carta richiesto per il lavoro. Questa impostazione consente inoltre alla macchina da stampa digitale di passare da un cassetto all'altro quando quello utilizzato si svuota, senza interrompere la stampa.

#### <span id="page-100-3"></span><span id="page-100-0"></span>**Scala**

L'operatore può specificare il fattore di scala in Command WorkStation, ma questa impostazione viene applicata a tutti i valori di scala già impostati nel lavoro attivo. Ad esempio, se un utente invia un lavoro con un valore di scala pari al 50% e modifica il valore di scala in 300%, il lavoro viene stampato con un fattore di scala pari al 150% del formato originale del documento, vale a dire il 50% di 300%.

## <span id="page-100-2"></span><span id="page-100-1"></span>**Adatta alla pagina**

L'opzione Adatta alla pagina consente di ridimensionare un lavoro per adattarlo ad un formato carta diverso dal formato del documento. Quando si abilita questa opzione, le dimensioni dell'immagine vengono aumentate o ridotte per adattarle al formato selezionato dal menu Formato carta. Quando questa opzione è deselezionata, il formato originale del documento viene stampato senza cambiarne le dimensioni, anche se si stampa su un formato carta più grande.

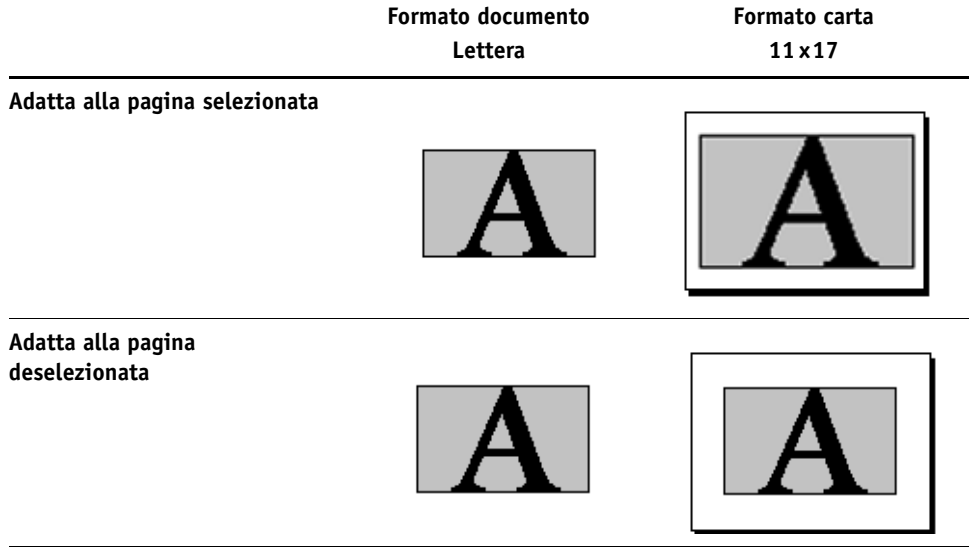

#### <span id="page-101-0"></span>**Autenticazione utente**

Se l'opzione Autenticazione utente è stata abilitata durante la configurazione di EX8002, è necessario immettere un nome utente e una password validi per poter inviare un lavoro in stampa su EX8002. In Command WorkStation, la gestione dei lavori dipende da come è stato effettuato il login a EX8002.

<span id="page-101-3"></span>**Per Mac OS X:** selezionare l'icona Info lavoro ed immettere le informazioni nei campi Nome utente e Password.

<span id="page-101-6"></span><span id="page-101-2"></span><span id="page-101-1"></span>**Usa login di Windows:** selezionare questa impostazione se è già stato eseguito il login ad un computer Windows. Altrimenti, digitare le informazioni relative al login di rete a Windows nei campi Nome utente e Password.

<span id="page-101-4"></span>**Salva informazioni utente:** selezionare questa impostazione per salvare le informazioni relative al login di Windows. Questa opzione è abilitata per impostazione predefinita.

**Convalida:** fare clic su questo pulsante per convalidare l'autorizzazione utente e per confermare i privilegi di stampa. Per la convalida è necessario che la comunicazione bidirezionale sia abilitata. Per informazioni su come abilitare la comunicazione bidirezionale, vedere la Guida del driver di stampa.

<span id="page-101-5"></span>**Sono Guest:** selezionare questa impostazione per attivare i privilegi di stampa guest. La stampa guest è abilitata per impostazione predefinita.

Per informazioni sull'abilitazione dell'opzione Autenticazione utente nel WebTool Configura, vedere il manuale *Configurazione e impostazione*.

Per informazioni sull'autenticazione degli utenti della *macchina da stampa digitale*, vedere la documentazione fornita con la macchina da stampa digitale.

# **INDICE ANALITICO**

#### **A**

[Accesso rapido, personalizzazione della](#page-25-0)  finestra 26 [Adatta al formato 77,](#page-76-0) [80](#page-79-1) [Adatta alla pagina, opzione 75,](#page-74-1) [101](#page-100-2) [Alimentazione, opzione 73](#page-72-0) [Allineamento cassetti, opzione 74](#page-73-0) [Anteprima master, opzione 87,](#page-86-0) [89](#page-88-0) [AppleTalk, collegamento in Mac OS X 16,](#page-15-0) [20](#page-19-0) [applicazioni Mac OS X, stampa 21](#page-20-0) [Associazione due colori di stampa, opzione 81](#page-80-0) [Autenticazione utente 54,](#page-53-0) [102](#page-101-0) [Nome 102](#page-101-1) [Nome utente, opzione 26](#page-25-1) [Nome, opzione 71,](#page-70-0) [89](#page-88-1) [Password 102](#page-101-2) [Password, opzione 26,](#page-25-2) [71,](#page-70-1) [89](#page-88-2) [per Mac OS 102](#page-101-3) [Salva informazioni utente,](#page-70-2)  [opzione 71,](#page-70-2) [89,](#page-88-3) [102](#page-101-4) [Sono Guest 102](#page-101-5) [Usa login di Windows 102](#page-101-6) [Usa login di Windows, opzione 71,](#page-70-3) [89](#page-88-4) [Azione coda di stampa, opzione 71,](#page-70-4) [89](#page-88-5)

#### **B**

[Barra di controllo 72](#page-71-0) Booklet Maker [Adatta al formato, opzione 77](#page-76-0) [Alimentazione copertina, opzione 79](#page-78-0) [Allineamento 77](#page-76-1) [Allineamento, opzione 77](#page-76-1) [Aumenta margine interno di, opzione 77](#page-76-2) [Compensa scorrimento 78](#page-77-0) [Contenuto copertina, opzione 78](#page-77-1) [Copertina anteriore, opzione 78](#page-77-2) [Copertina posteriore, opzione 78](#page-77-3) [Copertina pronta per il booklet 76](#page-75-2) [Formato carta 76,](#page-75-3) [80](#page-79-2) [Formato documento 77](#page-76-3) [Gruppi a sella, booklet 91](#page-90-0) [Margine interno, opzione 77](#page-76-2) [metodo di rilegatura 76](#page-75-4) [Supporto per copertine, opzione 79](#page-78-1)

[Booklet standard, impostazione 91](#page-90-1) [Booklet, opzione 90](#page-89-2) [Browser di default, collegamento 14,](#page-13-0) [18](#page-17-0)

## **C**

[Caratteristiche Fiery 25](#page-24-0) [Cartelle delle diverse lingue 10](#page-9-0) [collegamenti di stampa, tipi supportati 44](#page-43-0) [Color Setup, modifica delle impostazioni per il](#page-68-0)  lavoro 69 [Colore Expert, modalità](#page-80-1) *vedere* Modo di stampa [Combina separazioni, opzione 81](#page-80-2) [Command WorkStation, stampa dei file 21](#page-20-1) [Compensa scorrimento 78](#page-77-0) [comunicazione bidirezionale 55](#page-54-0) [Copie, opzione 71](#page-70-5) [Corrispondenza tinte piatte, opzione 84](#page-83-0) [Crea master, opzione 87](#page-86-1)

#### **D**

[Definisci lunghezza record 88](#page-87-0) [definizione di un formato pagina personalizzato,](#page-58-1)  Windows 59 [Destinazione uscita, opzione 86](#page-85-0) [Documenti, scheda in WebTools 21,](#page-20-2) [52](#page-51-0) driver di stampa [configurazione 13](#page-12-0) [installazione 10](#page-9-1) [trasferimento con WebTools 12](#page-11-0) [Drvstamp.exe, file 36](#page-35-0) [DVD Software utente, installazione dei file dei](#page-9-1)  driver di stampa 10

#### **F**

[Fascicolazione, opzione 86,](#page-85-1) [92](#page-91-1) [file di descrizione della stampante PostScript,](#page-67-1)  *vedere* PPD [File PPD \(PostScript Printer Description](#page-8-0)*) vedere* PPD [Filigrane, opzione 88](#page-87-1) [Solo sulla prima pagina, impostazione 88](#page-87-2) [Finitura DFA, opzione 86](#page-85-2) [Formato carta, opzione 73,](#page-72-1) [93](#page-92-1) [Formato di stampa, finestra di dialogo 24](#page-23-0)

[Formato documento, opzione 73,](#page-72-2) [89](#page-88-6) [formato pagina personalizzato,](#page-58-2) *vedere* definizione di un formato pagina personalizzato, stampa su un formato pagina personalizzato FreeForm [Anteprima master, opzione 87,](#page-86-0) [89](#page-88-0)

[Crea master, opzione 87](#page-86-1) [Stampa master, opzione 88](#page-87-3) [Usa master, opzione 87](#page-86-2) [Fronte-retro, opzione 75,](#page-74-2) [80,](#page-79-3) [94](#page-93-1)

#### **G**

[gestione dei lavori di stampa 65](#page-64-0) [gestione dei lavori di stampa con i comandi](#page-64-1)  e-mail 65 [Gruppi a sella, booklet 91](#page-90-0)

#### **H**

[Hot Folders 21](#page-20-3) [modifica delle impostazioni di stampa 69](#page-68-1)

#### **I**

[Immissione contenuto \(copertina\), opzione 78](#page-77-1) [Impostazioni colore Expert, finestra di](#page-27-0)  dialogo 28 [impostazioni di stampa, modifica 69](#page-68-2) [Info lavoro, icona 54](#page-53-1) installazione [driver di stampa dal DVD Software](#page-37-0)  utente 38 [driver di stampa dal server 37](#page-36-0) [driver di stampa mediante Point and](#page-32-0)  Print 33 [Job Monitor 61](#page-60-0) [stampanti virtuali mediante Point and](#page-40-0)  Print 41 [installazione dei driver di stampa 12](#page-11-1) [Intervallo di stampa, opzione 71](#page-70-6) [IPP, collegamento 49](#page-48-0) [Istruzioni, campo 27,](#page-26-0) [71](#page-70-7)

#### **J**

Job Monitor [configurazione del collegamento 61](#page-60-1) [DVD Software utente 9](#page-8-1) [installazione 61](#page-60-0) [uso 61](#page-60-2)

### **L**

[Lavori alternati, opzione 86](#page-85-3) [Layout, opzione](#page-74-3) *vedere* pagine per foglio [Line Printer Daemon - LPD 15,](#page-14-0) [19](#page-18-0) [LPR, collegamento 46](#page-45-0) [Luminosità, opzione 85](#page-84-0)

#### **M**

Mac OS X [AppleTalk, collegamento 16,](#page-15-0) [20](#page-19-0) [Browser di default, collegamento 14,](#page-13-0) [18](#page-17-0) [configurazione del driver di stampa 13](#page-12-0) [installazione del driver di stampa 10](#page-9-1) [Line Printer Daemon - LPD 15,](#page-14-0) [19](#page-18-0) [PPD 21](#page-20-4) [selezione delle stampanti 22](#page-21-0) [Stampante IP, collegamento 15,](#page-14-1) [19](#page-18-1) [margine interno 77,](#page-76-2) [80](#page-79-4) [metodo di rilegatura 76](#page-75-4) [Metodo di simulazione CMYK, opzione 82](#page-81-1) modifica delle impostazioni di stampa [Adatta alla pagina, opzione 75](#page-74-1) [Allineamento cassetti, opzione 74](#page-73-0) [Associazione due colori di stampa,](#page-80-0)  opzione 81 [Azione coda di stampa, opzione 71,](#page-70-4) [89](#page-88-5) [Combina separazioni, opzione 81](#page-80-2) [Fascicolazione, opzione 86](#page-85-1) [Formato carta, opzione 93](#page-92-1) [impostazioni di stampa 69](#page-68-2) [Lavori alternati, opzione 86](#page-85-3) [Luminosità, opzione 85](#page-84-0) [Metodo di simulazione CMYK, opzione 82](#page-81-1) [Modo Digital Press, opzione 85](#page-84-1) [Modo graffatura, opzione 86](#page-85-4) [opzione Destinazione uscita 86](#page-85-0) [opzione Finitura DFA 86](#page-85-2) [Ordine pagine, opzione 86](#page-85-5) [Ottimizza immagine, opzione 85](#page-84-2) [Ottimizzazione testo/grafica, opzione 85](#page-84-3) [Profilo DFA, opzione 86](#page-85-6) [Profilo di simulazione CMYK, opzione 82](#page-81-2) [Profilo origine RGB, opzione 84](#page-83-1) [Qualità immagine, opzione 85](#page-84-4) [Salva informazioni utente, opzione 71,](#page-70-2) [89](#page-88-3)

[Separazione RGB, opzione 83](#page-82-0) [Simulazione carta, opzione 82](#page-81-3) [Sostituzione colori, opzione 81](#page-80-3) [Sovrastampa composita, opzione 81](#page-80-4) [Sovrastampa nero, opzione 82](#page-81-4) [Spostamento immagine, opzione 86](#page-85-7) [Stampa faccia giù, opzione 86](#page-85-8) [Stampa pianificata, opzione 71](#page-70-8) [Stile di rendering, opzione 83](#page-82-1) [Tipo di supporti, opzione 74](#page-73-1) [Trapping automatico, opzione 81](#page-80-5) [Usa intento di output PDF/X 84](#page-83-2) [Usa login di Windows, opzione 71,](#page-70-3) [89](#page-88-4) [modifica delle impostazioni nella configurazione](#page-55-0)  della stampante 56 modifica stampa [Testo/grafica in nero, opzione 82](#page-81-5) [Modo colore](#page-80-1) *vedere* Modo di stampa [Modo di stampa 81](#page-80-1) [Modo Digital Press, opzione 85](#page-84-1) [Modo graffatura, opzione 86](#page-85-4)

#### **N**

[Nero CMYK](#page-81-5) *vedere* Testo/grafica in nero, opzione [Nero puro](#page-81-5) *vedere* Testo/grafica in nero, opzione [Nome, opzione 71,](#page-70-0) [89](#page-88-1) [Note, campo 27,](#page-26-1) [54](#page-53-2) [Note, opzione 71](#page-70-9)

#### **O**

[opzioni di stampa predefinite 24,](#page-23-1) [57](#page-56-0) [Ordine pagine, opzione 75,](#page-74-4) [86](#page-85-5) [Orientamento, opzione 75](#page-74-5) [OSX installer 11,](#page-10-0) [21](#page-20-4) [Ottimizza immagine, opzione 85](#page-84-2) [Ottimizzazione testo/grafica, opzione 85](#page-84-3)

#### **P**

[Pagine per foglio, opzione 75](#page-74-3) [Pagine per record 88](#page-87-4) [Paper Catalog 73,](#page-72-3) [100](#page-99-1) [Password 71,](#page-70-1) [89](#page-88-2) [Percorso di ricerca file 88](#page-87-5) [Point and Print 33](#page-32-0) [porta File, salvataggio dei file 59](#page-58-3) [Postflight 72](#page-71-1)

PostScript, driver di stampa [eliminazione 43](#page-42-0) [installazione dal DVD Software utente 38](#page-37-1) [installazione mediante Point and Print 33](#page-32-0) [scaricamento mediante WebTools 36](#page-35-1) [PostScript, driver di stampa: spiegazione 68](#page-67-2) [PostScript, font 9](#page-8-2) PPD [informazioni generali 9](#page-8-3) [Mac OS X 21](#page-20-4) [Windows 39](#page-38-0) PPD (PostScript Printer Description), file [opzioni 69](#page-68-2) [Printer Delete Utility 43](#page-42-0) [DVD Software utente 9](#page-8-4) [Profilo DFA, opzione 86](#page-85-6) [Profilo di destinazione, opzione 82](#page-81-6) [Profilo di simulazione CMYK, opzione 82](#page-81-2) [Profilo origine RGB, opzione 84](#page-83-1) [Progressive 72](#page-71-2)

### **Q**

[Qualità immagine, opzione 85](#page-84-4) [Qualità testo/grafica, opzione 85](#page-84-5)

#### **R**

[Rimuovi sfondo bianco per PPT, opzione 88](#page-87-6) [RIP, elaborazione 68](#page-67-3)

## **S**

[Salva informazioni utente, opzione 71,](#page-70-2) [89,](#page-88-3) [102](#page-101-4) [Scala di grigi, modalità](#page-80-1) *vedere* Modo di stampa [Scala, opzione 75,](#page-74-6) [101](#page-100-3) [Scaricamenti, scheda in WebTools 11,](#page-10-1) [36](#page-35-1) [selezione delle stampanti, Mac OS X 22](#page-21-0) [Senza cuciture, impostazione 91](#page-90-2) [Separazione RGB, opzione 83](#page-82-0) Servizio e-mail [gestione dei lavori di stampa 65](#page-64-1) [informazioni generali 62](#page-61-0) [Simulazione carta, opzione 82](#page-81-3) [Simulazione mezzitoni 85](#page-84-6) SMB, stampa [completamento del collegamento 45](#page-44-0) [configurazione 34](#page-33-0) [Sono Guest 71,](#page-70-10) [89,](#page-88-7) [102](#page-101-5) [Sostituzione colori, opzione 81](#page-80-3)

[Sovrastampa composita, opzione 81](#page-80-4) [Sovrastampa nero, opzione 82](#page-81-4) [Speculare, opzione 75](#page-74-7) [Spostamento immagine, definizione 96](#page-95-1) [Spostamento immagine, opzione 29,](#page-28-0) [86](#page-85-7) stampa [con un client e-mail 63](#page-62-0) [da applicazioni Mac OS X 21](#page-20-0) [da un'applicazione 53](#page-52-0) [porta File 59](#page-58-3) stampa a colori, opzioni [impostazione 27](#page-26-2) [Stampa bordo, opzione 75](#page-74-8) Stampa dati variabili [Definisci lunghezza record 88](#page-87-0) [Pagine per record 88](#page-87-4) Stampa dati variabili (VDP) [Anteprima master, opzione 87,](#page-86-0) [88,](#page-87-3) [89](#page-88-0) [Crea master, opzione 87](#page-86-1) [Usa master, opzione 87](#page-86-2) [Usa PDF XObjects 88,](#page-87-7) [89](#page-88-8) [Stampa di booklet 76](#page-75-5) [stampa di un formato pagina personalizzato,](#page-58-4)  Windows 59 [Stampa faccia giù, opzione 86](#page-85-8) [stampa FTP 67](#page-66-0) [Stampa master, opzione 88](#page-87-3) [Stampa multipla 76](#page-75-6) [Adatta al formato, opzione 80](#page-79-1) [Aumenta margine interno di, opzione 80](#page-79-4) [Formato documento 80](#page-79-5) [Margine interno, opzione 80](#page-79-4) [Orientamento 80](#page-79-6) [Step & repeat 95](#page-94-1) [Taglia e raccogli 95](#page-94-2) [Tipo stampa multipla 80](#page-79-7) [Stampa pianificata, opzione 71](#page-70-8) [stampa su due lati](#page-93-1) *vedere* Fronte-retro, opzione [stampa veloce](#page-94-1) *vedere* Stampa multipla [Stampa, finestra di dialogo 24](#page-23-2) [stampa, opzioni 53](#page-52-1) [impostazione 24](#page-23-3) [in Proprietà in dettaglio di Accesso](#page-25-3)  rapido 26

[Stampante IP, collegamento 15,](#page-14-1) [19](#page-18-1) stampanti virtuali [configurazione 41](#page-40-1) [installazione mediante Point and Print 41](#page-40-0) [Step & repeat 95](#page-94-1) [Stile di rendering, opzione 83](#page-82-1) [Stmp. grigi solo con nero \(CMYK\), opzione 83](#page-82-2) [Stmp. grigi solo con nero \(RGB\), opzione 83](#page-82-3) [Supporti misti 74,](#page-73-2) [97](#page-96-1) [Supporti misti, opzione 29](#page-28-1) [Supporto per copertine, opzione 79](#page-78-1)

#### **T**

[TCP/IP, collegamento 46](#page-45-0) [Testo/grafica in nero, opzione 82](#page-81-5) [Tipo booklet, metodo di rilegatura 76](#page-75-4) [Tipo di supporti, opzione 74](#page-73-1) [Tipo stampa multipla 80](#page-79-7) [Trapping automatico, opzione 81,](#page-80-5) [90](#page-89-3)

#### **U**

[unità USB 66](#page-65-0) [stampa automatica 66](#page-65-1) [stampa di file 66](#page-65-2) [Usa intento di output PDF/X 84](#page-83-2) [Usa login di Windows 102](#page-101-6) [Usa login di Windows, opzione 71,](#page-70-3) [89](#page-88-4) [Usa master, opzione 87](#page-86-2) [Usa PDF XObjects 88,](#page-87-7) [89](#page-88-8) [Utility Configurazione Stampante 11](#page-10-2)

#### **V**

[Valore predefinito della stampante 56](#page-55-1) [valori predefiniti della stampante, dove](#page-68-3)  impostarli 69

#### **W**

WebTools [scheda Documenti 21,](#page-20-2) [52](#page-51-0) [Scheda Scaricamenti 11,](#page-10-1) [36](#page-35-1) Windows [collegamento LPR o Port 9100 46](#page-45-0) [driver di stampa, installazione dal DVD](#page-37-0)  Software utente 38 [IPP, collegamento 49](#page-48-0) [TCP/IP, collegamento 46](#page-45-0)